# ellucian.

# **Banner Faculty Load and Compensation** Handbook

Release 8.9 March 2013

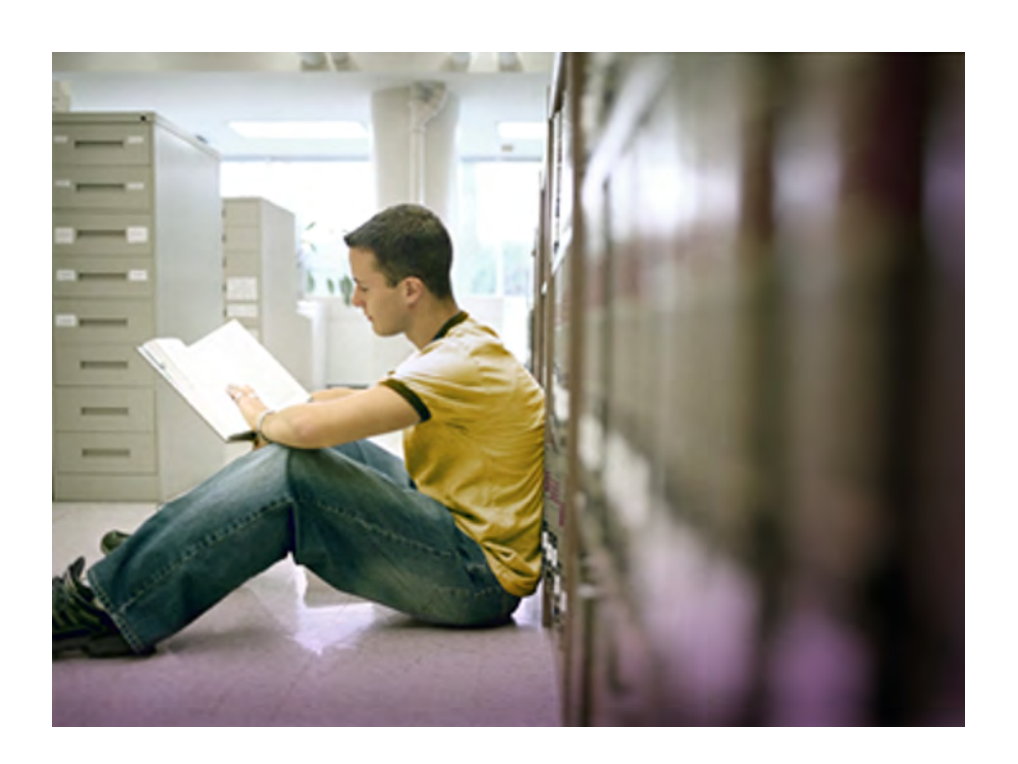

Banner®, Colleague®, Luminis® and Datatel® are trademarks of Ellucian or its affiliates and are registered in the U.S. and other countries. Ellucian™, PowerCampus™, Advance™, Degree Works™, fsaATLAS™, Course Signals™, SmartCall™, Recruiter™, and ILP™ are trademarks of Ellucian Company L.P. or its affiliates. Other names may be trademarks of their respective owners.

© 2008-2013 Ellucian Company L.P. and its affiliates. The unauthorized possession, use, reproduction, distribution, display or disclosure of this material or the information contained herein is prohibited.

Contains confidential and proprietary information of Ellucian and its subsidiaries. Use of these materials is limited to Ellucian licensees, and is subject to the terms and conditions of one or more written license agreements between Ellucian and the licensee in question.

In preparing and providing this publication, Ellucian is not rendering legal, accounting, or other similar professional services. Ellucian makes no claims that an institution's use of this publication or the software for which it is provided will guarantee compliance with applicable federal or state laws, rules, or regulations. Each organization should seek legal, accounting and other similar professional services from competent providers of the organization's own choosing.

Prepared by: Ellucian 4375 Fair Lakes Court Fairfax, Virginia 22033 United States of America

#### **Revision History**

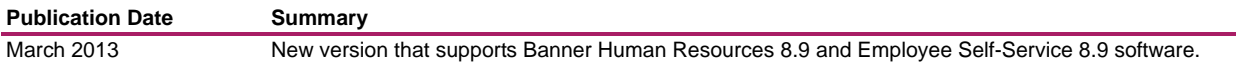

## **Banner Faculty Load and Compensation Handbook 8.9 Handbook**

# Contents

**1949 - 1949** 

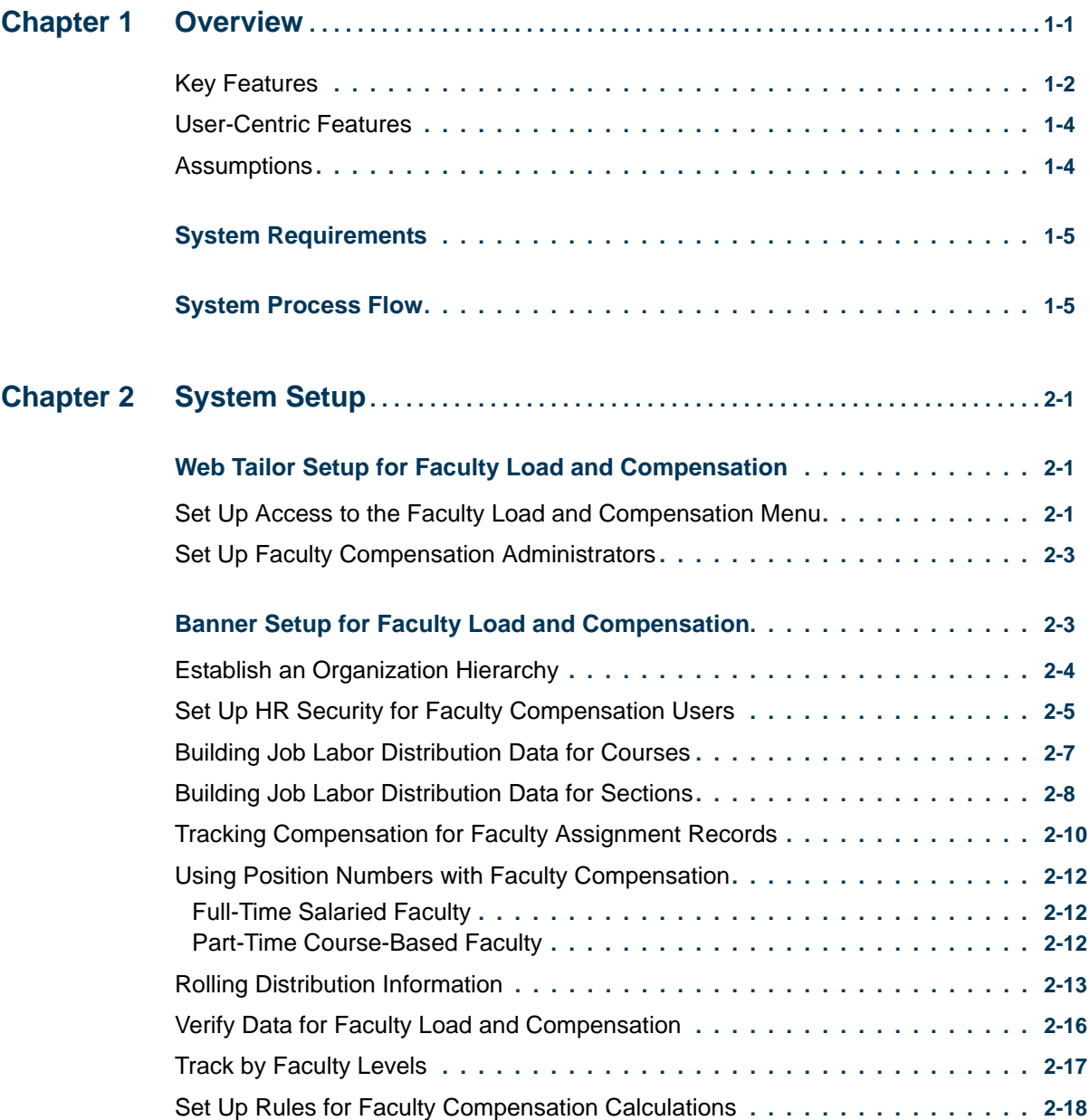

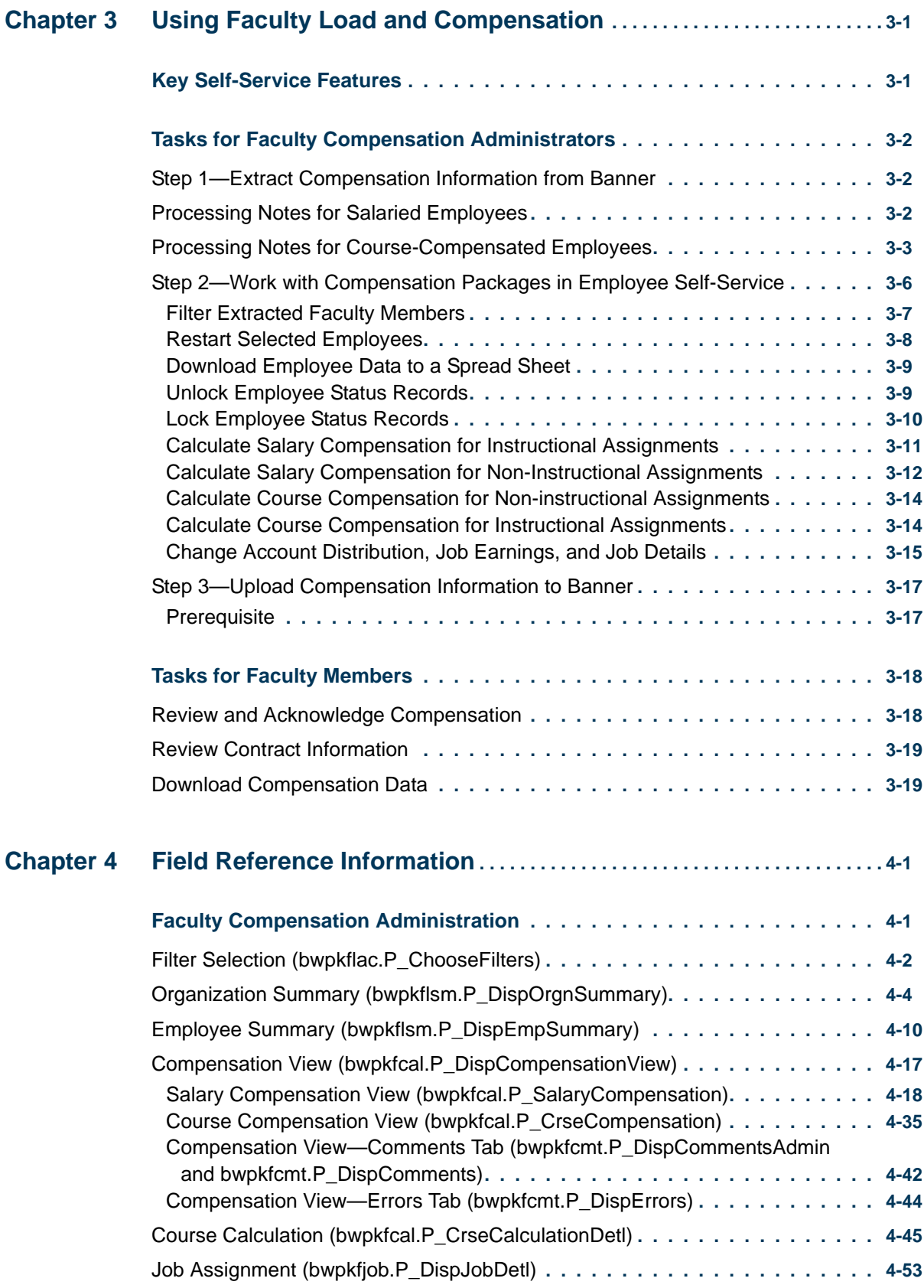

<u> 1988 - Frankrik Hans en de Frankrik Hans en de Frankrik Hans en de Frankrik Hans en de Frankrik Hans en de Fr</u>

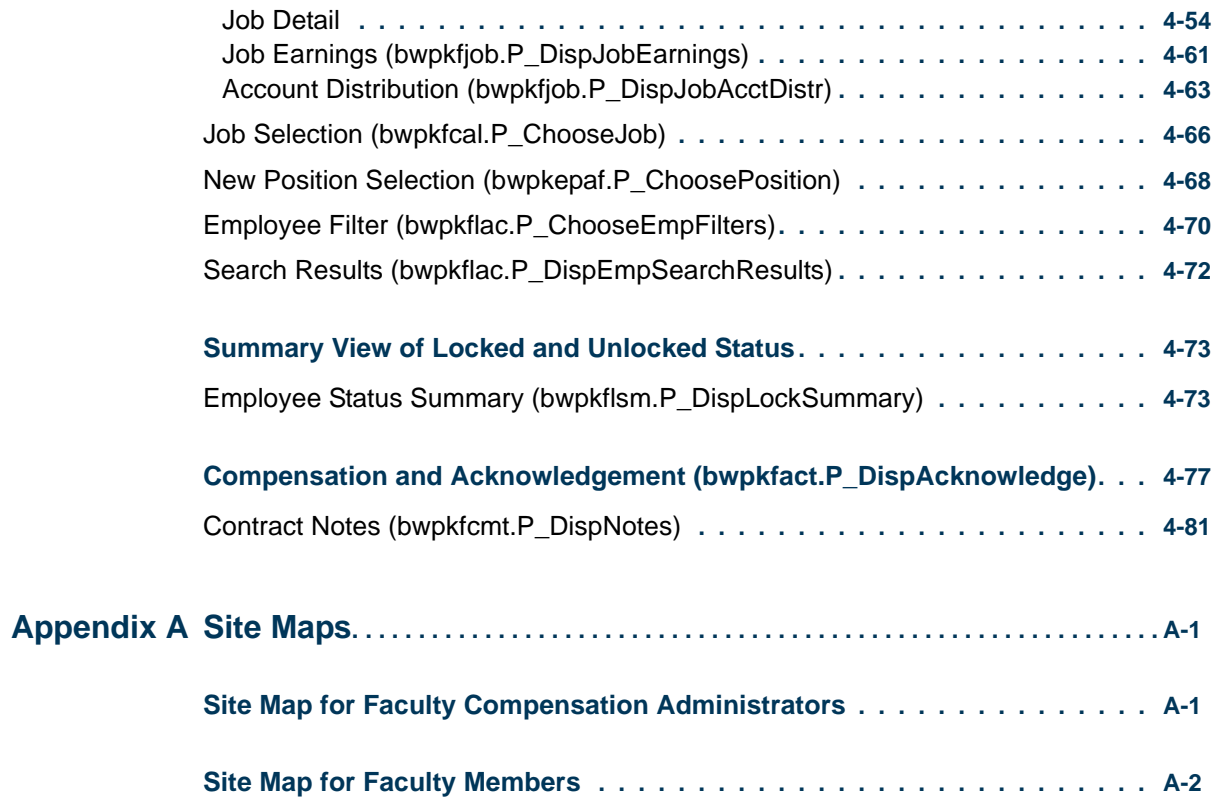

<u>. I de el seu divisió de la califactura de la califactura de la califactura de la califactura de la califactur</u>

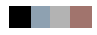

<u> 1988 - Frankrik Hans en de Frankrik Hans en de Frankrik Hans en de Frankrik Hans en de Frankrik Hans en de Fr</u>

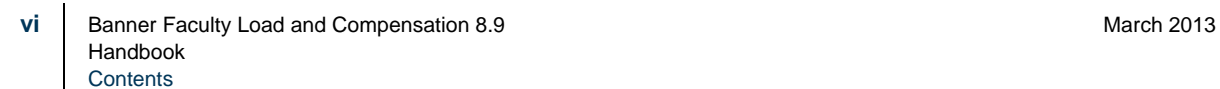

# <span id="page-6-0"></span>1 Overview

Banner Human Resources system maintains pertinent information for each faculty member as an employee of an educational institution. This includes information such as the faculty member's position number and description, job description, job labor distribution, and annual compensation information.

On the other hand, Banner Student contains data related to instructional and noninstructional assignments of all faculty members. This includes information such as Course Reference Numbers (CRNs), course descriptions, number of credits per course, schedule types, and the work load of each faculty member.

The Faculty Load and Compensation module merges faculty information in Banner Student and Human Resources systems to capitalize and deliver a robust, contiguous, and a comprehensive business process that gives institutions the power to automate the derivation and calculation of appropriate compensation packages for their full-time or part-time employed faculty members based on their individual work loads. This, in essence describes the primary business objective.

Using this module, you can define rules for calculation of compensation packages in Banner Human Resources and Banner Student, and evaluate work loads and actual compensation packages for full-time as well as part-time faculty members in the module's new web interface on Employee Self-Service.

In essence, the Faculty Load and Compensation module bridges the gap between Banner HR and Student modules to deliver a comprehensive and complete in-house business solution that can be easily adapted for decentralized as well as centrally-administrated institutions.

The Web interface of the Faculty Load and Compensation module can be accessed by two types of Self-Service users:

- **•** Faculty Compensation Administrators who revise, review, and modify employees' salary compensation as needed.
- **•** Faculty Members who review and acknowledge their compensation packages.

The Faculty Compensation Administrator role is defined in Web Tailor and the Faculty Member role is determined by the Self-Service module if the faculty member holds records, for a present or past academic term within the module.

The Faculty Load and Compensation module is extensively flexible and robust. Some of the features that support these characteristics are:

- **•** Flexible rules can be created in Banner HR to determine the components that make up faculty pay.
- The module is robust enough to handle changes in a faculty member's schedule (e.g., cancellations, instructor reassignments, team teaching, no-shows) with corresponding changes in relation to their compensation.
- **•** Certain factors such as course compensation rate, a faculty member's base rate, schedule type rates for each faculty member, and the defaulted compensation components can be overridden as necessary.
- **•** Unlimited site-specific compensation components with institutional default rates per component can be defined.
- You can also track and audit the feed of the contract/salary data between Banner<sup>®</sup> Student and Banner HR.
- **•** When Banner Finance is *not* installed, the module also accommodates the use of an external account code for Labor Distribution maintenance.

## <span id="page-7-0"></span>Key Features

Key features of the Faculty Load and Compensation module include:

- **•** The decentralized maintenance for summary and detail views of faculty load and compensation, positions, class assignments, and load history by course.
- The ability to capture a base rate by faculty member. Base rate is the amount of pay for the contract (salaried) or the credit/course (hourly)
- **•** Generate an overload job for courses or non-instructional assignments considered as overload payments for the faculty member.
- **•** A hierarchical roll up of departmental load and compensation information available for viewing and approvals, with appropriate locking of records when records are complete.
- **•** Enter free-form comments to support compensation calculations.
- Allow select compensation components to be paid as default earnings.
- **•** Maintain job records for updating compensation and employment details

- **•** The ability to optionally view and maintain Labor Distributions for each job assignment
- **•** Accommodate instructional and non-instructional assignments to be part of the faculty member's contract and wage calculation.
- **•** Define whether a single job should be generated or multiple jobs generated for multiple courses.
- **•** Define whether the term begin and end date creates a defaulted job start and end date.
- The ability to determine proper compensation for F/T (salaried) and P/T (hourly) faculty based on faculty load details in Banner® Student.
- Default Position Labor Distribution to the faculty member's compensation record, at which point the institution can override a portion or all of the distributions.
- Provide for the creation and maintenance of a faculty job assignment in Banner<sup>®</sup> HR (NBAJOBS), based on appropriate compensation rules, rates and hour.
- **•** Create job records in Banner Human Resources.
- **•** Provide for capturing load used in compensation calculation for audit and history purposes in Self-Service. (Maintain audit history for the components of load, rates and contract timeframe).
- **•** Provide compensation summary pages of faculty by Term, with the ability to download the information to a spreadsheet.
- **•** Provide the ability to attach contract information through a link to the Banner Document Management System from the Faculty Compensation Summary View.

For part-time or hourly faculty, the following features have been included:

- The ability to determine and pay different rates by schedule type. Schedule Type is defined as the type of instruction method applied to a course, such as lecture, lab, etc.
- The faculty responsibility (%) will be considered for an assigned course when performing the course compensation calculation.
- **•** A site or institution can define whether individual courses are paid by credit hour, contact hour workload, course enrollment or other (flat amount).
- **•** Allow a course compensation rate to be calculated by course, by faculty member, by term. Compensation components will contribute to this course compensation rate.
- **•** Display the compensation rate per course. This rate is the calculated result of the employee's base rate, according to the Schedule Type, multiplied by contact or credit hours. This final compensation rate can be overridden.

For full-time or salaried faculty, Self-Service components are used to pay an appropriate overload rate. This includes the establishment of instructional or non-instructional assignments that contribute to the overload job.

## <span id="page-9-0"></span>User-Centric Features

Faculty Compensation Administrators can perform the following tasks:

- **•** Define schedule types and an institutional default rate per schedule type.
- **•** Accommodate multiple schedule types per course and factor those appropriately in compensation calculations.
- **•** Build and lock the faculty load and compensation data.
- **•** Allow the user to further define a faculty member's job begin and end date.
- View the same information that is available to a faculty member.

Faculty members, can perform the following tasks:

- **•** Review the summary and detail of their compensation online. This feature has to be enabled by a site or institution.
- **•** Ability to acknowledge that they have reviewed the components of their compensation for the term. The system then captures the date and time of this acknowledgement.
- **•** View load and compensation information by term, course and position/suffix.
- Insert comments on their records.

## <span id="page-9-1"></span>**Assumptions**

Assume the following to work with the Faculty Load and Compensation module:

- **1.** Administrative users must be set up as Faculty Compensation Administrators in Web Tailor in order to create faculty compensations.
- **2.** The administrator should assign a unique job number (Position-Suffix) that is given for each course for course-based instructors.
- **3.** An optional field, **Faculty Compensation Level**, can be used to determine rates for part-time faculty in this module.
- **4.** Faculty Compensation Level data will be tracked *only* on the Faculty Action Tracking Form (PEAFACT) in Banner Human Resources.

#### **Note**

Faculty Compensation Level information will *not* be tracked on either the Faculty/Advisor Information Form (SIAINST) of Banner Student or the Faculty Information Form (PEAFACD) of Banner Human Resources.

**5.** The Faculty Load and Compensation module will *not* create benefit records and employee records for employees.

. . . . . . . .

# <span id="page-10-0"></span>System Requirements

Install the following minimum releases for Faculty Load and Compensation.

Banner General: 8.0

Banner Position Control Release: 8.0

Banner Human Resources Release: 8.0

Banner Web Tailor: 8.0

Banner Web General Self-Service: 8.0

Banner Employee Self-Service: 8.0

## <span id="page-10-1"></span>System Process Flow

The following flow chart provides a graphic representation of the touch points between the various Banner systems.

. . . . . . .

 $\mathbf{I}$ 

.

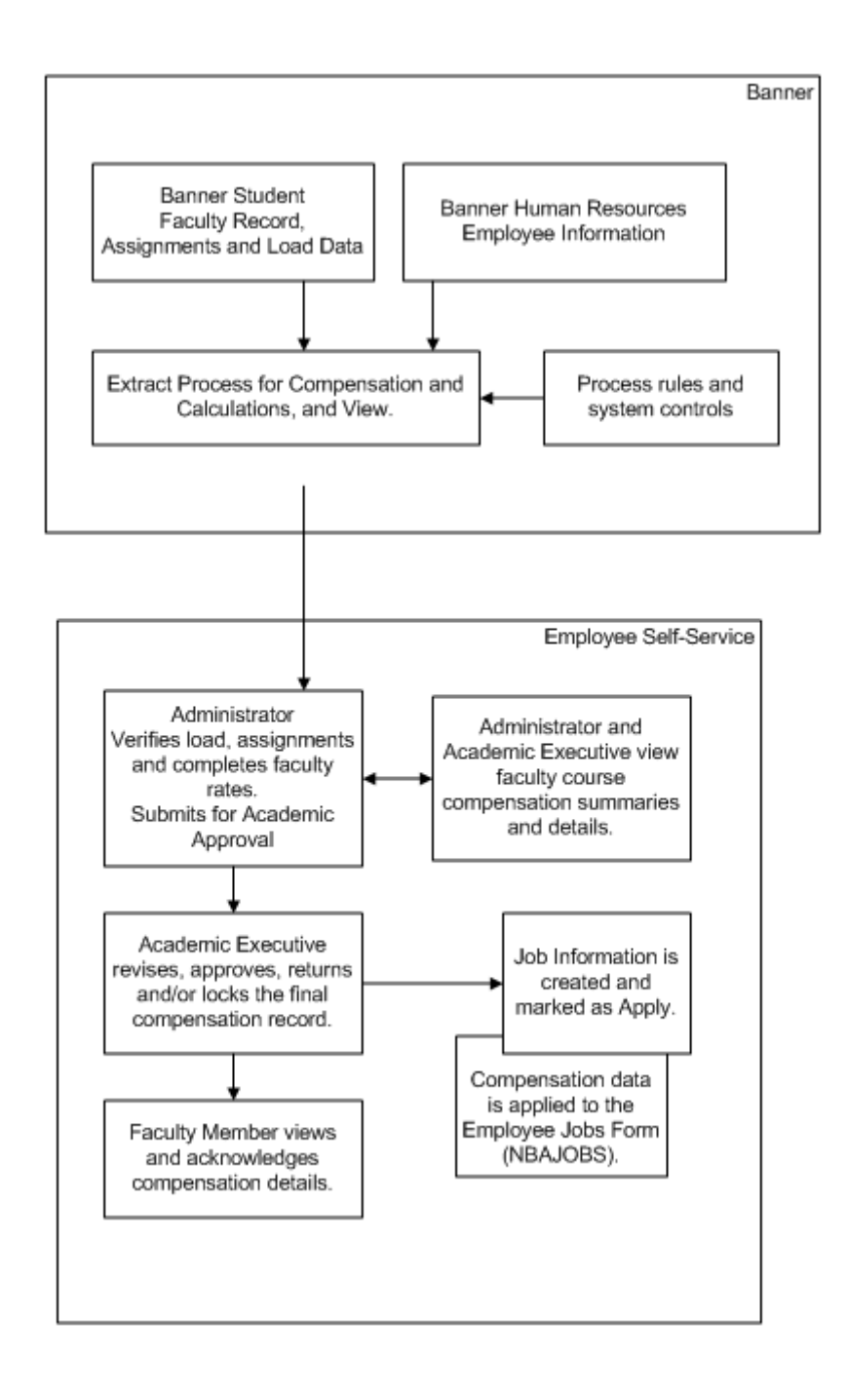

<u> 1989 - Andrea Stadt Britannia (h. 1989)</u>

# <span id="page-12-0"></span>2 System Setup

This chapter describes how to get Banner systems prepared for using the Faculty Load and compensation module at your enterprise.

## <span id="page-12-1"></span>Web Tailor Setup for Faculty Load and Compensation

To accommodate users of the Faculty Load and Compensation module in Employee Self-Service, Web Tailor has been modified to include a new user role - Faculty Compensation Administrator.

The Web Tailor Administrator at your site must complete the following tasks.

- **•** Set Up Access to the Faculty Load and Compensation Menu in Employee Self-Service
- **•** Set Up Users as Faculty Compensation Administrators

## <span id="page-12-2"></span>Set Up Access to the Faculty Load and Compensation Menu

Apply the following steps if the Employee Self-Service Main Menu has been *customized* by your institution, that is, if one LOCAL row, (twgrmenu\_source\_ind=*L*) is found in the TWGRMENU table for pmenu.p\_MainMnu. After completing the install, do the following tasks.

- **1.** Log on to Employee Self-Service with an ID that has access to Web Tailor Administration.
- **2.** Click **Web Tailor Administration**.
- **3.** Select **Menu Items.**
- **4.** Select the Web menu, *pmenu.p\_MainMnu*.

Reorder or Customize Menu Items page is displayed

**5.** Click **Customized the Associated Web Menu or Procedure**.

Customize a Web Menu or Procedure page is displayed

. . . .

- - - - -

------

т.

**6.** Scroll down and click **Customize Menu Items**.

You will see a list of menu entries for the Employee Main Menu. If at least one LOCAL entry is displayed then continue with the following steps. Otherwise, exit Employee Self-Service making *no* changes, and proceed to assign roles to faculty users by following instructions on page [2-3](#page-14-0).

#### **7.** Click **Add a New Menu Item**.

**8.** On the Create a New Menu Item page, enter the following information:

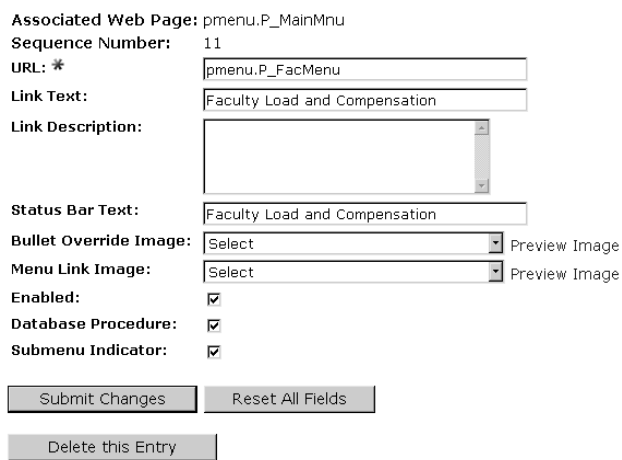

#### **9.** Click **Submit Changes**.

- **10.** Follow the instructions outlined in the next topic, "Set Up Faculty Compensation [Administrators" on page 2-3](#page-14-0).
- **11.** Then, log in to Employee Self-Service as a faculty user.

The Faculty Load and Compensation menu must be listed under the Employee Main Menu.

#### **Note**

All Web packages and Web procedures specific to the Faculty Load and Compensation module are delivered as seed data by Ellucian.

## <span id="page-14-0"></span>Set Up Faculty Compensation Administrators

A new user role, Faculty Compensation Administrator, has been created for the Faculty Load and Compensation Module. Web Tailor Administrators at the facility must complete this task.

This role is added to the Web Tailor table, TWTVROLE, by the seed script, twtvrolei\_080000.sql.

Set up a user as a Faculty Compensation Administrator on Web Tailor as follows:

- **1.** Log in to Employee Self-Service with your Web Tailor Administrator **ID** and **Password**.
- **2.** Select the **Web Tailor Administration** menu.
- **3.** Select the **User Roles** menu option.
- **4.** Enter the **ID** of the employee who is to be assigned the user role and click **Submit**.
- **5.** On the Update User Roles page, select the **Faculty Compensation Administrator** check box for the employee.
- **6.** Click **Submit Changes**.

The employee is now designated as a Faculty Compensation Administrator.

## <span id="page-14-1"></span>Banner Setup for Faculty Load and Compensation

Set up rules in the following Banner forms to implement security for the faculty compensation module:

## **Warning**

Do not modify the security settings without prior consultation with your technical support and functional user teams.

- **1.** On the Installation Rules Form (PTRINST):
	- **1.1.** Set up and/or verify the security at the following levels: **Employer Security, Salary Security**, and **Employee Class Security**. These levels are typically preset by your site administrator as it used by all Banner HR modules.
	- **1.2.** Determine whether Organizational Hierarchy Security must be enabled for this application. If so, select the **Organization Security** indicator for the faculty compensation module.

- - - - - -

. .

**1.3.** Check the Organizational Hierarchy Security indicator on the Faculty window if the institution must be enabled for this application.

## **Note**

It is important to note that the institution must check the Organizational Hierarchy Security Indicator to enable Position Organization-based security within ESS Faculty Load and Compensation Module. If the checkbox is unchecked, organization security will not be enforced in the Faculty Load and Compensation Module.

## <span id="page-15-0"></span>Establish an Organization Hierarchy

Before setting up organization security for users, first establish an organization hierarchy in Banner Finance. The Organizational Hierarchy security is an optional feature for use within the Faculty Load and Compensation module.

An organization hierarchy establishes a parent-child relationship between organization codes that results in a hierarchical sequence of preceding and succeeding organization codes.

### *Example*

Consider the following hierarchy:

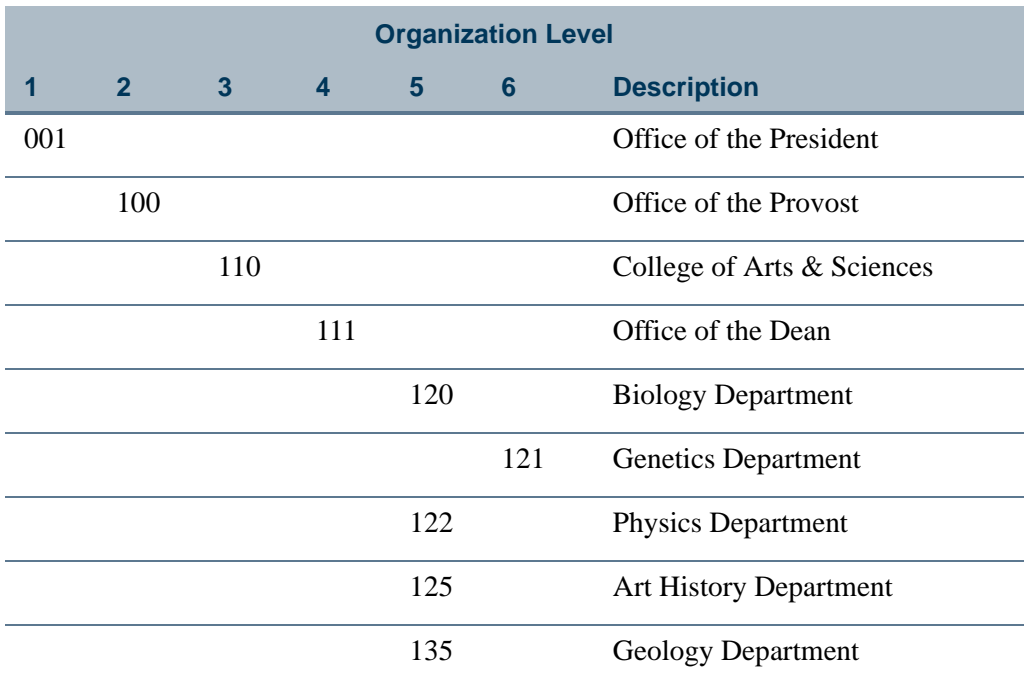

If John Smith is set up with *Update* access for organization code *111*, he has access to data in the following child organizations: *120, 121, 122, 125* and *135*.

. . . . . . .

If *Banner Finance* is installed, define an organization hierarchy in FTMORGN. This establishes record-level access (based on Budget Organization code within the Position number), and controls record locking prior to applying new job records. For detailed form and field descriptions, refer to the *Online Help* of Banner Finance.

If *Banner Finance* is *not* installed, define an organization hierarchy on the Organization Code Validation Form (PTVORGN). For detailed form and field descriptions, refer to the *Online Help* of Banner Human Resources.

## <span id="page-16-0"></span>Set Up HR Security for Faculty Compensation Users

Review security for all users of the faculty compensation module at the following four levels:

- **•** Organization
- **•** Employer
- **•** Employee Class
- **•** Salary

#### *Employer Security*

Each user can be granted employer security if the Employer Security indicator is enabled on PTRINST for the enterprise. Users with this type of security have access to information at the Employer level, such as access to information within a specific payroll unit of a multi-enterprise system.

To establish employer security for a user, select the **Master Employer** indicator on the User Codes Rule Form (PTRUSER). This grants access to all employer codes in Banner.

If you wish to limit the user's access to information at this level, do not check the **Master Employer** check box. Specify a range with appropriate Employer codes on the Employer Security Form (PSAEMPR).

### **Note**

The value specified in these fields also applies to all other modules of Banner Human Resources.

#### *Employee Class Security*

Each user can be granted Employee Class security if the Employee Class indicator is enabled on PTRINST for the enterprise. Users set up with security at this level have access to all those employee records associated with each employee class.

To establish employee class security for a user, select the **Master Employee Class** check box on the User Codes Rule Form (PTRUSER). This grants the user access to *all* Employee Classes created in Banner Human Resources.

. . . . . .

If you wish to limit the user's access towards employee classes, do not check the **Master Employee Class** check box. Specify a range of employee codes on the Employee Class Security Form (PSAECLS).

### **Note**

The value specified in these fields also applies to all other modules of Banner Human Resources.

#### *Salary Level Security*

Specify user security and access at the salary level by entering the **Maximum Salary Level** to which a user can access and update information in Banner. This setting will evaluate all present and past jobs and enable access if the Maximum Salary Level is greater than any of the employee's job records.

### **Note**

The value specified in this field also applies to all modules of Banner Human Resources.

#### *Organization Security*

Faculty compensation users can be established with total or limited access to organization codes, if **Organizational Security** has been enabled on PTRINST.

**1.** Select the **Master Organization** indicator on the User Codes Rules Form (PTRUSER) to set up a user with default access to *all* organization codes created in Banner Human Resources.

Otherwise, limit the user's access by specifying a range of organization codes on the Organization Security Form (PSAORGN).

### **Note**

The above two fields establish the user's organization level security for *all*  modules within Banner Human Resources. Additionally, this security setting will not be accessed if the site is using Organizational Hierarchy processing.

- **2.** Next, select the **Faculty Compensation Master Organization** field on the User Codes Rules Form (PTRUSER) to set up the user's organization level access *specifically* for the faculty compensation module in Employee Self-Service. Choices include:
	- **•** *Update* access Users can access, update, query, and lock records for *all* defined organization codes in Employee Self-Service.

\_\_\_\_\_\_\_\_\_\_\_\_\_\_\_\_\_\_\_\_\_\_\_\_\_\_\_\_\_

**•** *Query* access - Users can query and access records for *all* defined organization codes in Employee Self-Service.

. . . . . . .

**•** *None* (No access) - Users have *no* access to any of the organization codes unless organization records are established on PSAORGN or, for hierarchical access on NSASPSC (below).

## **Note**

Go to Step 3 if you wish to give *Update* access to users for specific organization codes when using organizational hierarchy processing.

**3.** Set up faculty compensation users with *Update* access to *specific* organization codes on the Organizational Hierarchy Security Form (NSASPSC). (Optional step)

### **Note**

Based on the established organization hierarchy, they will have default access to those organizations that are related to the parent organization code.

The Organizational Hierarchy Security Form (NSASPSC) is available only if Banner Position Control is installed at your site.

If you specify a user with *Update* access in the **Faculty Compensation Master Organization** field on the User Codes Rule Form (PTRUSER) as well as on the Organizational Hierarchy Security Form (NSASPSC), the rule on PTRUSER takes precedence over NSASPSC. In this example, the user would have **Master Organization** access to all codes.

## <span id="page-18-0"></span>Building Job Labor Distribution Data for Courses

The Course Labor Distribution Form (SCACLBD) is used to build and maintain job labor distribution data at the course catalog level for adjunct faculty assignments. This information can be used for scheduling, as well on the Schedule Labor Distribution Form (SSACLBD). Labor distribution data is entered in Banner Human Resources. The use of labor distribution information is optional. If this information is not entered on SCACLBD, the FOAPAL (fund, organization, account, program, activity, location) distribution for the associated position is used. The data on SCACLBD is used to override the budget factors associated with the funding of a specific position in Banner Human Resources that has been assigned to the employee on SIAASGN.

The form displays one of two windows, one if Banner Finance is installed and the other if Banner Finance is not installed. When Banner Finance is installed, FOAPAL data is validated by part-of-term or the effective term end date on STVTERM if no part-of-term exists. This ensures that the FOAPAL elements are valid until that date. If Banner Finance is not installed, the **External Account Code** field must be entered, and no validation takes place. You can use the **Maintenance** button to copy and end the labor distribution information by term.

## **Note**

Banner Finance requires a timestamp. A midnight timestamp will be associated with the end date when the date is submitted for validation.

You can use the Options Menu to access SIAASGN and view faculty assignments, to access SSASECT and view term section details, and to access SSACLBD and view schedule labor distribution information.

## <span id="page-19-0"></span>Building Job Labor Distribution Data for Sections

The Schedule Labor Distribution Form (SSACLBD) is used to build and maintain job labor distribution data at the section level (CRN) for adjunct faculty assignments. (Labor distribution data is entered in Banner Human Resources.) The use of labor distribution information is optional. If this information is not entered on SSACLBD, the FOAPAL (fund, organization, account, program, activity, location) distribution for the associated position is used. The data on SSACLBD is used to override the budget factors associate with the funding of a specific position in Banner Human Resources that has been assigned to the employee on SIAASGN.

### **Note**

The class section must first have been created using the Schedule Form (SSASECT) before using the Schedule Labor Distribution Form (SSACLBD).

Schedule labor distribution data defaults into the Class Schedule module (SSACLBD) based on the course labor distribution information defined in the Course Catalog module (SCACLBD). The defaulted information can be overridden to create section-specific labor distribution records. Overrides take place when FOAPAL information exists on SSACLBD, and the Use Schedule Labor Distributions checkbox is checked on the Faculty Load Contract Type Control Rules Form (PTRFLCT) in Banner Human Resources. When this checkbox is checked to use overrides with course-based faculty, a unit method is used to determine the appropriate FOAPAL distribution. However, unit method processing is not advised for job labor distribution overrides. FOAPAL overrides do not apply to noninstructional assignments.

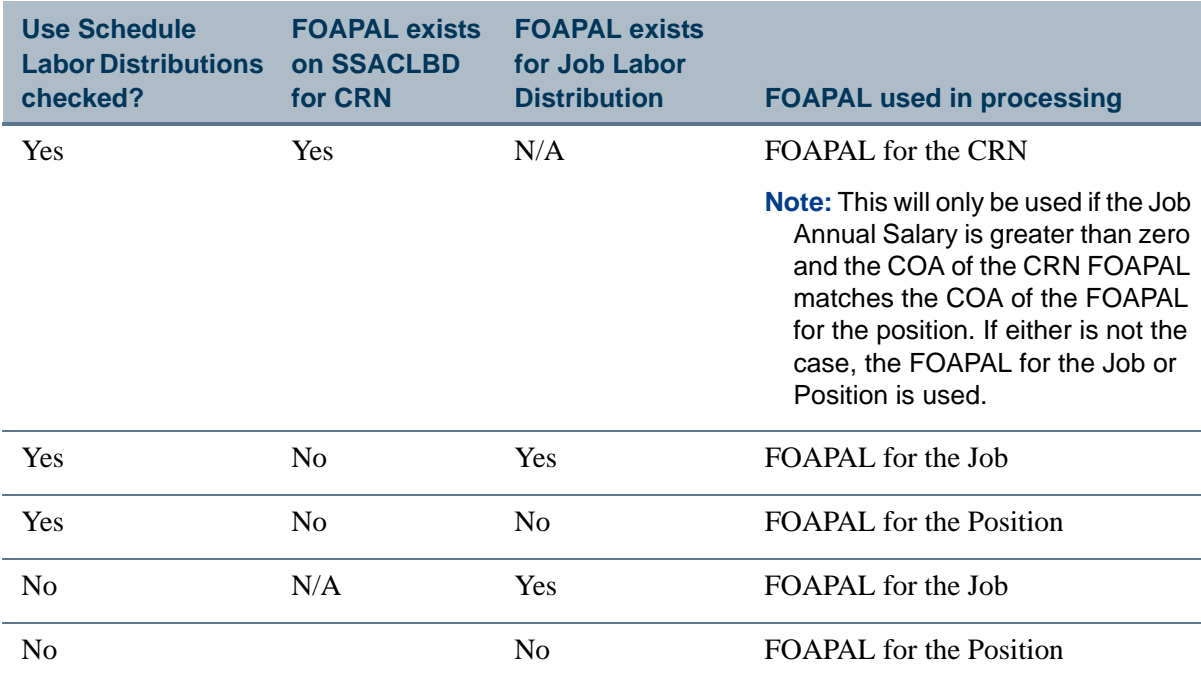

The Faculty Load Extract Process (PEPFLAC) selects which FOAPAL to use based on the following information.

#### **Note**

If Banner Finance is not installed, the positions are funded through external account codes.

The form displays one of two windows, one if Banner Finance is installed and the other if Banner Finance is not installed. When Banner Finance is installed, FOAPAL data is validated by part-of-term or the effective term end date on STVTERM if no part-of-term exists. This ensures that the FOAPAL elements are valid until that date. If Banner Finance is not installed, the External Account Code field must be entered, and no validation takes place.

#### **Note**

Banner Finance requires a timestamp. A midnight timestamp will be associated with the end date when the date is submitted for validation.

You can use the Options Menu to access SIAASGN and view faculty assignments, to access SSASECT and view term section details, and to access SSACLBD and view course labor distribution information.

. .

## <span id="page-21-0"></span>Tracking Compensation for Faculty Assignment Records

Instructional and non-instructional data elements on the Faculty Assignment Form (SIAASGN) are used with the Banner Human Resources processing to build the faculty assignment record and track compensation based on term start and end dates.

## **Note**

Faculty members are created on the Faculty Advisor Information Form (SIAINST) and must have the Status set to Active and the Faculty (Indicator) checked to be associated with assignments on SIAASGN.

The instructional elements used by the automated faculty load and compensation processing are: **CRN, Subject, Course, Section, Session Credit, Workload, Override Workload, Calculated Workload, Weekly Contact, Contract Type, Position Number,**  and **Position Number Suffix**.

The non-instructional elements used are: **(Non-Instructional) Type, Workload, Weekly Contact, College, Department, Contract (Type), Position Number**, and **Position Suffix**.

The **Position Number** field is used to enter a position number for the faculty assignment. It is used to tie the faculty member's assignment to a position defined in the Banner Human Resources system. This is used when Position Control is installed.

- **•** Use a List function to access the Position List Form (NBQPOSN) and view a list of all positions for the organization in position number order. You can query to narrow the results.
- **•** Use a Count Query Hits function to access the Employee Job Inquiry Form (NBIJLST) and view all jobs that are in effect as of the query date in the Key Block. You can query to narrow the results.

When Position Control is not installed, the Count Query Hits and List functions are not available. The Position Number Suffix field is used to display a position number suffix from Banner Human Resources. This is used when Position Control is installed.

## **Note**

Banner Student users will need access to the NBQPOSN and NBIJLST forms in Position Control to use the position number data. These forms do not invoke Banner Human Resources Security. You can evaluate who at your institution should be able to access these forms.

The Compensation Extracted checkbox is enabled when the assignment has been extracted into the Faculty Compensation module or has been applied to Banner Human Resources from that module. This field cannot be changed. This checkbox is dynamically set when Banner Human Resources is installed, where the faculty assignment exists in the PERFASG table (instructional assignment) and the PERFNIS table (non-instructional assignment).

The Compensation Applied checkbox is enabled when the assignment has been extracted into the Faculty Compensation module or has been applied to Banner Human Resources from that module. This field cannot be changed.This checkbox is dynamically set when Banner Human Resources is installed, where the position and suffix for the existing active assignment have been applied to the NBRJOBS table and then mapped from SIRASGN and SIRNIST to PERFASG and PERFNIS.

### **Note**

When the **Compensation Extracted** checkbox is checked and the **Compensation Applied** checkbox is unchecked, you can continue to make adjustments to the faculty member's assignment and components.

Records will need to be unlocked in the Faculty Compensation module before the changes will be apparent in Banner Employee Self-Service.

When the **Compensation Applied** checkbox is checked, you can continue to make changes in Banner Student. However, manual adjustments must be made to the faculty member's job assignment in Banner Human Resources to ensure that compensation is correct.

SIAASGN checks if the job assignment exists (NBRJOBS), when Banner Human Resources is installed. It also checks if the position number is valid and active when the job assignment does not exist in Banner Human Resources. This will allow the new job assignment to be created in Banner Human Resources. Prior invalid data in SIRASGN displays a message based on the setting of the Position Validation on Faculty Assignments checkbox on the Installation Rules Form (PTRINST). When the checkbox is checked (Y), an error is displayed. When the checkbox is unchecked (N), a warning message is displayed.

When a position number is entered for a course assignment and the record is saved, the following validation occurs:

- **•** The system checks that the position number exists in Position Control.
- **•** The system checks that the position has an active status.
- **•** If the position number does not exist, an error message is displayed.
- **•** If the position is not active, an error message is displayed.

**•** If the position and suffix are selected, but the ID is for an employee, a warning message is displayed.

### **Note**

Use the Position Validation on Faculty Assignments checkbox on the Installation Rules Form (PTRINST) to allow validation of Position Control numbers to take place. This indicator must be checked (Y) before the validation can occur. If you wish to use the warning message for invalid position numbers, leave the indicator unchecked (N).

## <span id="page-23-0"></span>Using Position Numbers with Faculty Compensation

Position numbering and suffix numbering assignments for instructional and noninstructional items are used in the final compensation record that is passed to Banner Human Resources. Compensation can be for full-time, salaried faculty members and for part-time, course-based faculty members. Here are some recommended uses of position numbers and suffixes.

## <span id="page-23-1"></span>Full-Time Salaried Faculty

Typically, a full-time faculty member has one job assignment and is compensated for a number of assigned activities. Overload payments can occur when the faculty member is assigned more than a full load. In this situation, a separate position number is assigned in the Faculty Compensation module to designate the overload payment. If the same position number and suffix are used for the overload payment, the overload compensation is added to the regular assignment pay under one position, potentially making identification of these payments difficult and also causing benefit costs to be incorrectly calculated against these additional dollars. It is recommended that one position number and one suffix be used for the regular contact, and a unique position number and suffix be used for the overload.

## <span id="page-23-2"></span>Part-Time Course-Based Faculty

Conditions can exist for part-time faculty members that affect how position numbers and suffixes are assigned and paid. A faculty member may have some or all of the following payment conditions:

- **•** a three week course,
- **•** a course that runs for the entire length of the term,
- an online course that is associated with a two month time span,
- **•** a non-instructional assignment that is to charged to another area, or
- **•** a course that runs for a part-of-term.

If these payment conditions exist within Banner Student assignments for a faculty member, each of these assignments must be associated with a unique position number/ suffix combination. This is because the Faculty Compensation module is creating job assignments and calculating when they should be paid. In the above list of conditions, each assignment is paid at a different time and has different start and end dates on the faculty member's job assignments.

If a faculty member's assignments are only operating for one condition, such as two courses running for the entire length of the term that are charged to the same department,

the same position number/suffix combination can be used. This is because the payments are added together and are paid and charged for the entire length of the term.

## **Warning**

When the same position number and suffix combination is used for each faculty assignment in Banner Student, it can result in underpayment or overpayment in the Faculty Compensation module of Banner Human Resources.

## <span id="page-24-0"></span>Rolling Distribution Information

The Roll Labor Distribution parameter in the Term Roll Report (SSRROLL) is used to roll the labor distribution FOAPAL information from SSACLBD/SSRCLBD for the section/ CRN to the new term. This FOAPAL is validated using the end date of the part-of-term for the CRN. If no part-of-term exists, the FOAPAL is validated using the end date from STVTERM, to ensure that the FOAPAL elements are valid until that date.

### **Note**

Banner Finance requires a timestamp. A midnight timestamp will be associated with the end date when the date is submitted for validation.

If all elements are successfully rolled, the process will display the Section Rolled message in the output. If any element of the FOAPAL is invalid, an error message will be printed on the output file, and the entire FOAPAL string will not be rolled. Other details associated with the CRN, such as instructors, links, fees, attributes, and so on, will still be rolled. If an error is encountered on a class with split distributions, none of the FOAPAL records will be rolled, because this could cause an unbalanced labor distribution.

The following errors may be printed on the report output for invalid FOAPAL elements.

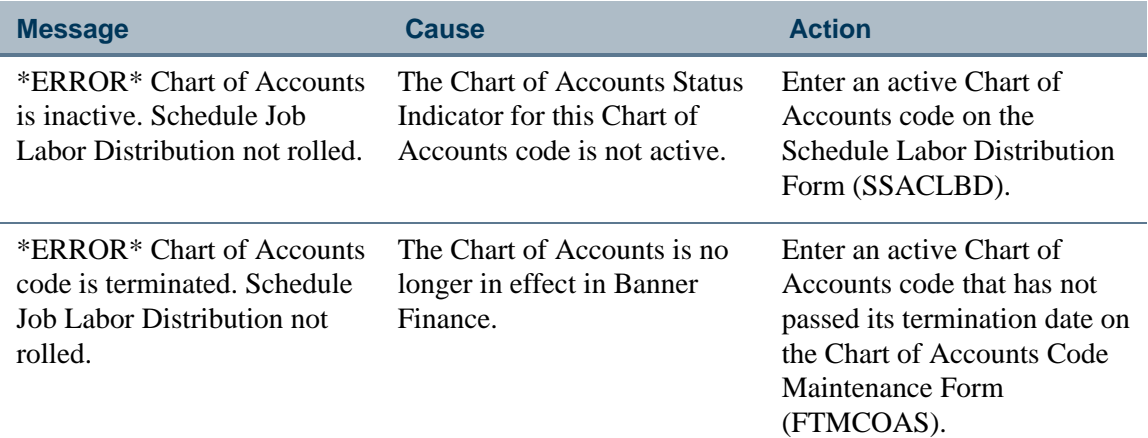

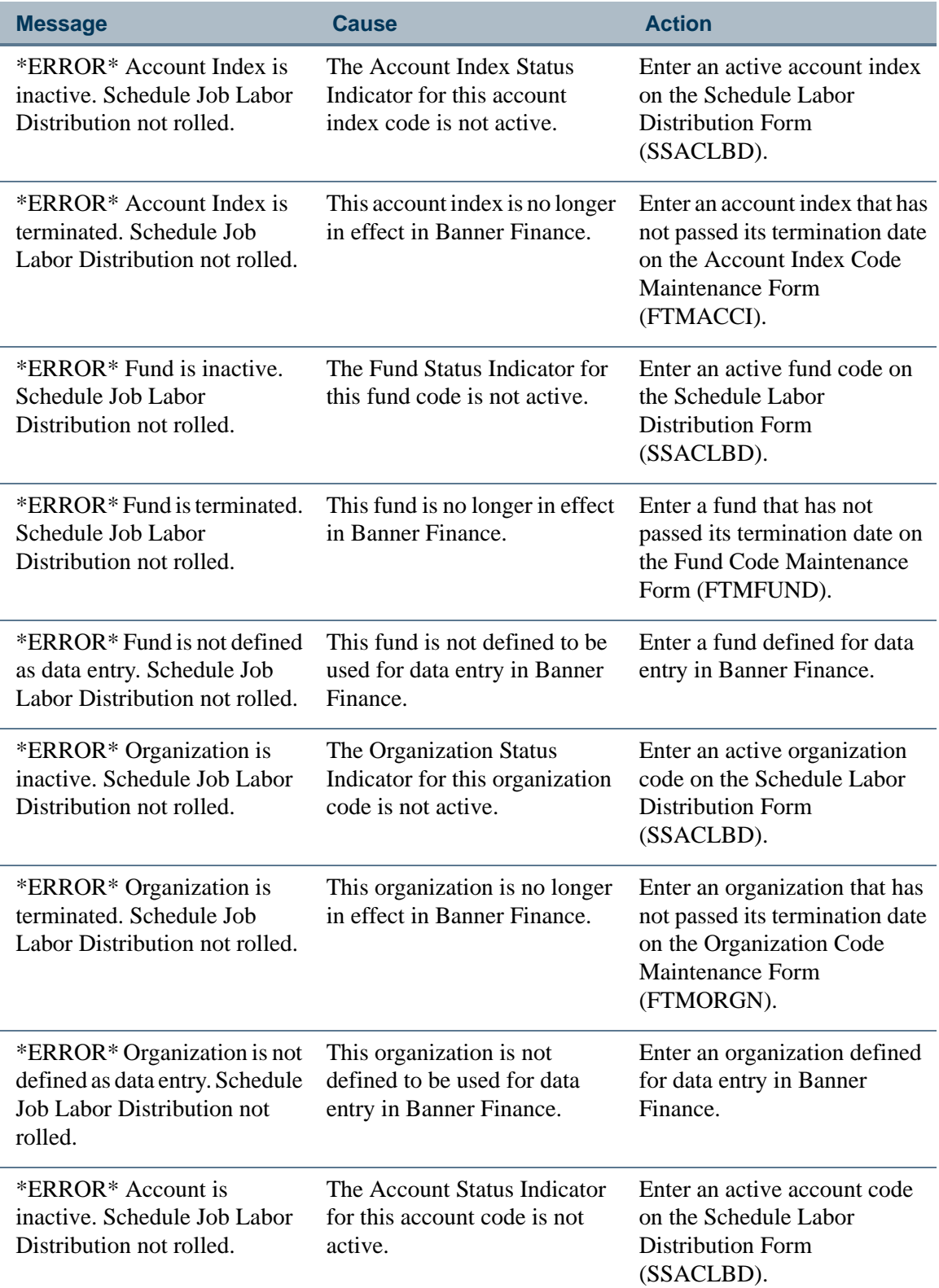

<u> 1988 - Frankrik Hans en de Frankrik Hans en de Frankrik Hans en de Frankrik Hans en de Frankrik Hans en de Fr</u>

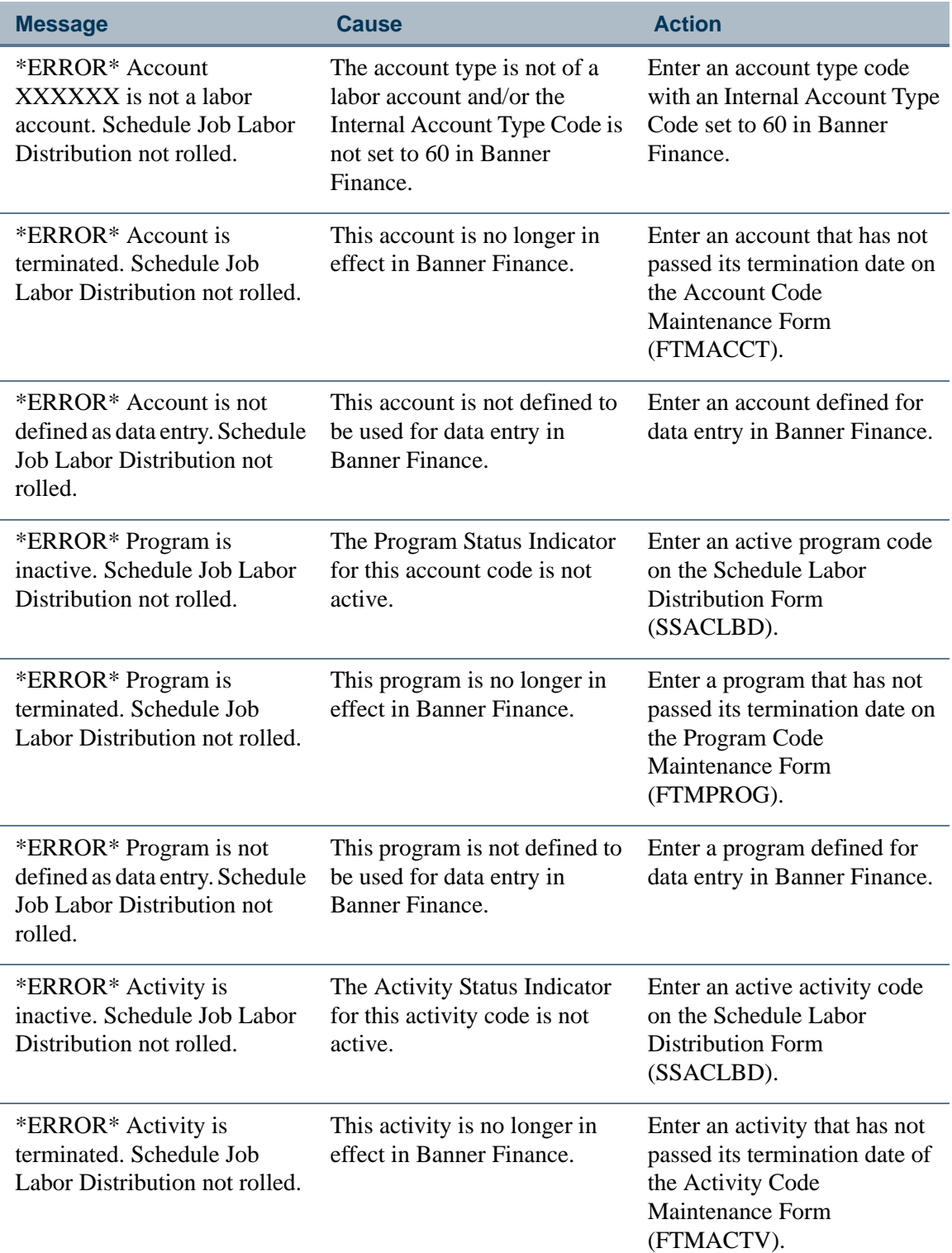

<u>. I de el seu divisió de la califactura de la califactura de la califactura de la califactura de la califactur</u>

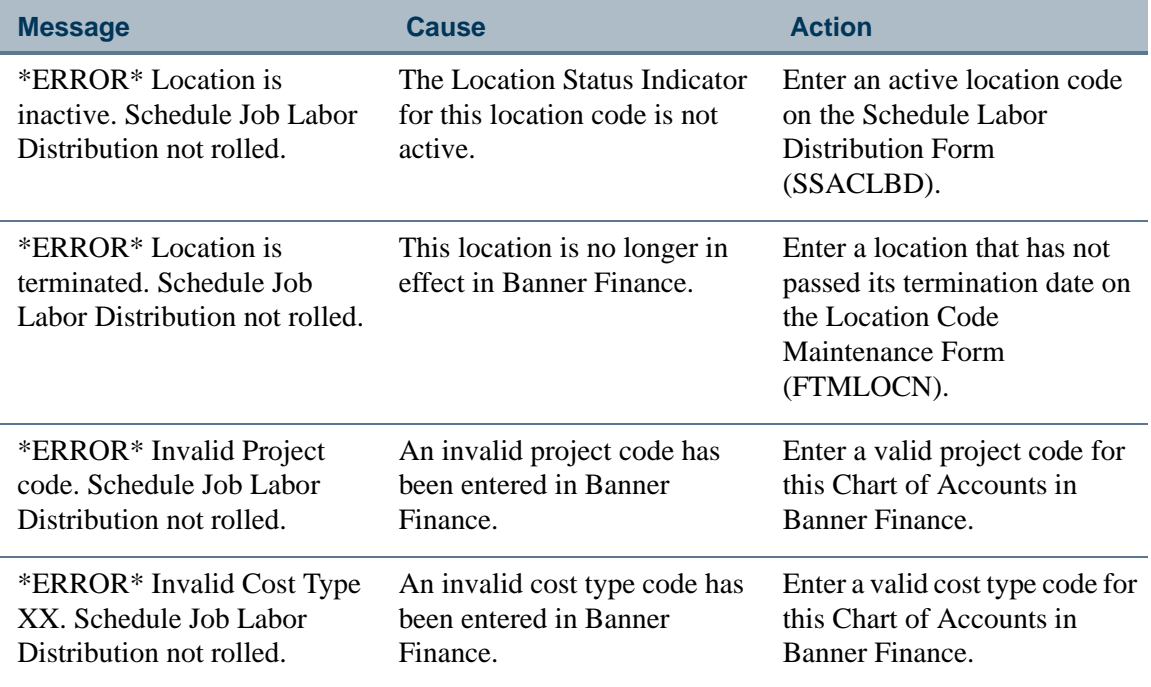

## <span id="page-27-0"></span>Verify Data for Faculty Load and Compensation

Verify (or create) the following information before using Faculty Load and Compensation module:

- **1.** On the Identification Form (PPAIDEN) (or on SPAIDEN in Banner General):
	- **•** Verify that faculty members have been created prior to being assigned classes.
	- **•** Verify that **SSN**, **Gender**, **DOB**, **Ethnicity** and **Citizenship** have been populated for each faculty member hired as an employee.
	- **•** Verify that an active address exists for each faculty member hired as an employee.
- **2.** On the Payroll Calendar Rules Form (PTRCALN), verify that payroll calendar entries have been created for all payroll periods relative to the terms for which faculty compensation will be calculated.
- **3.** On the Employee Form (PEAEMPL), ensure that faculty members have an existing record that is not terminated.
- **4.** In Banner Student,
	- **4.1.** Verify all course and non-instructional assignments have been associated with an *Active* contract, on the Faculty/Advisor Information Form (SIAINST), if an assignment has to be extracted for computations in Employee Self-Service.

a matsa

. . . . . . . . .

Otherwise, the assignment will not be extracted, and no course compensation will be created or maintained.

Also verify that the faculty member is affiliated with one or more Contract Types that will be associated with their instructional and non-instructional assignments.

- **4.2.** Verify that each course and non-instructional assignment has been assigned a Position and Suffix on the Faculty Assignment Form (SIAASGN).
- **4.3.** Verify that the Faculty Contract Type Code Validation Form (STVFCNT) will be used to identify allowable load faculty types (non-credit teaching, credit teaching, professional expert, counselors).
- **4.4.** Verify that the Faculty Non-Instructional Type Validation Form (STVNIST) will be used to identify faculty non-instructional type codes.

## <span id="page-28-0"></span>Track by Faculty Levels

A new *optional* feature, Faculty Levels, has been provided to calculate faculty compensation packages, taking into consideration, factors such as seniority, teaching experience. This feature allows the institution to establish multiple base rates for payment to part-time faculty.

To enable faculty compensation level tracking:

- **1.** Set up appropriate codes and rate schedules for each level on the Faculty Compensation Level Code Validation Form (PTVFLCL).
- **2.** Associate a faculty level code with each faculty member on the Faculty Action Tracking Form (PEAFACT) in Banner Human Resources.

#### **Note**

This feature is not available for institutions that track their faculty data on the Faculty Information Form (PEAFACD).

The Faculty Action Tracking Form (PEAFACT) is an enhanced version over the latter in terms of the type of information and level of detail tracked by the form. It is recommended that enterprises migrate towards using the Faculty Action Tracking Form (PEAFACT) as any future enhancements will be based on this form. To migrate data from the Faculty Information Form (PEAFACD) to the Faculty Action Tracking Form (PEAFACT) run the script, perbfacu.sql. This script is located in the ...payroll\misc directory of Banner.

## <span id="page-29-0"></span>Set Up Rules for Faculty Compensation Calculations

Set up rules for faculty compensation calculations on the following Banner forms:

**1.** For part-time faculty members, establish compensation codes on the Incremental Compensation Code Validation Form (PTVFLIC).

Incremental compensation is optional within the module. It is intended for those faculty members that are being paid on a course-basis. However, it will be helpful if there are extra compensation details associated with pay premiums such as extra compensation for high enrollment, distant commuting, pre-arranged course expense, etc.

**2.** (Optional) Establish a set of codes to identify faculty levels on the Faculty Compensation Level Code Validation Form (PTVFLCL).

The Compensation Level is intended for use by part-time faculty members, where there are multiple levels of pay based upon institutional criteria such as teaching experience, cumulative credits, rank, or other factors.

- **3.** This task is related to Step 1 indicated above. Specify a Base Rate, associate a Calculation Method for compensation, and specify a percentage of course compensation, for each pre-defined incremental compensation code on the Faculty Load Incremental Compensation Rules Form (PTRFLIC).
- **4.** For part-time faculty computations, specify a base compensation rate and associate a calculation method for each *faculty schedule type* on the Faculty Load and Compensation Institution Rules Form (PTRFLAC).

## **Note**

Use PTRFLAC form to establish compensation rates for all part-time instructional assignments.

**5.** Schedule Type refers to the medium of instruction and is associated with all instructional assignments on the Faculty Assignment Form (SIAASGN).

For example, a course can be conducted online or in a lecture setting at a campus.

- **6.** Next, access the Faculty Load and Compensation Non-Instructional Rules Form (PTRNIST) to establish base rates and associate calculation methods to determine compensation for all *non-instructional activities* performed by part-time faculty members. This rule uses the Non-Instructional Code in Banner Student and will be matched with data from SIAASGN.
- **7.** If you plan to implement the Self-Service module of Faculty Load and Compensation, access the Faculty Load Contract Type Control Rules Form (PTRFLCT) to specify how faculty compensation records must be evaluated and viewed on Employee Self-Service. This task provides the Contract Codes that have been assigned for the term and provides important data for processing information in the module.

# <span id="page-30-0"></span>3 Using Faculty Load and Compensation

This chapter describes the workflow sequence for using the Faculty Load and Compensation module.

## <span id="page-30-1"></span>Key Self-Service Features

Salient features of the Faculty Load and Compensation Self-Service interface include the ability to:

- **•** Calculate course compensation based on individual workloads assigned in Banner Student.
- **•** Download employee and course compensation information to an excel spreadsheet via new Banner processes.
- **•** Attach electronic versions of applicable documents for review during the Acknowledgment process using Banner Document Management.
- **•** Link labor distributions to courses and sections for use in job assignments.
- **•** Extracted and calculated records from Banner Student can be:
	- **•** Listed by organization on the Organization Summary page
	- **•** Alphabetically listed by employee on the Employee Summary page
- **•** Unlock and lock records to prevent overwriting of information.

- **•** The module is robust enough to handle changes in a faculty member's schedule (such as cancellations, instructor reassignments, team teaching, no-shows) with corresponding changes in relation to their compensation.
- **•** Certain factors such as course compensation rate, a faculty member's base rate, schedule type rates for each faculty member, and the defaulted compensation components by faculty member can be overridden.
- **•** Unlimited site-specific compensation components with Instructional default rates per component can be defined.
- **•** Track and audit the feed of the contract/salary data between Banner® Student and Banner HR.
- **•** When Banner Finance is *not* installed, the module also accommodates the use of an external account code for Labor Distribution maintenance.

## <span id="page-31-0"></span>Tasks for Faculty Compensation Administrators

To work with the Faculty Load and Compensation module, perform these key steps in the sequence listed below:

- **1.** Extract Compensation Information From Banner Human Resources and Banner Student.
- **2.** Create Faculty Compensation Packages in Employee Self-Service.
- **3.** Upload the Compensation information from Employee Self-Service to Banner Human Resources.

## <span id="page-31-1"></span>Step 1—Extract Compensation Information from Banner

Run the Faculty Load and Compensation Extract Process (PEPFLAC), specifying the following report parameters. For a detailed description of the process, refer to Chapter 13, "Reports and Processes" of the *Banner Human Resources User Guide*.

The Faculty Load and Compensation Extract Process (PEPFLAC) performs three tasks.

- **•** It extracts faculty assignments from Banner Student.
- **•** It applies compensation calculation rules as defined by your institution in Banner Human Resources on the extracted data.
- It prepares the extracted data for viewing on appropriate the Self-Service pages in Employee Self-Service. Self-service users such as Faculty Administrators can work to modify the extracted information in Employee Self-Service to create comprehensive compensation pay packages for their faculty members.

### **Note**

The Faculty Load and Compensation Extract Process (PEPFLAC) extracts only those faculty assignments that are associated with Positions with Position Status either Active or Frozen (on the Position Definition Form (NBAPOSN), with a Position Budget Status that is Approved (on the Position Budget Form (NBAPBUD). Additionally, the faculty member must have a non-terminated Employee record in Banner Human Resources to be included.

## <span id="page-31-2"></span>Processing Notes for Salaried Employees

<u> Timografi in sin sin sa mga timografi sa</u>

For salaried employees, the Faculty Load and Compensation Extract Process (PEPFLAC) uses the Payroll Calendar and the Update Job Effective Date field on PTRFLCT to

. . . . . .

. . . . . . .

determine the Start and End Dates of a job assignment and the Job Effective Date as follows:

- **•** The Payroll Calendar for the faculty member is determined from the Pay ID associated with the Position's Employee Class, and the Update Job Effective Date on PTRFLCT is used as the Job Effective Date.
- **•** From the Payroll Calendar (Step 1), the process then determines the Pay Period Start Date as the date that is less than or equal to the Update Job Effective Date. An End Date is optional.

## <span id="page-32-0"></span>Processing Notes for Course-Compensated Employees

For employees compensated on a course-by-course basis, the process extracts and stores the Start and End Dates for each course. The Update Job Effective Date on PTRFLCT is optional for this group of employees. If it is populated, the Extract process, PEPFLAC, will physically use this date as the Effective Date of the job. So, it is important that the date be set to the Payroll Start Date to affect the first payment. If the date is not entered on PTRFLCT, the Effective Date of the job will be determined by the following procedure:

- **1.** The process determines the payroll calendar for the faculty member from the Pay ID associated with the Position's Employee Class.
- **2.** The process selects that Pay Period Start Date, which is greater than or equal to the Term or Course Start Date.
- **3.** To determine the Job Begin Date, the process compares the Course Start Date and the Update Job Effective Date on PTRFLCT. If the Course Start Date is less than or equal to the Update Job Effective Date, the latter is used as the Job Begin Date. Otherwise the Course Start Date is used as the Job Begin Date.
- **4.** To determine the Job End Date, the process finds the Pay Period End Date that is greater than or equal to the stored Course End Date. The process also counts the number of pay periods associated with the duration of the job assignment. This is used to determine the Factor and Pays for the job assignment. For example, a Fall Term would consist of four pay periods. Consequently, the Factor and Pays will be set to  $4.$

As each extract is processed, records will need to satisfy the following criteria:

- **•** The Faculty Member must have a non-terminated Employee record in Banner HR.
- **•** Each instructional assignment must contain a valid Contract Type.

- **•** Each non-instructional assignment must contain a Position Number and Suffix.
- **•** When instructional and non-instructional SIAASGN records have a Position Number is not an existing Job Assignment of the employee (in other words, we are creating a new Job Assignment for this employee), the Position must have a valid status of either Active or Frozen.

. .

- **•** In the list of Position/Suffixes for each Faculty Member, a Contract Type identified as Course-based (PTRFLCT) should have a unique Position/Suffix.
- **•** For Instructional SIAASGN records, you must have a Term, College, Campus, Contract Type, and Schedule Type, so a compensation rule can be determined.
- **•** For Non-Instructional SIAASGN records, you must have a Term, College, Contract Type, and Non-Instructional Type, so a compensation rule can be determined.
- **•** When the contract type is set to use Schedule Labor Distributions, a zero must not be used in any of the following fields: credit hours, contact hours, workload, or headcount. A zero in the field would result in a \$0.00 salary for the course.
- **•** If the job exists, the time sheet organization cannot be overridden on the NBAJOBS detail record. FLAC does not allow for a timeshare override.
- No other NBRJOBS record can be found as of the new effective date to extract from.

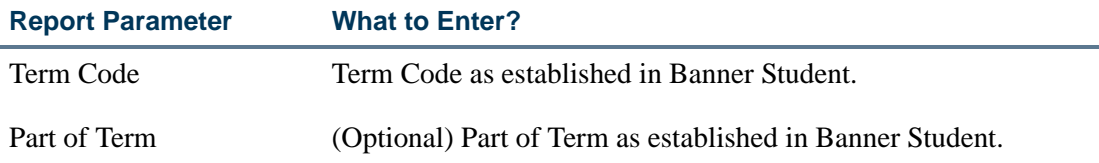

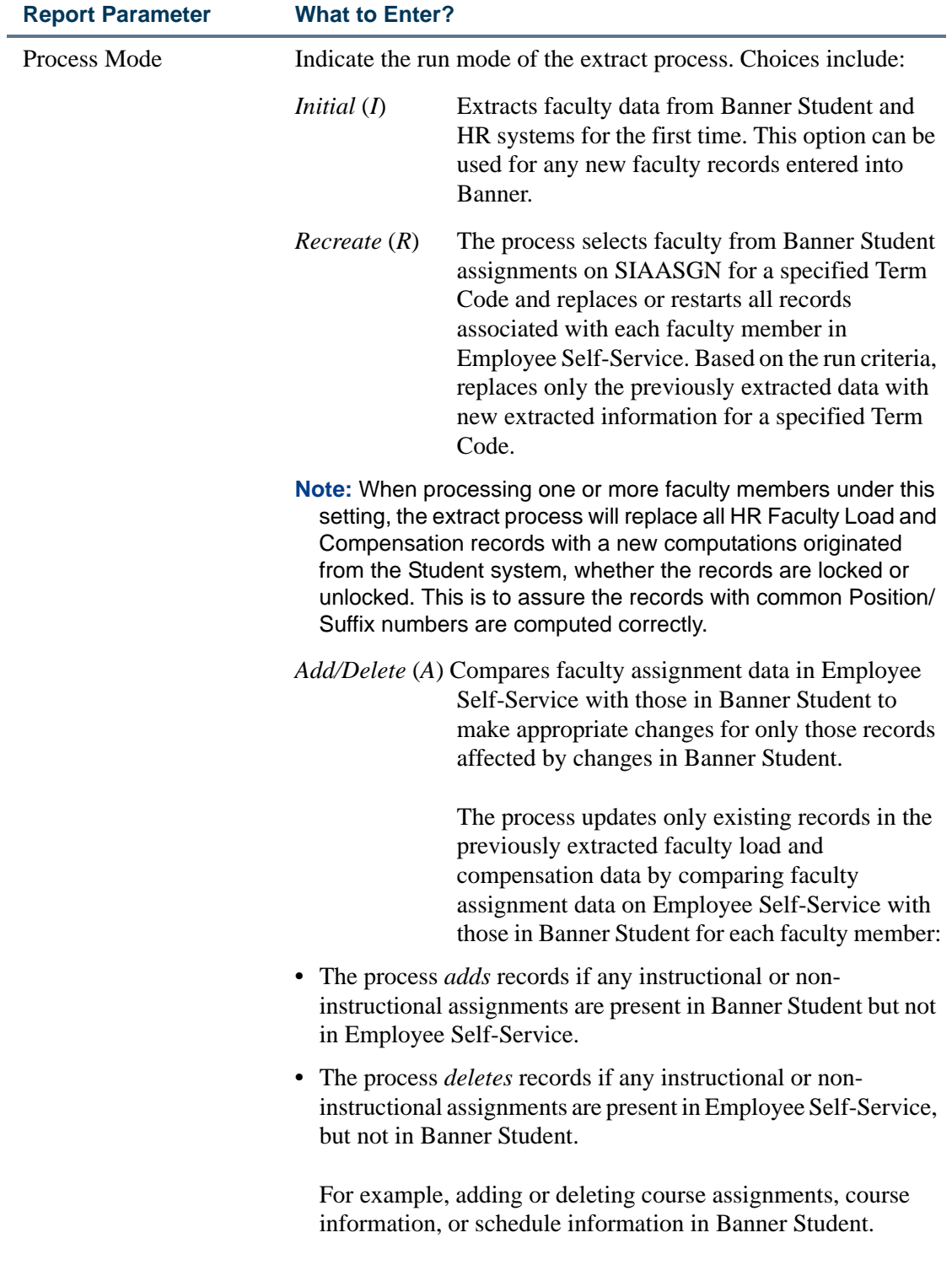

<u>. I de la contrada de la contrada de la contrada de la contrada de la contrada de la contrada de la c</u>

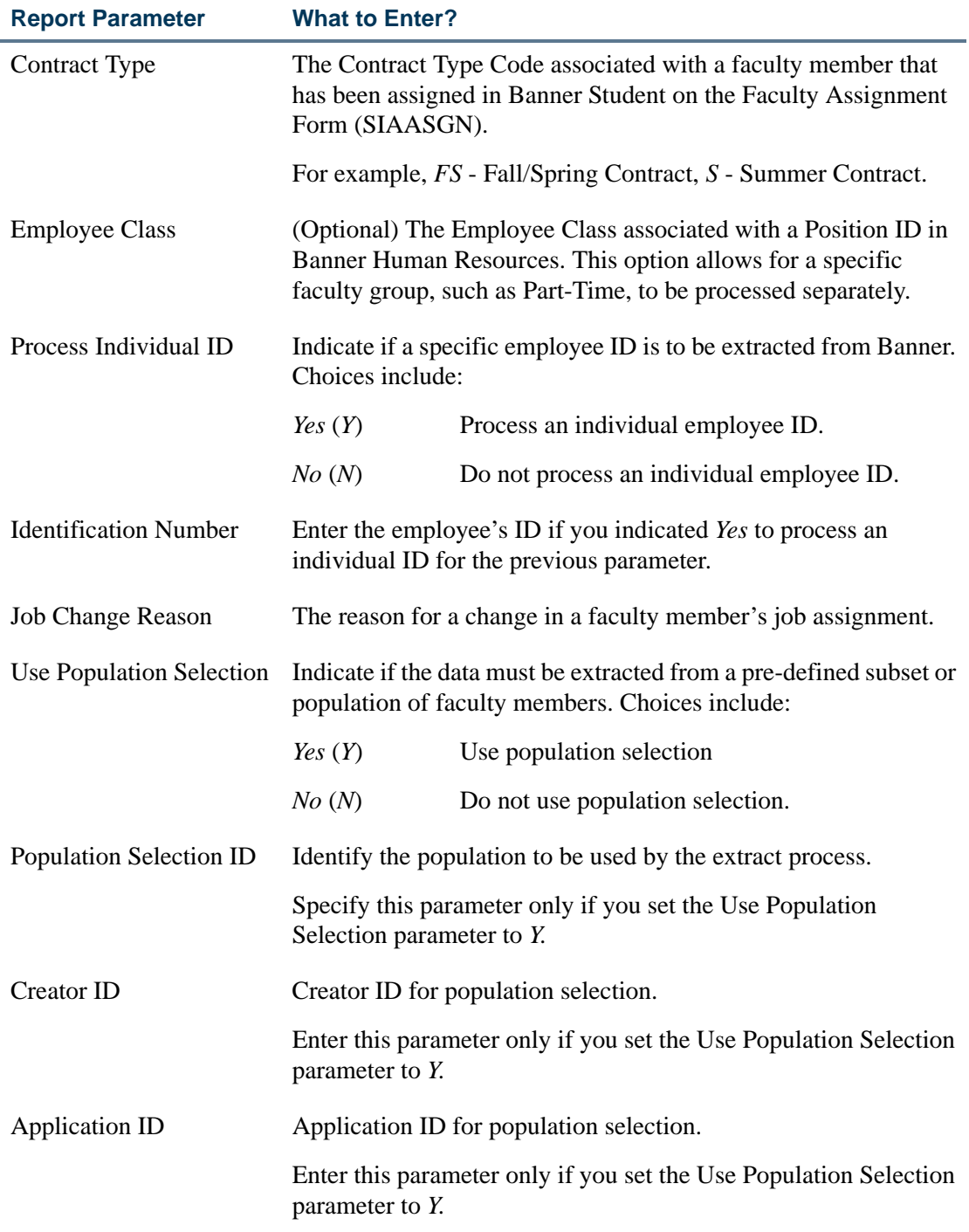

## <span id="page-35-0"></span>Step 2—Work with Compensation Packages in Employee Self-Service

This section provides detailed descriptions of each Self-Service page, site maps for Faculty Compensation Administrators and Faculty Members, and a list of associated tasks
for Faculty Compensation Administrators and Faculty Members, functionality of Self-Service pages, and corresponding field descriptions.

Faculty Compensation Administrators can use the Self-Service module to create and/or update compensation packages of full-time and part-time faculty members based on their individual assignments, and based on rules defined and set up in Banner Student and Banner Human Resources. For more details, refer to the topic, "Set Up Rules for Faculty [Compensation Calculations" on page 2-18](#page-29-0) of this handbook.

Employee Self-Service users who will primarily perform administrator activities within this module must be designated as *Faculty Compensation Administrators* in Web Tailor. For more details, refer to the topic, ["Web Tailor Setup for Faculty Load and](#page-12-0)  [Compensation" on page 2-1](#page-12-0) of this handbook.

By default, all other Self-Service users of this module will be regarded as faculty members when their academic assignments have been extracted from the Banner Student module.

## Filter Extracted Faculty Members

To work on a select population of faculty members, specify filter criteria on the Filter Selection page.

- **1.** Click **Faculty Load and Compensation** in the Employee menu
- **2.** Click **Faculty Compensation Administration**.

Displays the Filter Selection page.

**3.** Select the **Extract Term** from the pull-down list and click **Go**.

The pull-down lists of the **Term**, **Part of Term**, **Campus**, and **COA and Organization** fields get populated with appropriate values based on the extract term selected in Step 3.

#### **Tip**

It is important that you click **Go.** Otherwise the pull-down lists may show values *not* associated with the expected extract term.

**4.** Choose one or more values for **Part of Term**, **Campus**, **Term**, and **COA and Organization**.

#### **P** Tip

Use CTRL+ Click to select multiple values in each list.

- **5.** (Optional) Select the **Include Subordinate Organizations** check box to include subordinate organizations within the organizations chosen in Step 4.
- **6.** (Optional) Select the **Include Non-Instructional Assignment** check box.

Otherwise the filter process will include and display only instructional assignments for each faculty member.

- **7.** (Optional) From the pull-down list, select the **Number of Employees per Page** to be displayed by the result. Choices include:
	- *• 25*
	- *• 50*
	- *• 100*
- **8.** Select one of the following buttons to view the results of the filter criteria:
	- **•** Click **Organization Summary** to view the results on the Organization Summary page,

OR

- **•** Click **Employee Summary** to view the results on the Employee Summary page, OR
- **•** Click **Employee Filter** to search for a specific faculty member within the extracted term.

## Restart Selected Employees

The Employee Summary page and the Organization Summary page display an overview of all instructional and non-instructional assignments of each faculty member. It also indicates if any faculty assignments have been altered, added, or deleted since the information was last extracted from Banner Student, for each faculty member. In such cases, Faculty Compensation Administrators may wish to re-extract the course assignment and compensation information to create job assignment data of specific faculty members as follows:

- **1.** Access the Employee Summary page or Organization Summary page.
- **2.** Review the **Faculty Assignment Changes** value for each faculty member. This value indicates whether the faculty member's course assignment load in Banner is different than the course assignment load in Self-Service.

If it indicates *Yes*, select the **Restart** check box for all such faculty members.

If it indicates *No*, for *all* faculty members, proceed to ["Download Employee Data to a](#page-38-0)  [Spread Sheet" on page 3-9](#page-38-0).

- **3.** Click **Jump to Bottom** or scroll down to the bottom of the page.
- **4.** Click **Restart Selected Employees**.

The Filter Selection page is displayed. You will be notified if any errors were created during the on-line extract.

#### **Note**

When processing one or more faculty members under this setting, the extract process will replace all HR Faculty Load and Compensation records with a new computations originated from the Student system, whether the records are locked or unlocked. This is to assure the records with common Position/Suffix numbers are computed correctly.

## <span id="page-38-0"></span>Download Employee Data to a Spread Sheet

**1.** From the Employee Summary page or the Organization Summary page, scroll down to the bottom of the page and click **Download Employee Data**.

The File Download window is displayed.

- **2.** Click **Save** and rename the resulting .csv file into an appropriate folder on your local drive.
- **3.** Review and proceed to work on the extracted information using Microsoft Excel.

#### **Note**

You will have to manually key in information on the relevant Self-Service page after you finalize data on the excel spread sheet.

## <span id="page-38-1"></span>Unlock Employee Status Records

- **1.** Access the Employee Summary page or the Organization Summary page.
- **2.** Click  $\equiv$  Lock for an employee. The Employee Status Summary page is displayed.

OR

Click the **Name** of the employee whose status record you wish to unlock. The Course Compensation View page is displayed.

**3.** Click **Employee Status Summary** at the bottom of the Course Compensation View page.

The Employee Status Summary page is displayed.

**4.** Select a **Term** from the pull-down list and click **Go**.

All employee status records associated with the selected term are displayed.

**5.** Select the **Lock Status**, *locked* from the pull-down list.

All records with a locked status for the employee are displayed.

- **6.** (Optional) From the pull-down list, select the Number of Employees per Page to be displayed by the result. Choices include:
	- *• 25*
	- *• 50*
	- *• 100*
- **7.** Select the **Change Lock** check box of individual records

OR

Scroll down to the bottom of the page and click **Select All Locked**. The **Change Lock** check box of *all* locked records is selected.

**8.** Click **Save** to unlock all records associated with the employee.

#### Lock Employee Status Records

- **1.** Access the Employee Summary page or the Organization Summary page.
- **2.** Click **Lock** for an employee. The Employee Status Summary page is displayed.

OR

Click the **Name** of the employee whose status record you wish to unlock. The Course Compensation View page is displayed.

**3.** Click **Employee Status Summary** at the bottom of the Course Compensation View page.

The Employee Status Summary page is displayed.

**4.** Select a **Term** from the pull-down list and click **Go**.

All employee status records associated with the selected term are displayed.

**5.** Select the **Lock Status**, *unlocked* from the pull-down list.

All records with an unlocked status for the employee are displayed.

**6.** (Optional) From the pull-down list, select the Number of Employees per Page to be displayed by the result. Choices include:

- *• 25*
- *• 50*

. . . . . .

*• 100*

------

**7.** Select the **Change Lock** check box of individual records

OR

Scroll down to the bottom of the page and click **Select All Unlocked**. The **Change Lock** check box of *all* unlocked records is selected.

**8.** Click **Save** to lock all records associated with the employee.

## Calculate Salary Compensation for Instructional **Assignments**

Calculate salary compensation for instructional assignments as follows:

- **1.** Access the Salary Compensation View tab on the Compensation View page.
- **2.** Enter a **New Annual Salary** for the term.
- **3.** In the *Instructional* Summary Table, review the faculty member's instructional assignments. Specify the following information that may be adjusted for each assignment:
	- **3.1.** Review and enter the **Proposed Work Load**.
	- **3.2.** Review and enter the **Proposed Credit Hours**.
	- **3.3.** Review and enter the **Proposed Contact Hours**.
	- **3.4.** Review and enter the **Proposed Headcount**.
- **4.** (Optional) Transfer instructional assignments to the Instructional Overload Table to designate additional compensation for an Overload job assignment as follows:
	- **4.1.** Select the **Move to Overload** check box for an instructional assignment.
	- **4.2.** (Required) Enter, or search and select a new **Position** and **Suffix** or an **Existing Job** to which the overload assignment is to be transferred.
	- **4.3.** Click **Move to Overload**.
	- **4.4.** Go to Step 5.
- **5.** Now, in the Instructional Overload table specify balance the following information for overload assignments:
	- **5.1.** Enter the **Rate** for the overload instructional assignment.
	- **5.2.** Select a **Calculation Method** from the pull-down list.

. .

**5.3.** Enter the **Work Load**, **Credit Hours**, **Contact Hours**, and **Head Count** for the overload instructional assignment to balance the Overload records to the initial extract load.

## **Note**

When moving a course or part of a course to the Overload section, the entire page should still balance in terms of Workload, Credit Hours, Contact Hours and Headcount. The Current column amount in the main table should equal the sum of the Proposed columns (the Proposed column on the main table added to the Proposed column on the Overload table).

For example: If a course has 3.00 Credit Hours and only 1.00 Credit Hour is being moved to the Overload table, the user must input 2.00 Credit Hours in the main table.

If the Current and Proposed values do not balance, you will receive a warning message that the totals do not match.

- **6.** Enter confidential comments as required.
- **7.** Click **Save**.

## Calculate Salary Compensation for Non-Instructional **Assignments**

Calculate salary compensation for non-instructional assignments as follows:

- **1.** Access the Salary Compensation View tab on the Compensation View page.
- **2.** Enter a **New Annual Salary** for the term.
- **3.** In the *Non-Instructional* Summary Table, specify the following information for each non-instructional assignment:
	- **3.1.** Review and enter the **Proposed Work Load**.
	- **3.2.** Review and enter the **Proposed Contact Hours**.
- **4.** (Optional) Transfer non-instructional assignments as overload assignments to designate additional compensation for an Overload job assignment as follows:

- **4.1.** Select the **Move to Overload** check box for each instructional assignment.
- **4.2.** (Required) Associate a **Position** and **Suffix** with the overload assignment:

**4.2.1.** Click **Q Search** adjacent to **Position**, to search and select a new Position for the overload assignment on the New Position Selection page.

OR

**4.2.2.** Click **Existing Job** to associate the overload assignment with an existing job of the faculty member on the Job Selection page is displayed.

#### **4.3.** Click **Move to Overload**.

The non-instructional assignment is now classified as an overload assignment.

- **4.4.** Now, in the Non-Instructional Overload Table, create the following information for non-instructional overload assignments:
	- **4.4.1.** Enter the **Rate** for the non-instructional overload assignment.
	- **4.4.2.** Select a **Calculation Method** from the pull-down list.
	- **4.4.3.** Enter the **Work Load**, and **Contact Hours** for the overload instructional assignment.
- **4.5.** Balance the values for the transferred assignment in the *Non-Instructional Summary Table*.
- **5.** (Optional) Remove overload assignments as follows:
	- **5.1.** Select the **Remove Overload** check box for any assignment in the following sections on the Self-Service page:
		- **•** In the Instructional Overload Table to remove an instructional overload assignment

OR

**•** In the Non-Instructional Overload Table to remove a non-instructional overload assignment.

#### **5.2.** Click **Remove Overload Job**.

**6.** Enter confidential comments as required.

**7.** Click **Save**.

## Calculate Course Compensation for Non-instructional **Assignments**

Calculate course compensation for faculty members on the Course Compensation view page. Here, you can specify remuneration for non-instructional assignments only within the Non-Instructional Summary area. For each non-instructional assignment:

**1.** Select the Faculty Level from the pull-down list, if available.

The corresponding **Rate** for the faculty level defaults accordingly.

- **2.** (Optional) Enter a **Rate** to override the default.
- **3.** Select a **Calculation Method** from the pull-down list to calculate course compensation for the non-instructional assignment.
- **4.** (Optional) Enter confidential comments as required.
- **5.** Click **Save**.

## Calculate Course Compensation for Instructional **Assignments**

To specify course compensation for instructional assignments

- **1.** Access the Course Compensation View page.
	- **1.1.** Ensure that the **Position Lock Status** of the record is *Unlocked*.
	- **1.2.** Select a **Subject and Course** in the Instructional Summary Table to calculate its compensation.
- **2.** The Course Calculation page is displayed.
	- **2.1.** In the Schedule Type Table of the Course Calculation page:
		- **2.1.1.** Select the **Faculty Level** from the pull-down list, if appropriate.
		- **2.1.2.** The corresponding **Rate** for the faculty level defaults accordingly.
		- **2.1.3.** (Optional) Enter a **Rate** to override the default value.

- **2.1.4.** Select a **Calculation Method** from the pull-down list to calculate course compensation for the instructional assignment.
- **2.1.5.** (Optional) Click on the **Work Load** value of the instructional assignment to access the Components for the Calculation of the Workload window. This window displays the formula and values used to derive the work load value from Banner Student.
- **2.2.** (Optional) In the Incremental Table, enter any additional compensation that will be paid in addition to the base instructional rate:
	- **2.2.1.** Select the **Incremental Type** code from the pull-down list for the instructional assignment.
	- **2.2.2.** The corresponding **Rate** for the Incremental level defaults accordingly.
	- **2.2.3.** (Optional) Enter a **Rate** to override the default value.
	- **2.2.4.** (Optional) Enter the **Percentage** value, only if the Calculation Method (below) is to be set to *Percentage*.
	- **2.2.5.** Select a **Calculation Method** from the pull-down list to calculate the incremental course compensation for the instructional assignment, if appropriate.
	- **2.2.6.** Enter the Incremental **Work Load** for the instructional assignment, if appropriate.
	- **2.2.7.** Enter the Incremental **Credit Hours** for the instructional assignment, if appropriate.
	- **2.2.8.** Enter the Incremental **Contact Hours** for the instructional assignment, if appropriate.
	- **2.2.9.** Enter the Incremental **Head Count** for the instructional assignment, if appropriate.
- **2.3.** Click **Save**.

## Change Account Distribution, Job Earnings, and Job Details

To change Job Details, Job Earnings, and the associated Account Distribution information:

- **1.** Access the Course Compensation View or the Salary Compensation View tabs
- **2.** Ensure that the **Position Lock Status** of the record is *Unlocked*. Otherwise, proceed to first ["Unlock Employee Status Records"](#page-38-1) as described on page [3-9.](#page-38-1)
- **3.** Click on the **Position and Suffix** associated with the assignment.

The Job Assignment page is displayed.

- **4.** Select the Job Details tab to change any of the following information:
	- **Job Type** Primary, Secondary or Overload
	- **•** The Job **Begin Date**, **Effective Date**, **Personnel Date**, **End Date**, **Job Title**, **Appointment Percent**, or **Hours of Pay**.

. .

- **•** Salary Table information
- **Assign Salary**, **Factor**, **Pays**, **Annual Salary**, **and Deferred Pay Code**

#### **Note**

When the **Deferred Pay** Code is changed, the **Factor** and **Pays** must be recomputed.

- **5.** Click **Save** to save all changes made to Job Details.
- **6.** Select the Job Earnings Tab to add or remove Earnings codes.
	- **6.1.** To add an Earnings code:
		- **6.1.1.** Select the **Earnings** code from the pull-down list.
		- **6.1.2.** For each Earnings code enter the following:
			- **Hours or Units Per Pay**.
			- **Deemed Hours** if applicable.
			- **Special Rate** if applicable.
			- **Shift** associated with the Earnings code.
			- **End Date** if applicable.
	- **6.2.** To remove an Earnings code, select the **Remove** check box of the corresponding record.
- **7.** Click **Save and Add New Rows** to save all changes made to Earnings codes.

If you add more Earnings codes, four new blank rows will be added when you save.

- **8.** Select the Account Distribution Tab to add or remove FOAPAL values.
	- **8.1.** To add a FOAPAL distribution:
		- **8.1.1.** Search and select, or enter values for each FOAPAL element.
		- **8.1.2.** (Optional) Enter an Index code and click **Validate or Default Index** to validate the entered values or default the index values.
		- **8.1.3.** Enter the **Project** and **Cost** codes associated with the distribution if applicable.
		- **8.1.4.** Specify the **Percent** associated with the account distribution. If you have more than one FOAPAL distribution, ensure that the grand **Total** of all these records sum up to 100%.

**8.1.5.** Go to Step 9.

. . . . . . .

**8.2.** To remove a FOAPAL distribution, select the **Remove** check box of the corresponding record.

#### **9.** Click **Save and Submit**.

The Faculty Load and Compensation module of Employee Self-Service is a Web interface developed for two types of Self-Service users-Faculty Compensation Administrators and Faculty Members.

## Step 3—Upload Compensation Information to Banner

The Faculty Compensation Upload Process (PEPFCAP) evaluates all job records that are created by the Faculty Load and Compensation module in Employee Self-Service and applies the data to Banner Human Resources.

## **Prerequisite**

Lock the faculty compensation records in Employee Self-Service before running the upload process. This indicates that the record has been reviewed and completed by a faculty administrator.

Run the Faculty Compensation Upload Process (PEPFCAP) specifying the following report parameters. For a detailed description of the process, refer to Chapter 13, "Reports and Processes" of the *Banner Human Resources User Guide*.

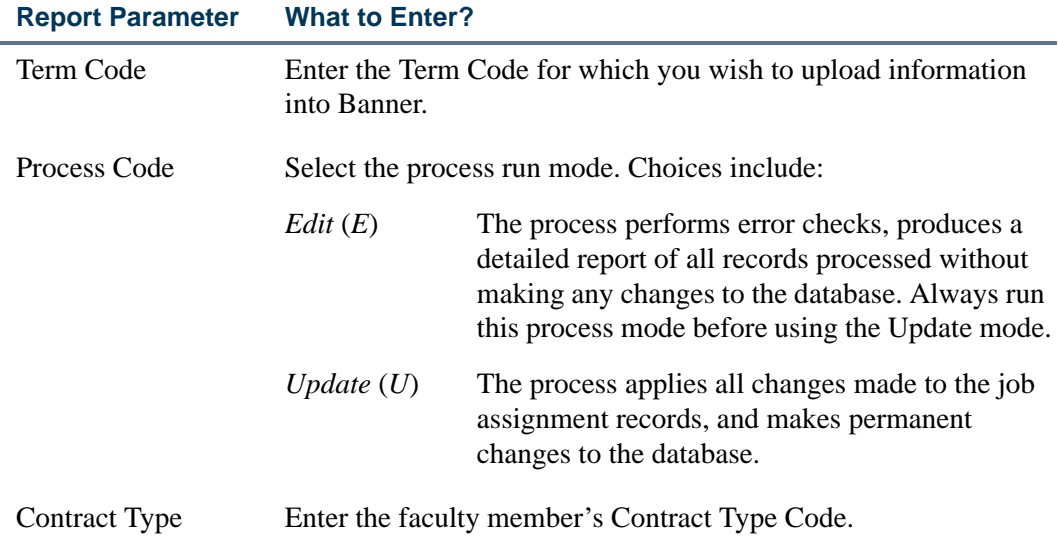

. .

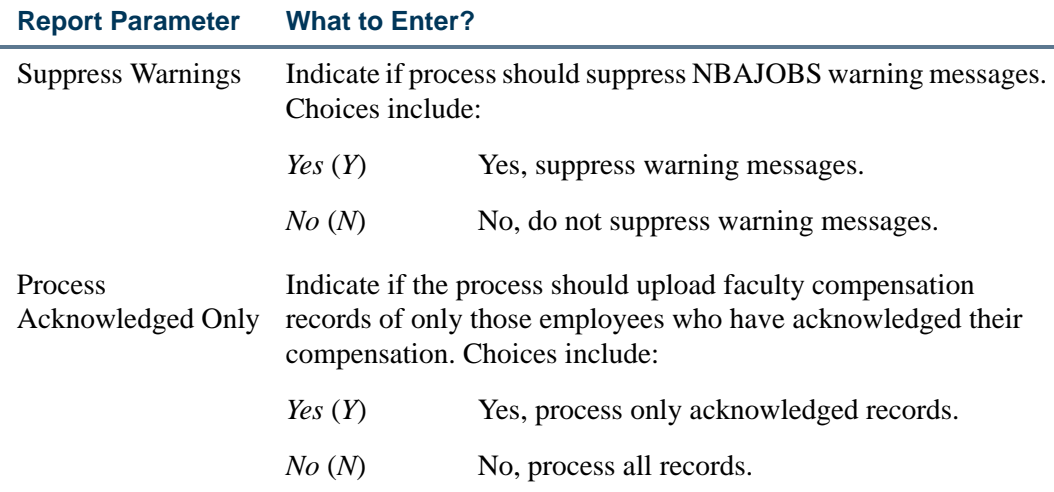

## Tasks for Faculty Members

## Review and Acknowledge Compensation

To review and acknowledge compensation:

- **1.** Log in to Employee Self-Service
- **2.** Select the Employee menu.
- **3.** Select Faculty Load and Compensation menu option.
- **4.** Select the Compensation and Acknowledgement menu option.

The Compensation and Acknowledgement page is displayed.

**5.** Select a **Term** code from the pull-down list.

. . . . . . . .

- **6.** Click **Go**.
- **7.** Review your compensation information for instructional and non-instructional assignments.
- **8.** Select the **Faculty Acknowledgement** check box if you are in agreement with the compensation details.
- **9.** (Optional) Click **Details** adjacent to the **Subject and Course** to view course details on the Course Information window.

. .

. .

. . . . . .

--

. . . .

- **10.** (Optional) Click on the **Work Load** value to review the formula and values used in the calculation of your work load.
- **11.** (Optional) Enter comments as required, and click **Save Comment**.

## Review Contract Information

To review your contract information:

- **1.** Log in to Employee Self-Service.
- **2.** Select the Employee menu.
- **3.** Select Faculty Load and Compensation menu option.
- **4.** Select the Compensation and Acknowledgment menu option.

The Compensation and Acknowledgment page is displayed.

- **5.** Click **Notes** adjacent to **Contract Notes**.
- **6.** Review contract information on the Contract Notes page.
- **7.** Click **Compensation and Acknowledgment** at the bottom of the page to return back to the Compensation and Acknowledgment page.

## Download Compensation Data

To download the compensation information displayed on the acknowledgement page:

- **1.** Log in to Employee Self-Service.
- **2.** Select the Employee menu.
- **3.** Select Faculty Load and Compensation menu option.
- **4.** Select the Compensation and Acknowledgment menu option.

The Compensation and Acknowledgment page is displayed.

- **5.** Click **Download Compensation Data.**
- **6.** The File Download window displays a .csv file.

--

. .

-

- **7.** Save the .csv file to your local drive.
- **8.** Review Compensation in an Microsoft Excel spreadsheet.

<u>. I de la contradición de la contradición de la contradición de la contradición de la contradición de la con</u>

**The Co** 

<u>. I de la contrada de la contrada de la contrada de la contrada de la contrada de la contrada de la c</u>

<u> 1988 - Frankrik Hans en de Frankrik Hans en de Frankrik Hans en de Frankrik Hans en de Frankrik Hans en de Fr</u>

# 4 Field Reference Information

This section of the release guide describes page functionality and provides detailed field descriptions of each Self-Service page in the Faculty Load and Compensation module.

## Faculty Compensation Administration

Faculty Compensation Administrators access the following Self-Service pages to perform their administrative tasks:

- ["Filter Selection \(bwpkflac.P\\_ChooseFilters\)" on page 4-2](#page-53-0)
- **•** ["Organization Summary \(bwpkflsm.P\\_DispOrgnSummary\)" on page 4-4](#page-55-0)
- ["Employee Summary \(bwpkflsm.P\\_DispEmpSummary\)" on page 4-10](#page-61-0)
- ["Salary Compensation View \(bwpkfcal.P\\_SalaryCompensation\)" on page 4-18](#page-69-0)
- ["Course Compensation View \(bwpkfcal.P\\_CrseCompensation\)" on page 4-35](#page-86-0)
- "Compensation View—Comments Tab (bwpkfcmt.P\_DispCommentsAdmin and [bwpkfcmt.P\\_DispComments\)" on page 4-42](#page-93-0)
- ["Compensation View—Errors Tab \(bwpkfcmt.P\\_DispErrors\)" on page 4-44](#page-95-0)
- ["Course Calculation \(bwpkfcal.P\\_CrseCalculationDetl\)" on page 4-45](#page-96-0)
- ["Job Assignment \(bwpkfjob.P\\_DispJobDetl\)" on page 4-53](#page-104-0)
- ["Job Selection \(bwpkfcal.P\\_ChooseJob\)" on page 4-66](#page-117-0)

- ["New Position Selection \(bwpkepaf.P\\_ChoosePosition\)" on page 4-68](#page-119-0)
- ["Employee Filter \(bwpkflac.P\\_ChooseEmpFilters\)" on page 4-70](#page-121-0)
- ["Search Results \(bwpkflac.P\\_DispEmpSearchResults\)" on page 4-72](#page-123-0)

- 111

н.

## <span id="page-53-0"></span>Filter Selection (bwpkflac.P\_ChooseFilters)

Access the Filter Selection page to refine the search criteria and locate information extracted by the Faculty Load and Compensation Extract Process (PEPFLAC).

This Self-Service page can only be accessed by faculty administrators. Faculty administrators can enter search criteria to work on course and compensation information related to all or a subset of the extracted faculty members.

#### **Filter Selection**

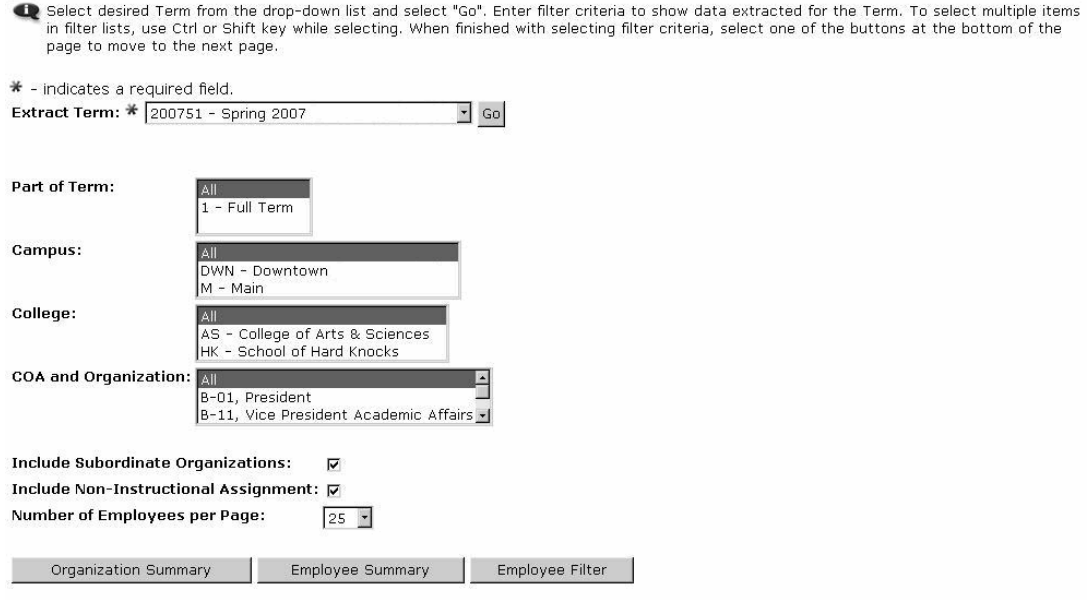

#### **Information Text**

The information text provides instructions for using this Self-Service page. You can customize the text using Web Tailor. The delivered text is:

*Select desired Term from the drop-down list and select Go. Enter filter criteria to show data extracted for the Term. To select multiple items in filter lists, use Ctrl or Shift key while selecting. When finished with selecting filter criteria, select one of the buttons at the bottom of the page to move to the next page.*

. . . . . .

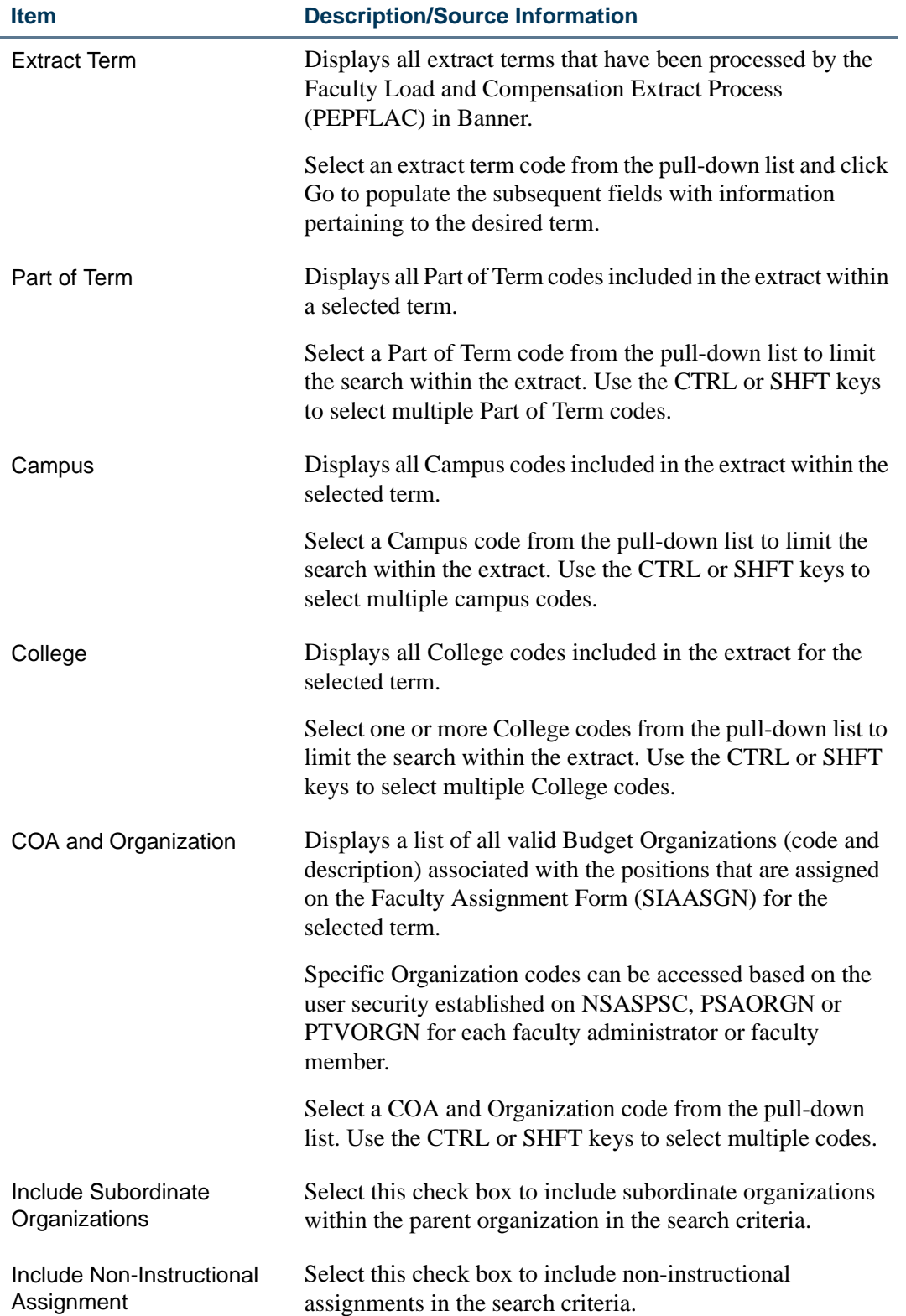

<u>. I de la contrada de la contrada de la contrada de la contrada de la contrada de la contrada de la c</u>

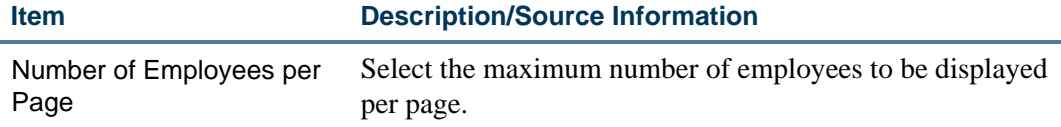

## Buttons/Icons on This Page

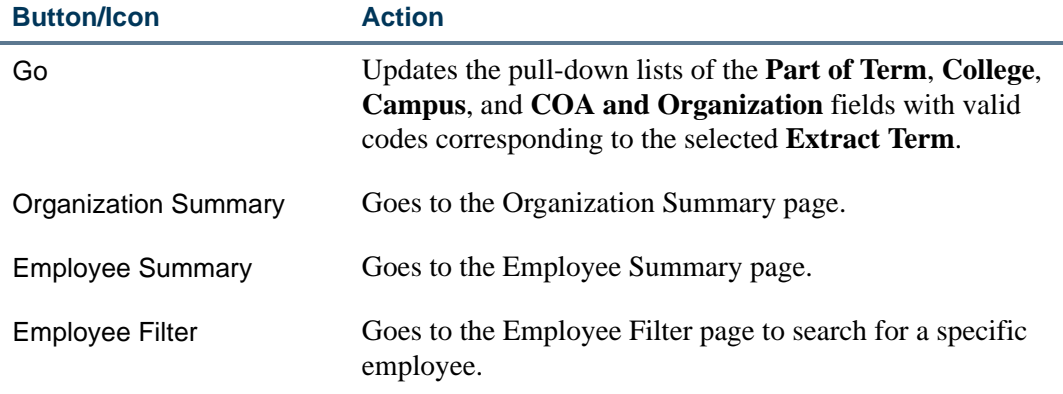

## <span id="page-55-0"></span>Organization Summary (bwpkflsm.P\_DispOrgnSummary)

The Organization Summary page displays a summary of course information (instructional and non-instructional assignments) of each faculty member for each term within the requested organization. That is, course information is primarily sorted and displayed by term and Organization code.

#### *Example*

If a faculty member John Tillman is teaching two courses in the Spring term of 2008, each associated with a different Organization code, the Organization Summary page displays his course compensation information under the relevant Organization codes for the spring term.

To access the Organization Summary page:

- **1.** Enter search criteria on the Filter Selection page.
- **2.** Click **Organization Summary**.

#### **Organization Summary**

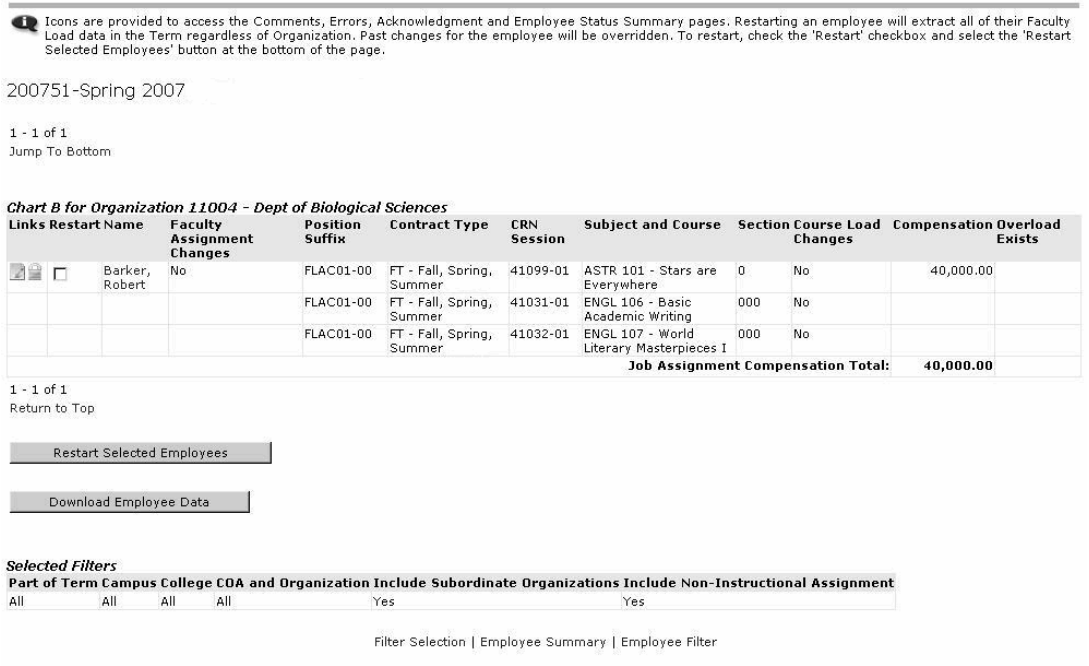

Alternatively, click the appropriate link on the Employee Summary page, Compensation Views page or the Course Calculation page.

#### **Information Text**

The information text provides instructions for using this Self-Service page. You can customize the text using Web Tailor. The delivered text is:

*Icons are provided to access the Comments, Errors, Compensation Acknowledgment and Employee Status Summary pages. Restarting an employee will extract all of their Faculty Load data in the Term regardless of Organization. Past changes for the employee will be overridden. To restart, check the Restart checkbox and select the Restart Selected Employees button at the bottom of the page.*

#### Web Page Fields

. . . . . . .

#### **Item Description/Source Information**

The course information table is identified by the Term ID and the Budget Organization code associated with the faculty member's job assignment on the Position Budget Form (NBAPBUD).

The following information is displayed for each course to a faculty administrator:

. .

. . . .

. . . .

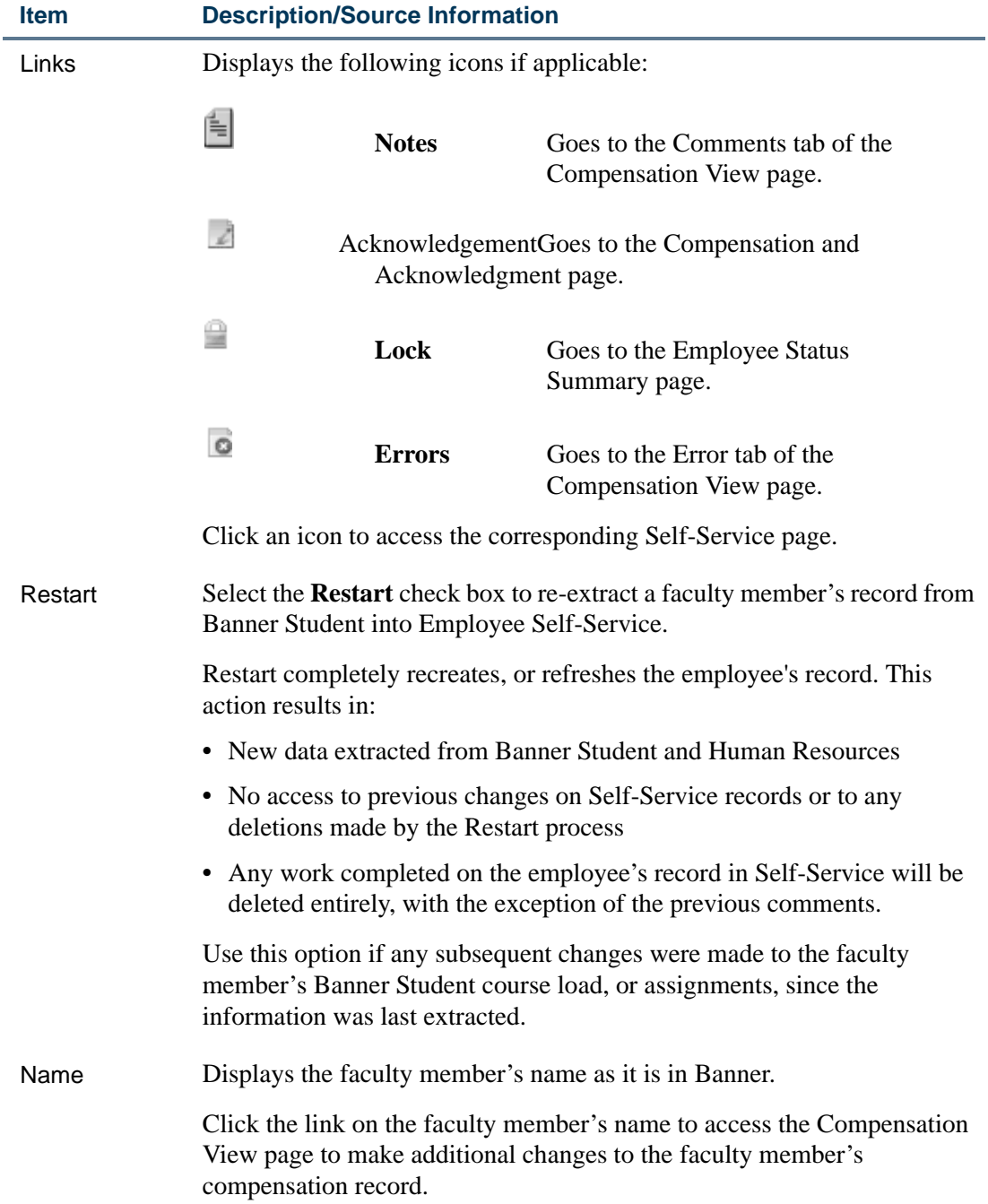

<u> 1988 - Frankrik Hans en de Frankrik Hans en de Frankrik Hans en de Frankrik Hans en de Frankrik Hans en de Fr</u>

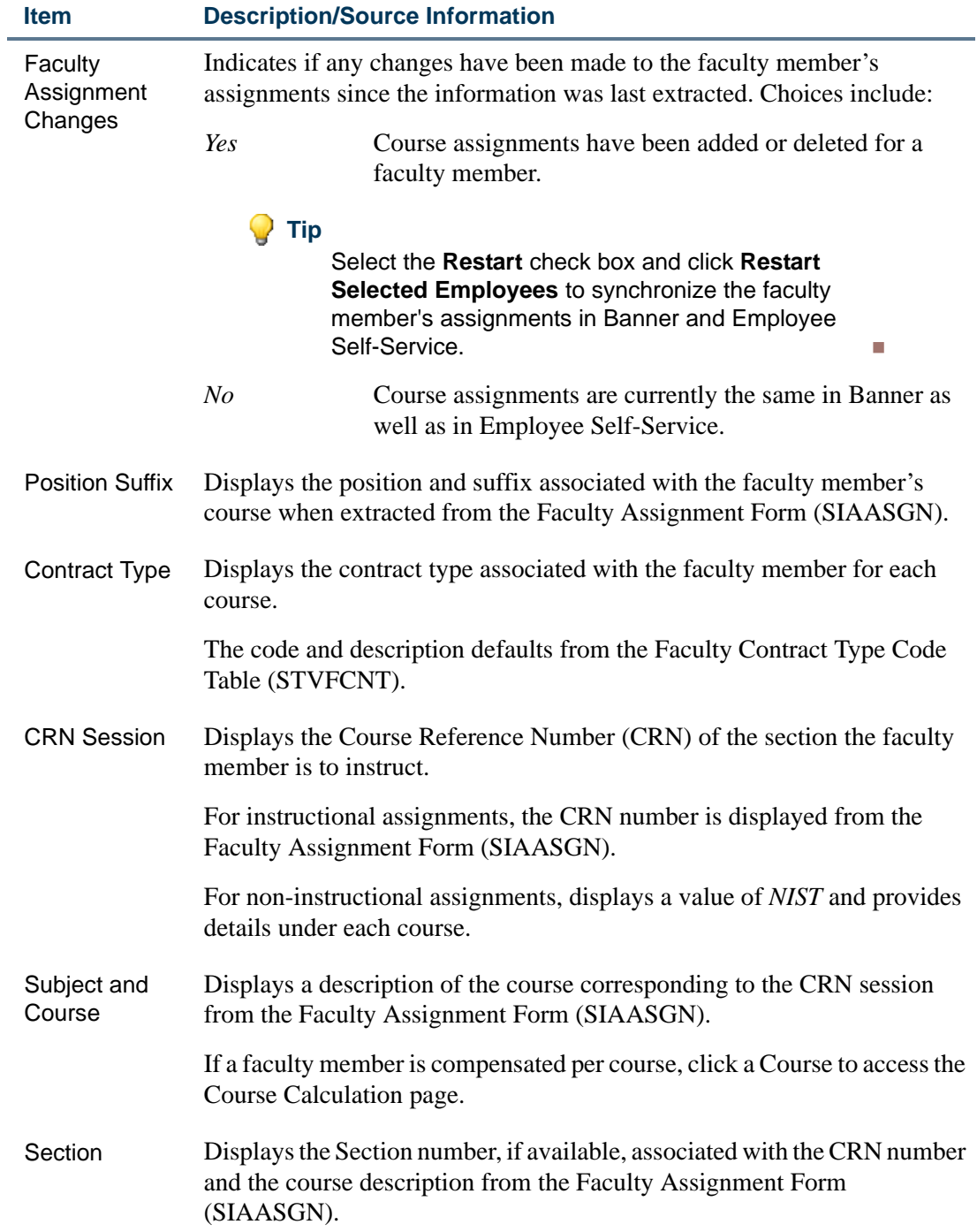

<u>. I de la contrada de la contrada de la contrada de la contrada de la contrada de la contrada de la c</u>

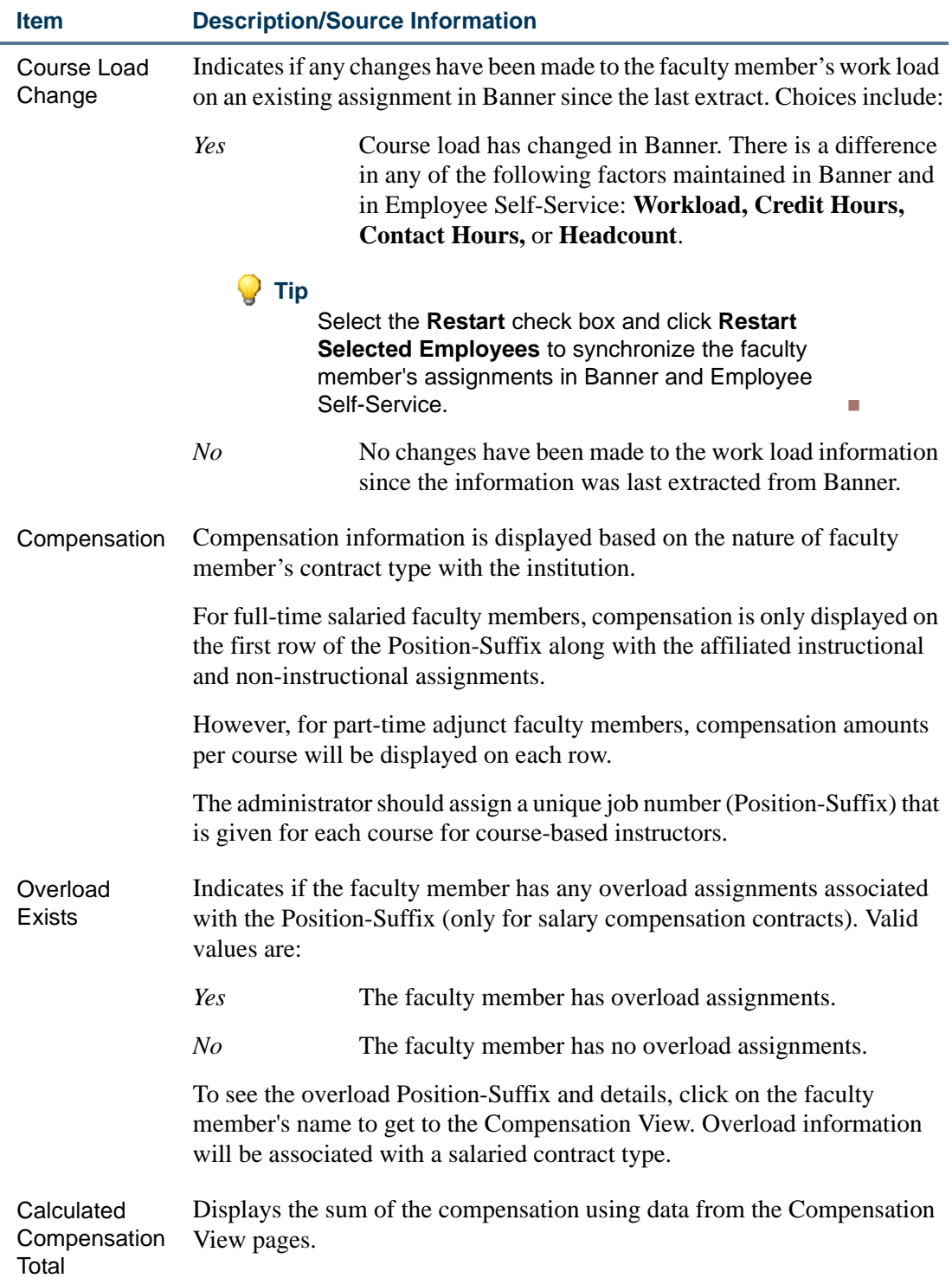

<u> 1988 - Frankrik Hans en de Frankrik Hans en de Frankrik Hans en de Frankrik Hans en de Frankrik Hans en de Fr</u>

## Web Page Fields

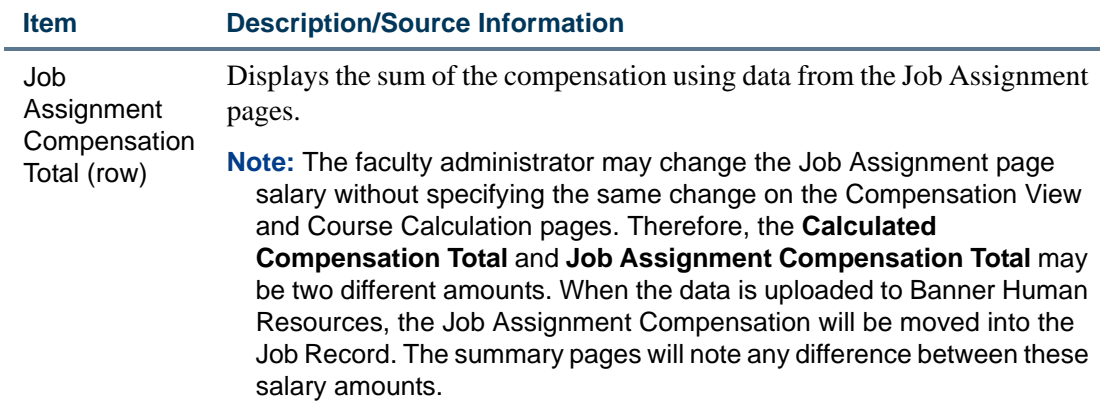

**Selected Filters**: This section displays the filter criteria that were specified on the Filter Selection page. For detailed field descriptions refer to "Filter Selection [\(bwpkflac.P\\_ChooseFilters\)" on page 4-2](#page-53-0).

## Buttons/Icons on This Page

L

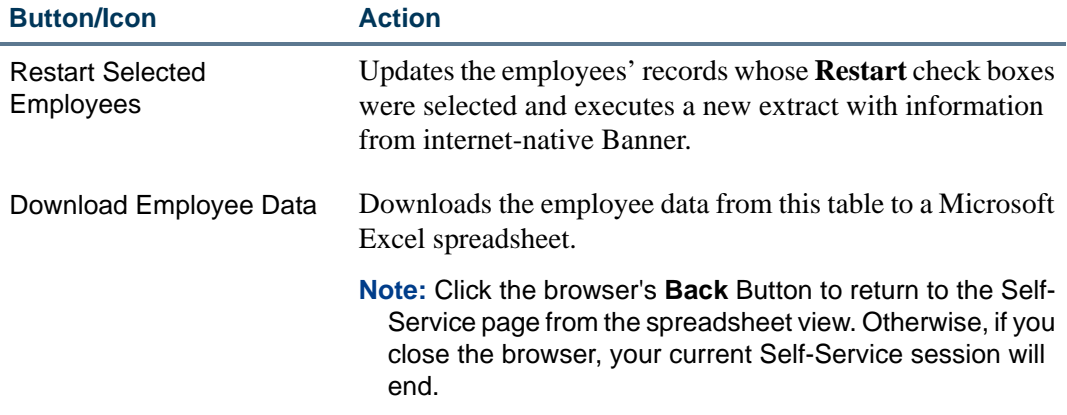

## Links to Other Web Pages

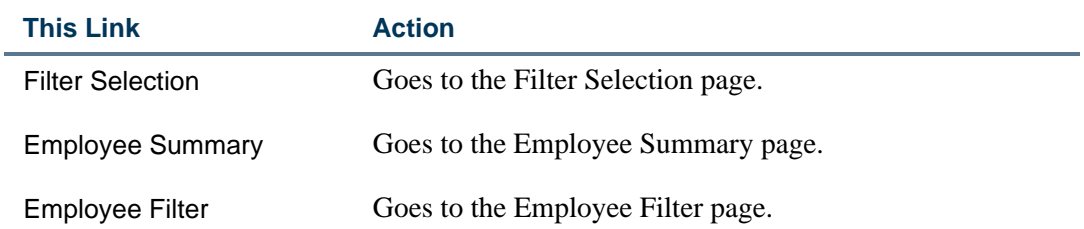

## Setup Requirements

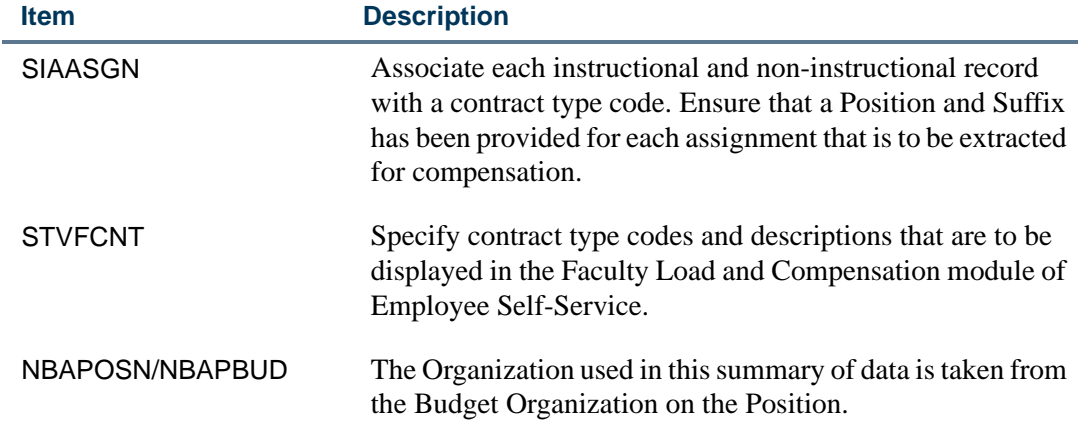

## <span id="page-61-0"></span>Employee Summary (bwpkflsm.P\_DispEmpSummary)

The Employee Summary page provides the faculty administrator a summarized list of all faculties and their compensation data sorted by Employee Name. This Self-Service page is an alternative to the display of faculty member information on the Organization Summary page.

To access the Employee Summary page:

**•** Enter search criteria on the Filter Selection page and click the **Employee Summary** button.

OR

**•** Select the **Employee Summary** link at the bottom of the Organization Summary page.

#### **Employee Summary**

l Icons are provided to access the Comments, Errors, Acknowledgement and Employee Status Summary pages. Restarting an employee will extract all of their Faculty<br>Load data for the designated Term. Past changes for the emplo

200741 - Fall 2006

 $1 - 25$  of 28 Next  $\bigcirc$ Jump To Bottom

Benson, Olivia FLACS0002<br>Faculty Full time

#### D Pestart Tump To Bottom

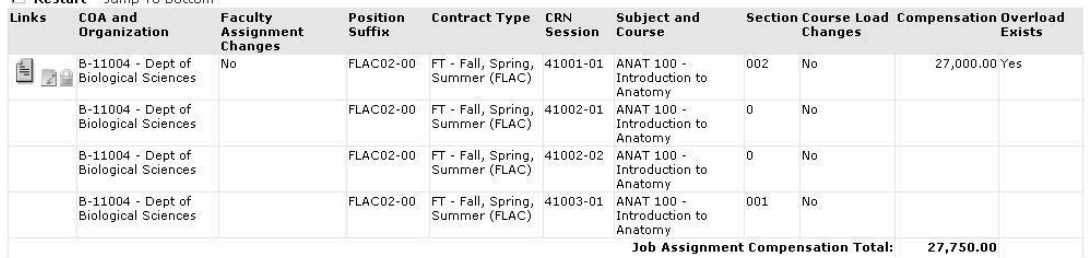

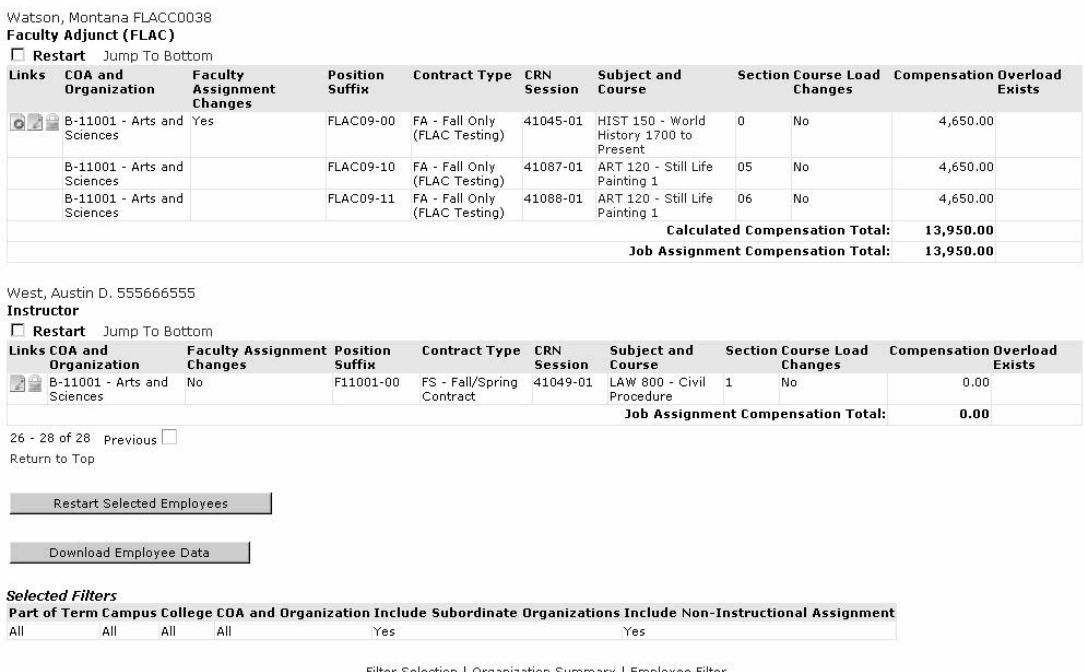

### **Information Text**

The information text provides instructions for using this Self-Service page. You can customize the text using Web Tailor. The delivered text is:

*Icons are provided to access the Comments, Errors, Acknowledgement and Employee Status Summary pages. Restarting an employee will extract all of their Faculty Load data for the designated Term. Past changes for the employee will be overridden. To restart, check the Restart checkbox and select the Restart Selected Employees button at the bottom of the page.*

. . .

. . . . .

. .

. . . . . . .

- 1111

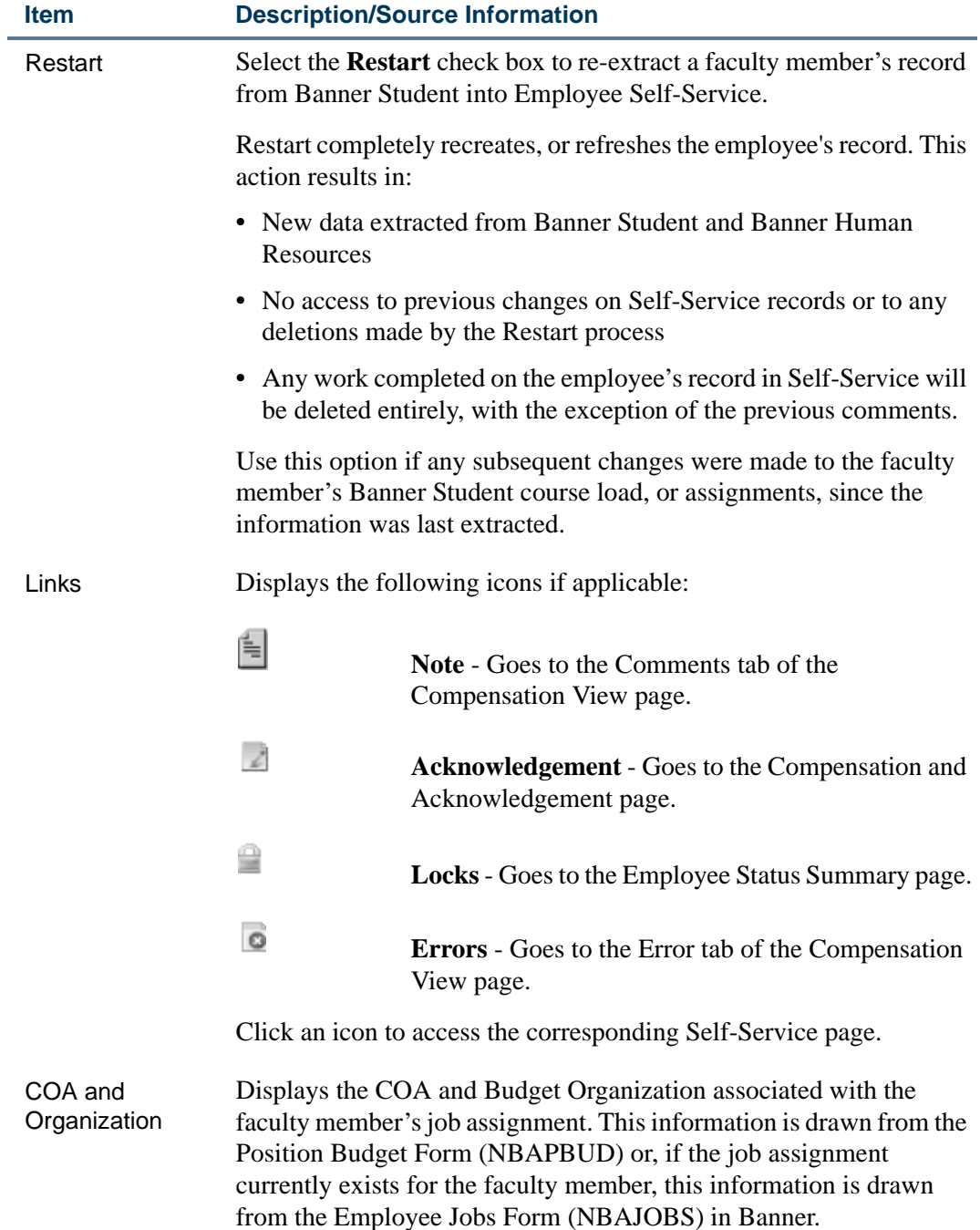

<u> 1988 - Frankrik Hans en de Frankrik Hans en de Frankrik Hans en de Frankrik Hans en de Frankrik Hans en de Fr</u>

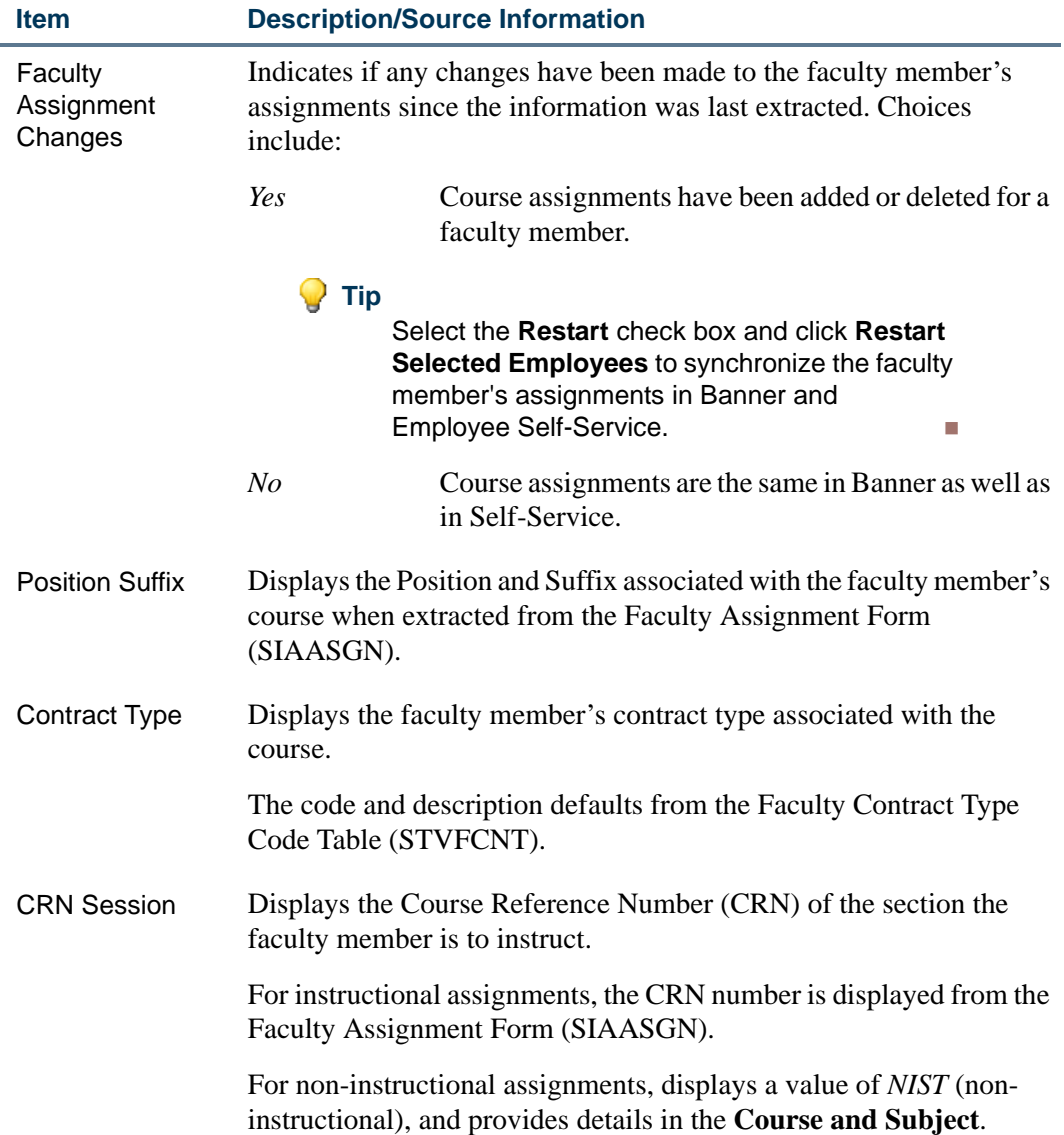

<u>. I de el seu divisió de la califactura de la califactura de la califactura de la califactura de la califactur</u>

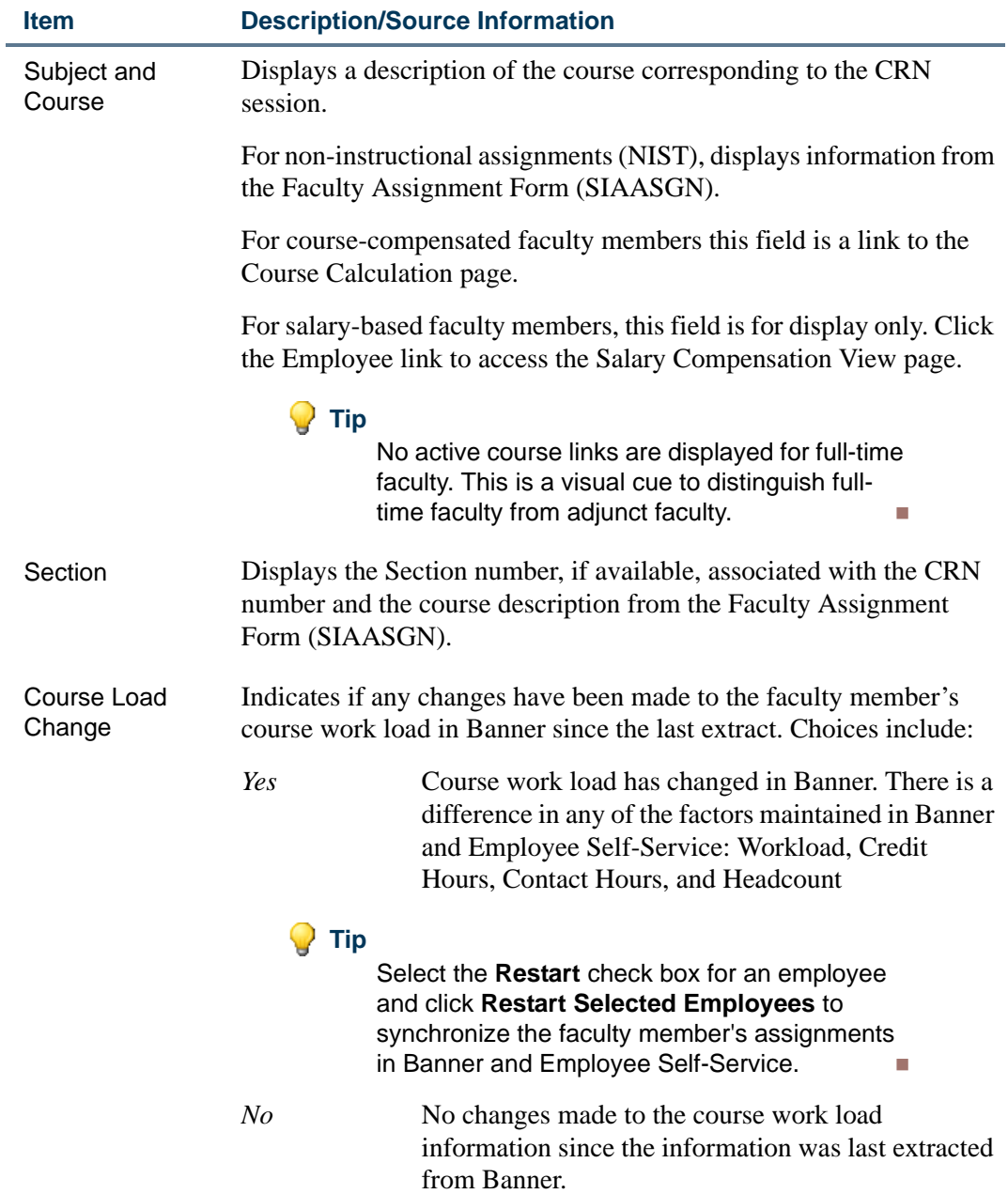

<u> 1988 - Frankrik Hans en de Frankrik Hans en de Frankrik Hans en de Frankrik Hans en de Frankrik Hans en de Fr</u>

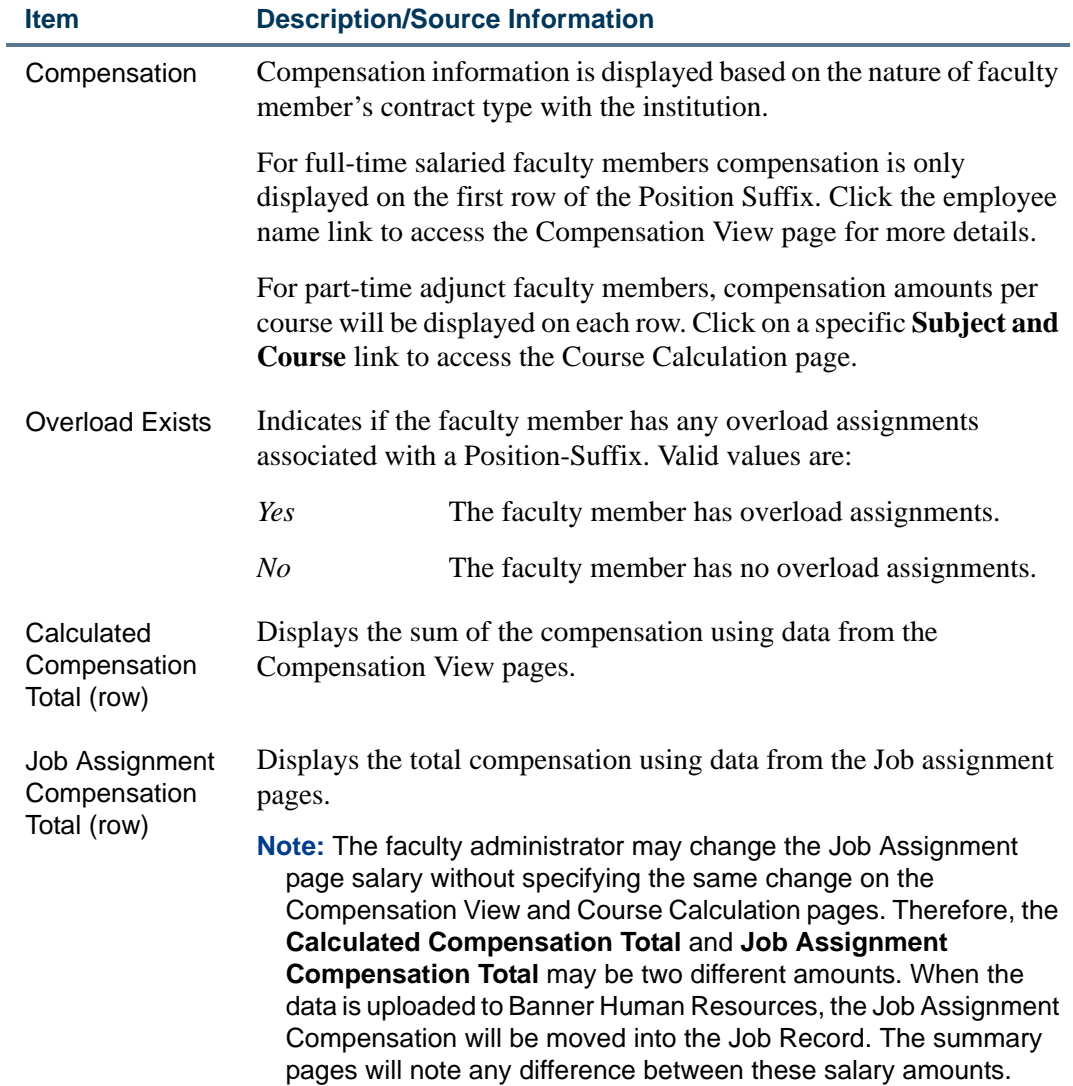

<u>. I de la contradición de la contradición de la contradición de la contradición de la contradición de la con</u>

## Buttons/Icons on This Page

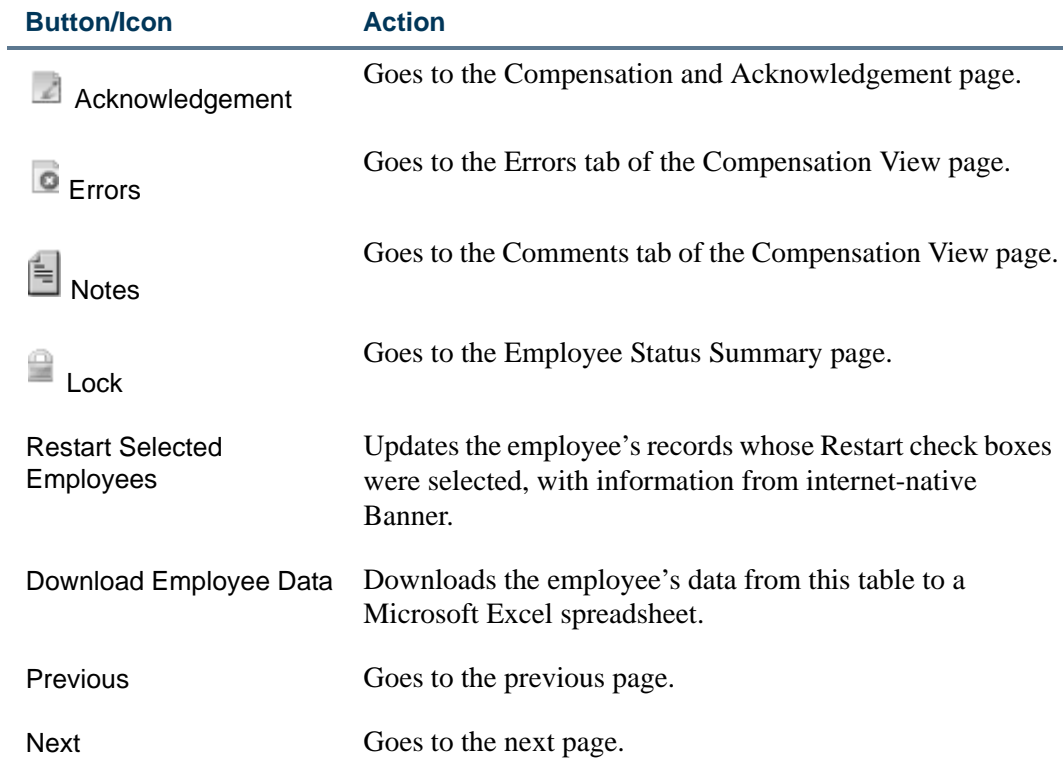

## Links to Other Web Pages

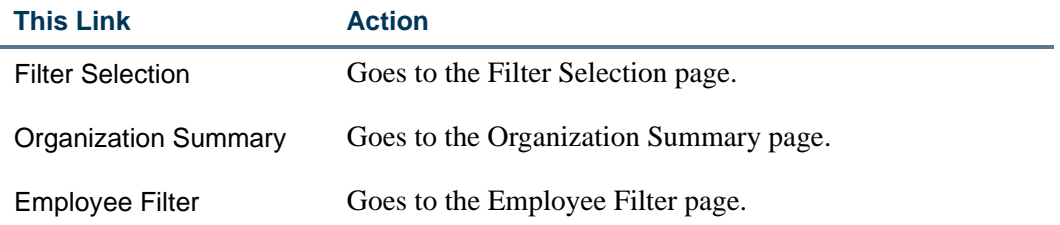

## Setup Requirements

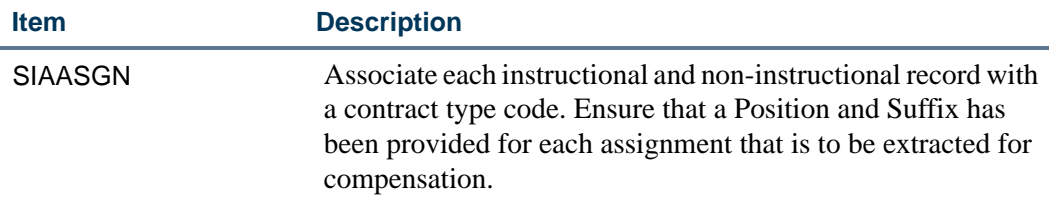

<u> 1988 - Frankrik Hans en de Frankrik Hans en de Frankrik Hans en de Frankrik Hans en de Frankrik Hans en de Fr</u>

## Setup Requirements

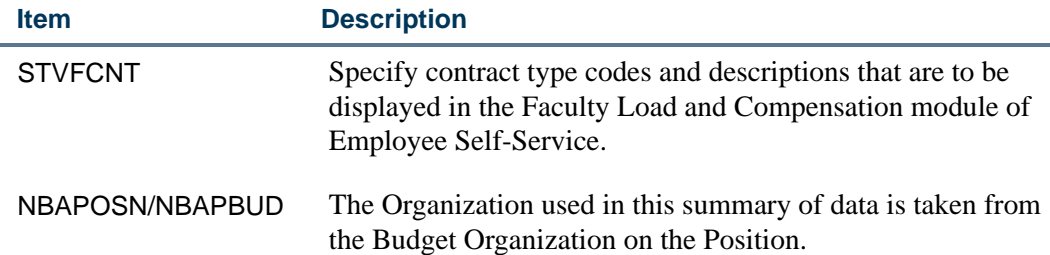

## Compensation View (bwpkfcal.P\_DispCompensationView)

The Compensation View page enables Faculty Compensation Administrators work with compensation details such as the amounts per instructional, non-instructional, and overload assignments of each faculty member. This Self-Service page captures the key purpose and functionality of the faculty load and compensation module. To access the Compensation View page:

**•** Select **Employee Name** link on the Organization Summary page.

OR

- **•** Select the **Employee Name** link on the Employee Summary page. OR
- **•** Select the **Salary Compensation View** link on the Job Assignment page.

The content of the Compensation View page depends on the faculty member's contract type with your institution (full-time or part-time) accordingly. The two main compensation views (tabs) that display on this page for each faculty member depends on their contract type:

**•** The Salary Compensation View—displayed to work with compensation packages of full-time salaried faculty

OR

- **•** The Course Compensation View—displayed to work with compensation packages of part-time faculty that are paid on an assignment basis.
- **•** Comments—displayed to enter confidential comments.
- **•** Errors—displayed to view errors and warning messages.

Each tab is described in detail on the following pages.

#### **Information Text**

The information text provides instructions for using this Self-Service page. Each tab has its own information text. For more details, see the information text for a specific tab.

## <span id="page-69-0"></span>Salary Compensation View (bwpkfcal.P\_SalaryCompensation)

The Salary Compensation View tab/page is displayed when appropriately defined by the institution. It is designed to be used for faculty members who are assigned full-time, salary-based contract types.

This Self-Service page is available in two modes:

- **•** Update-when the faculty member's position status is unlocked.
- **•** Review-when the faculty member's position status is locked.

In the *Update* mode, Faculty Compensation Administrators can perform the following tasks:

- **•** Balance workload, credit hours, contact hours, and headcount of each assignment. Any changes made to these fields will not be uploaded to Banner Student.
- **•** Reassign instructional and non-instructional assignments (in full or in part) to an overload assignment as required.
- **•** Search or assign an appropriate Position Suffix to an overload assignment.
- **•** Change annual salary amount.
- **•** Enter confidential comments.

In the *Review* mode, faculty administrators can only review the entered information in each case listed above.

### **Tip**

To revert to the Update mode, unlock the position on the Employee Status Summary page.

Compensation-related information is displayed in the following tables:

- **•** Salary Table
- **•** Instructional Summary
- **•** Non-Instructional Summary
- **•** Overload
- **•** Comments

. . . . . .

#### **Compensation View**

Enter Proposed Job Salary. Select the icon in front of each Subject and Course listing to access the Course Information Window. Any Comments made will not be seen by the employee.

Name and ID: Olivia Benson, FLACS0002 200741 - Fall 2006 Term:

Salary Compensation View Comments

Contract Type: FT - Fall, Spring, Summer FLAC02 - 00, Faculty Full time, Unlocked COA - Organization: B - 11004 Dept of Biological Sciences

Current New Annual Salary 26,700.00 27,000.00 Salary Group 2006 2006 Table FA. **FA** Grade  $\overline{01}$  $01$ Step  $\mathbf{0}$  $\,$  0  $\,$ 

**Instructional Summary** 

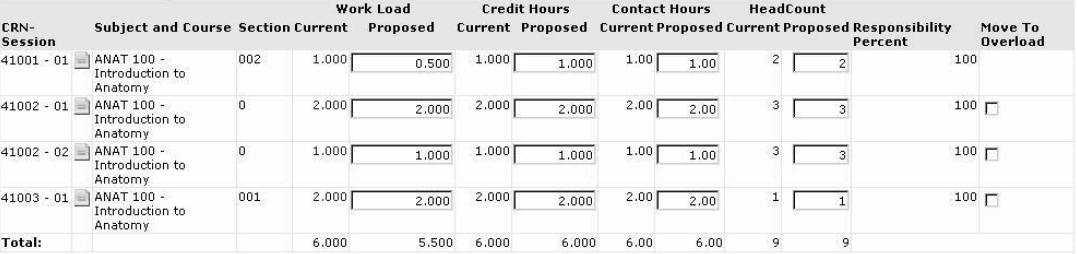

To move information to Overload, check the appropriate Move To Overload checkbox and provide a Position and Suffix for the Overload table. Then select the Move to Overload button. Fill in all information in the Overload ta loads on the page as necessary. Then select Save button.

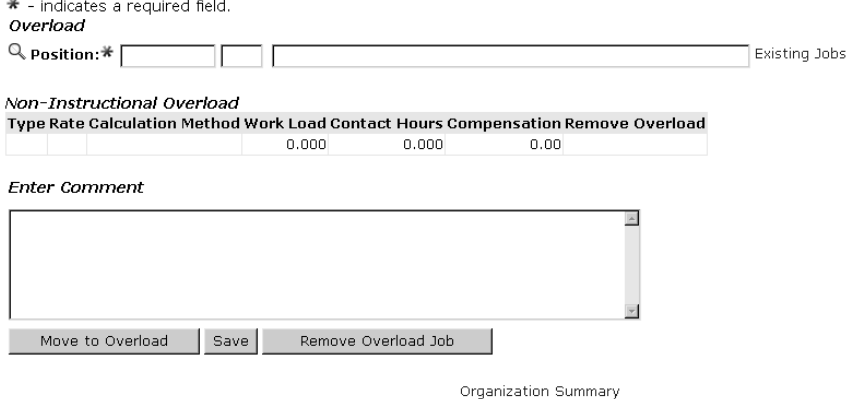

Filter Selection | Employee Status Summary

#### **Information Text**

The information text provides instructions for using this Self-Service page. You can customize the text using Web Tailor. The delivered text is:

. . .

. . . . . . .

*Enter Proposed Job Salary. Select the icon in front of each Subject and Course listing to access the Course Information Window. Any Comments made will not be seen by the employee.*

. . . . .

- 111

. . .

. .

In the Overload Section of this Self-Service page, the following text has been delivered:

*To move information to Overload, check the appropriate Move To Overload checkbox and provide a Position and Suffix for the Overload table. Then select the Move to Overload button. Fill in all information in the Overload table, changing the Instructional and Non-Instructional loads on the page as necessary. Then select the Save button.*

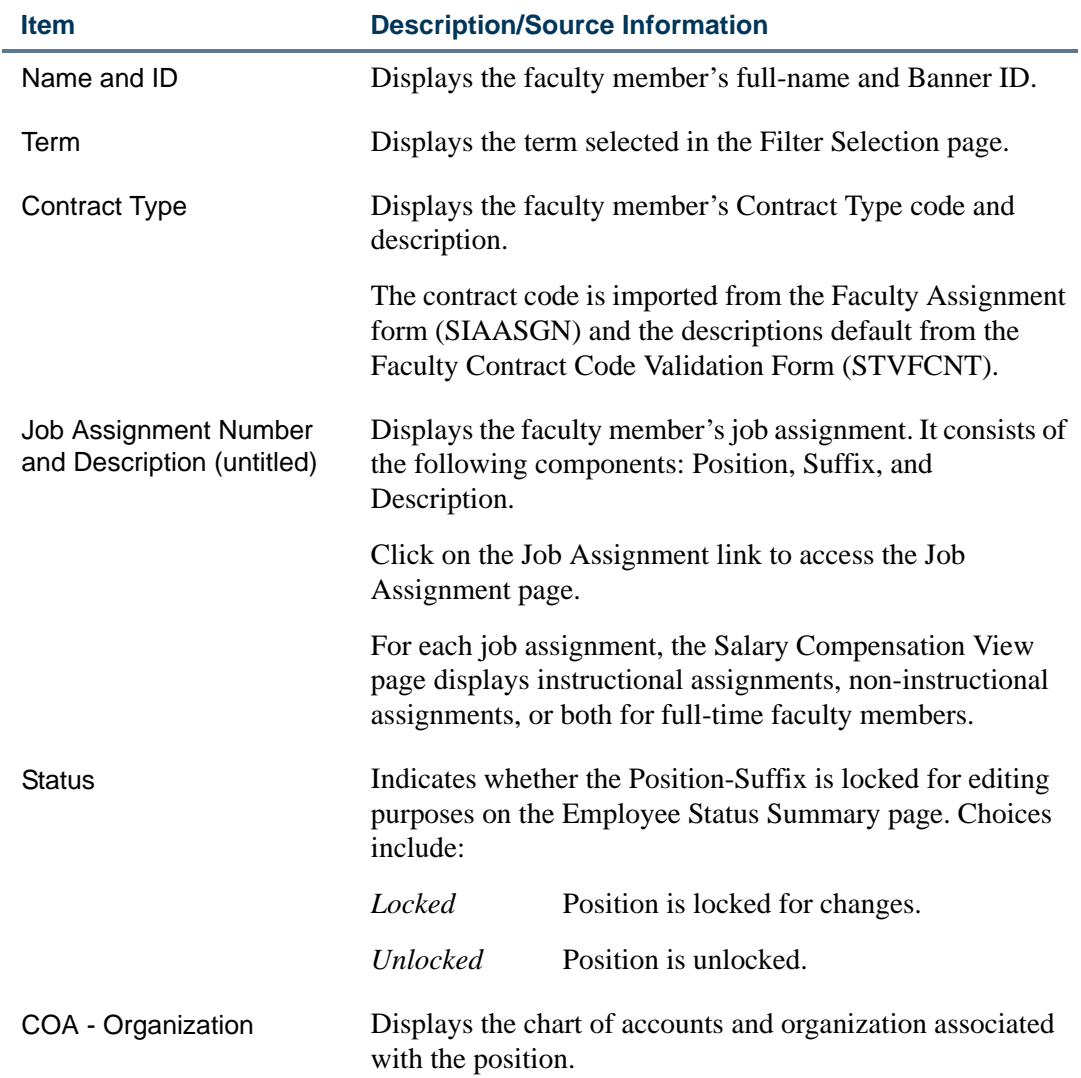

#### Web Page Fields

*Salary Table Section*—This table displays the current and new salary levels (if available) of the faculty member. The following salary-related information is displayed:
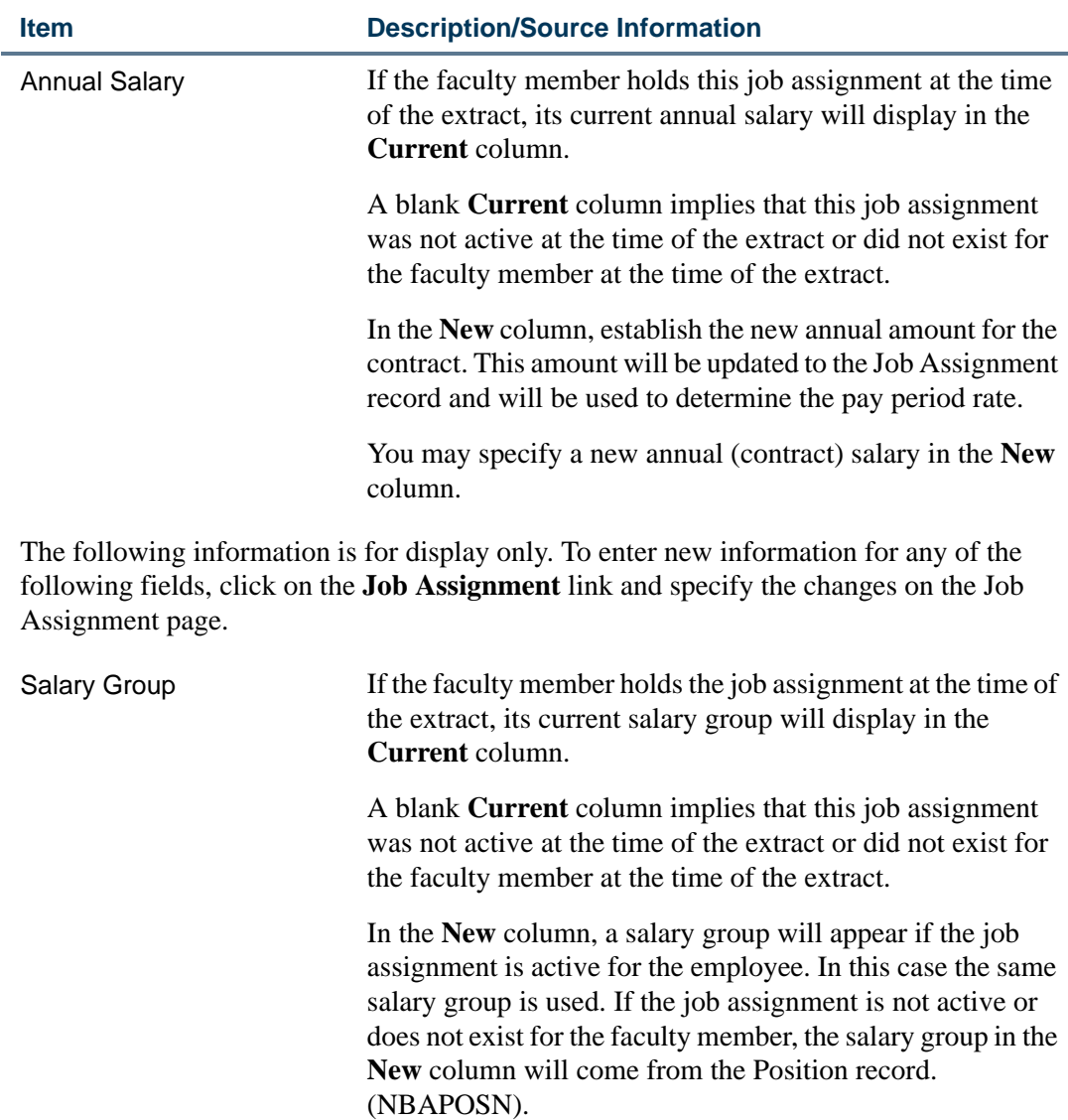

This field may not be updated on this page.

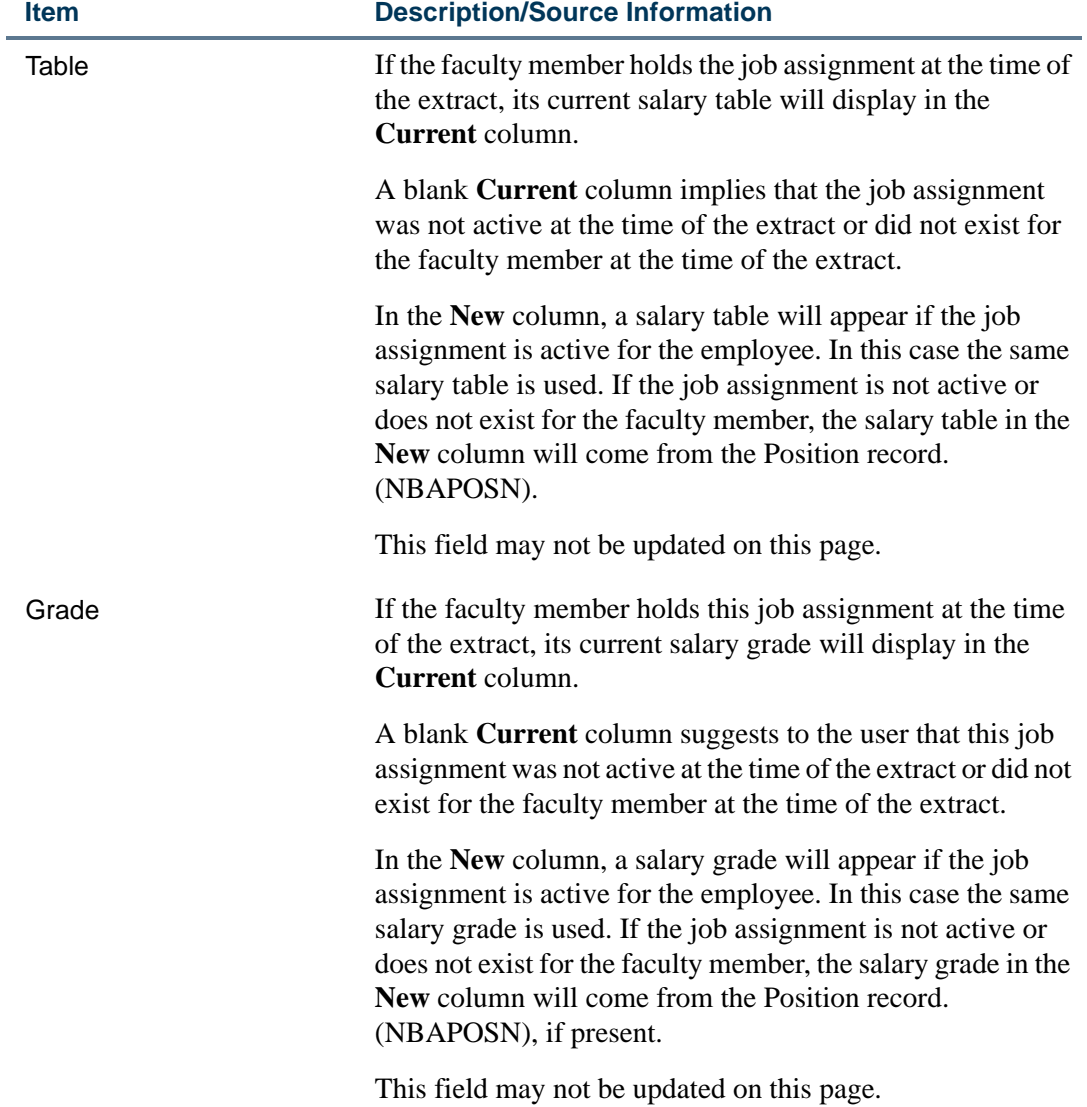

<u> 1988 - Frankrik Hans en de Frankrik Hans en de Frankrik Hans en de Frankrik Hans en de Frankrik Hans en de Fr</u>

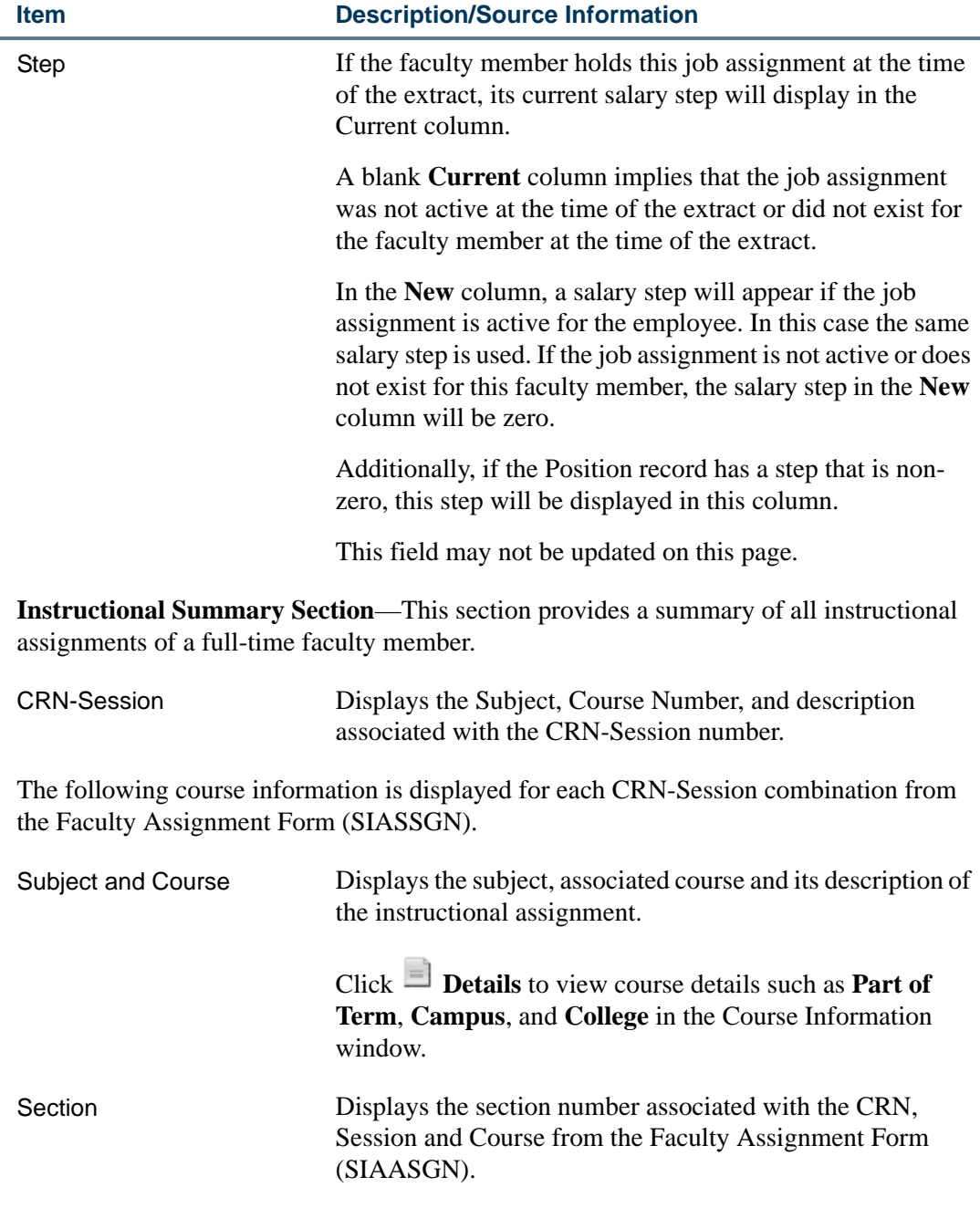

<u>. I de la contrada de la contrada de la contrada de la contrada de la contrada de la contrada de la c</u>

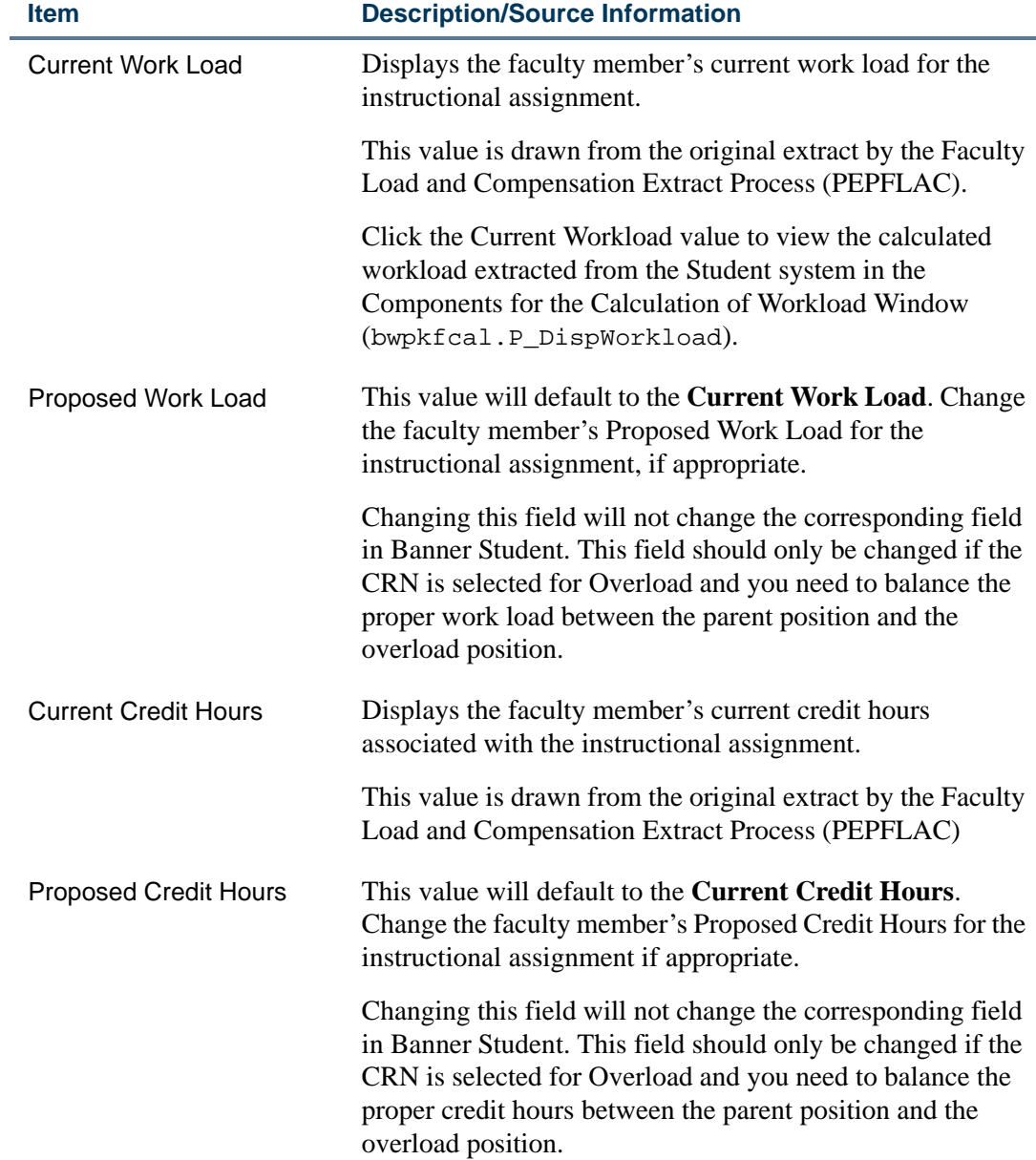

<u> 1988 - Frankrik Hans en de Frankrik Hans en de Frankrik Hans en de Frankrik Hans en de Frankrik Hans en de Fr</u>

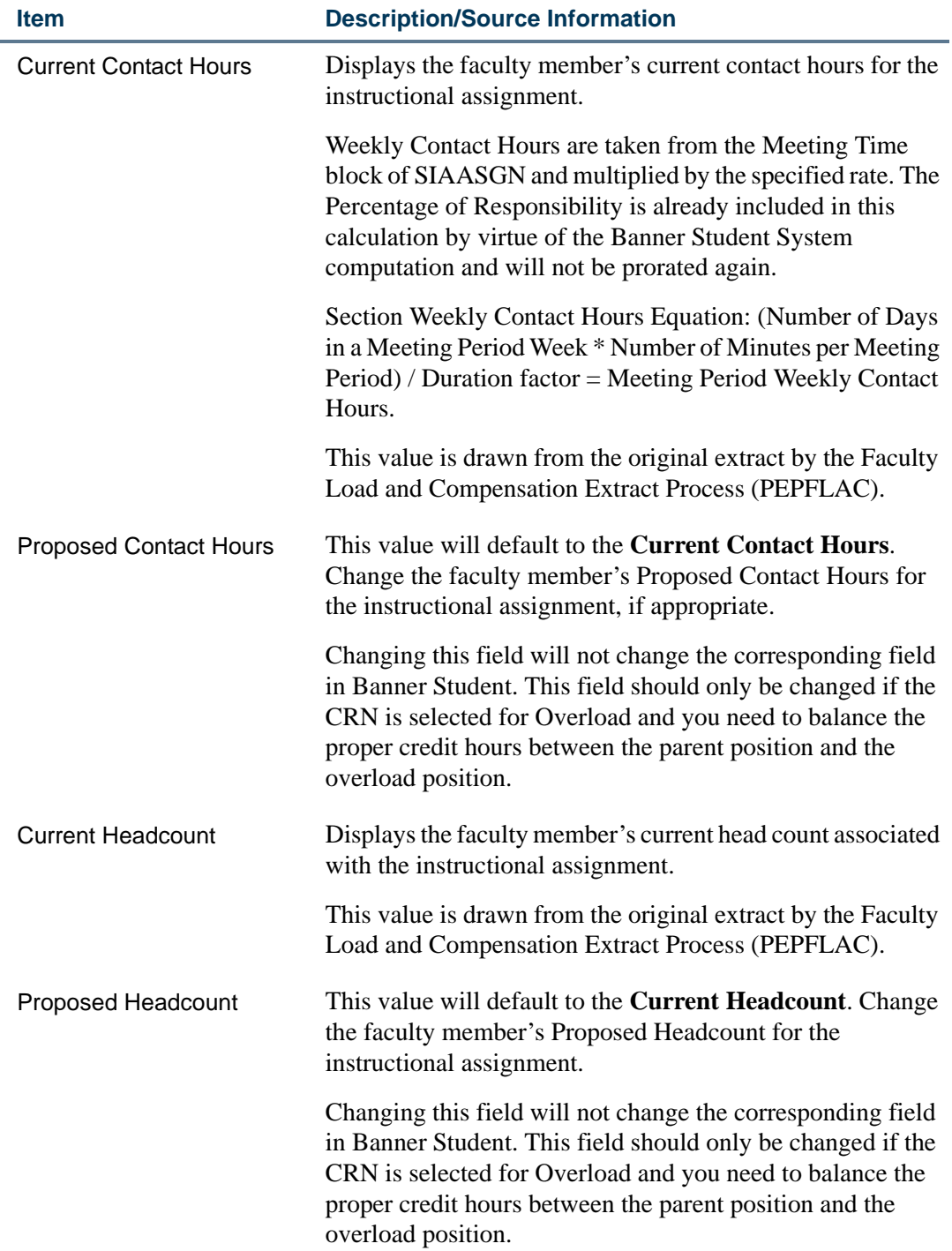

<u>. I de la contrada de la contrada de la contrada de la contrada de la contrada de la contrada de la c</u>

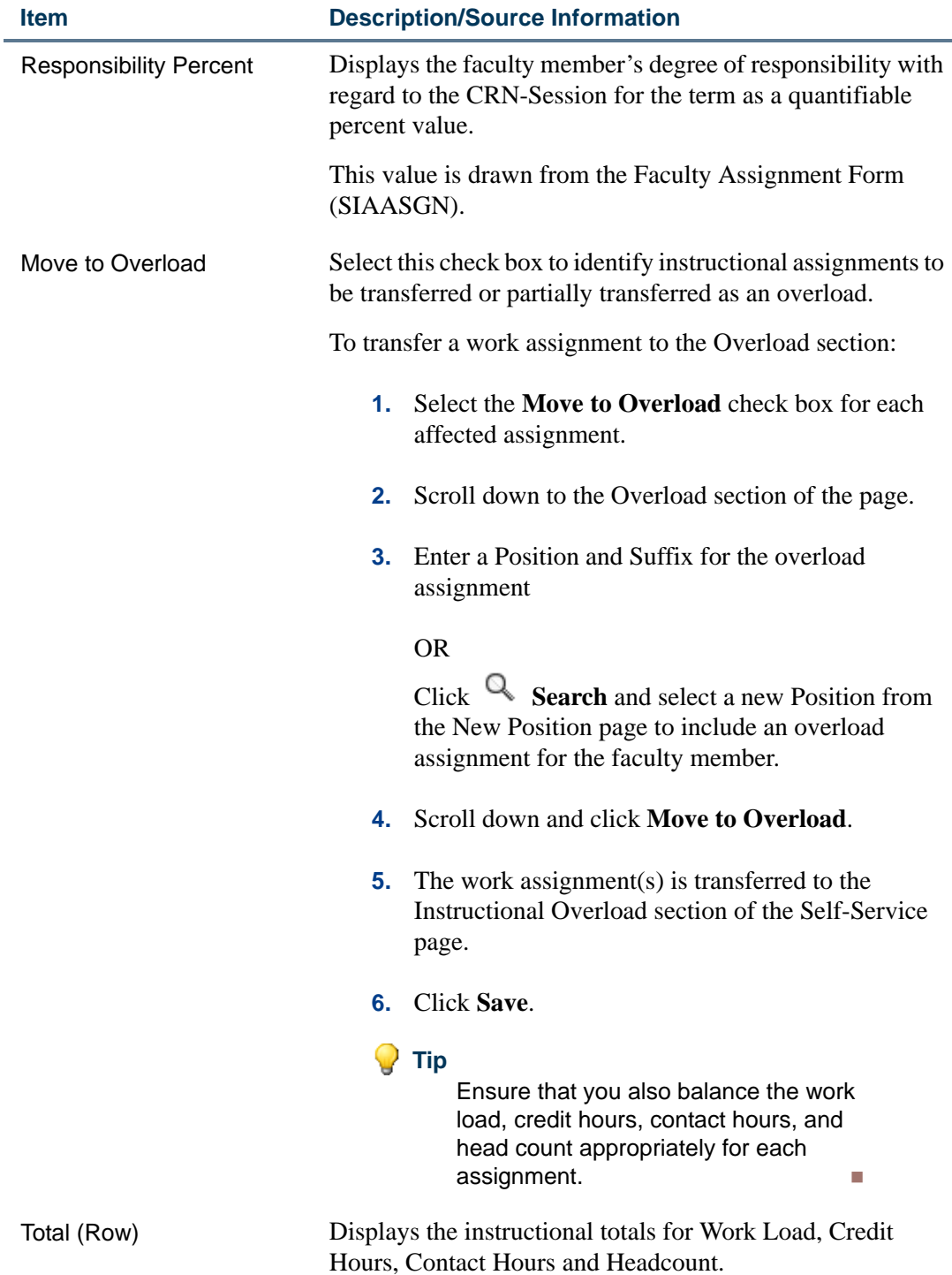

**Non-Instructional Summary Section—**This section provides a summary of all non-instructional assignments of a full-time faculty member.

<u> 1988 - Frankrik Hans en de Frankrik Hans en de Frankrik Hans en de Frankrik Hans en de Frankrik Hans en de Fr</u>

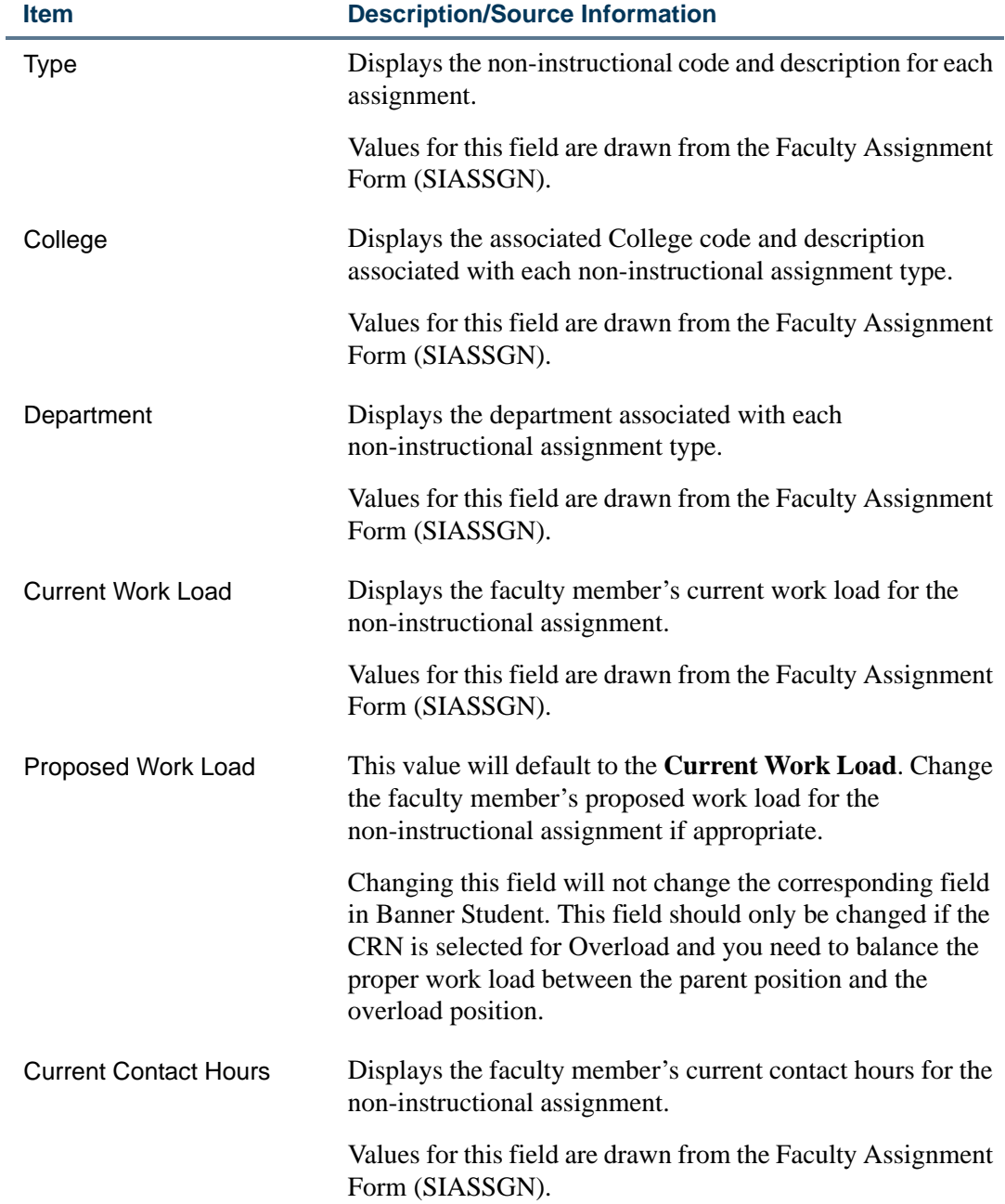

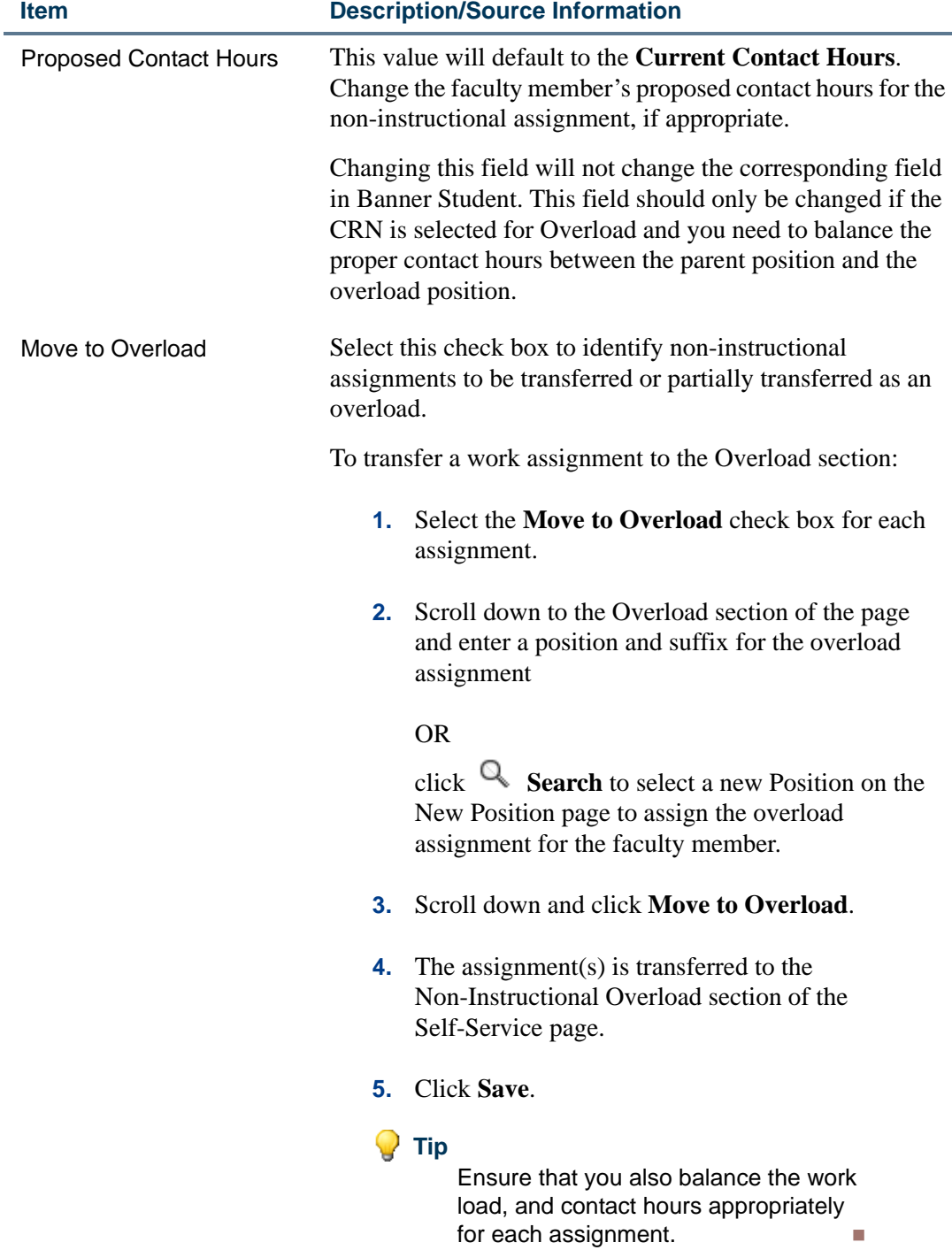

**Overload Section—**This section provides a summary of all overload assignments (instructional as well as non-instructional) of a faculty member.

<u> 1988 - Frankrik Hans en de Frankrik Hans en de Frankrik Hans en de Frankrik Hans en de Frankrik Hans en de Fr</u>

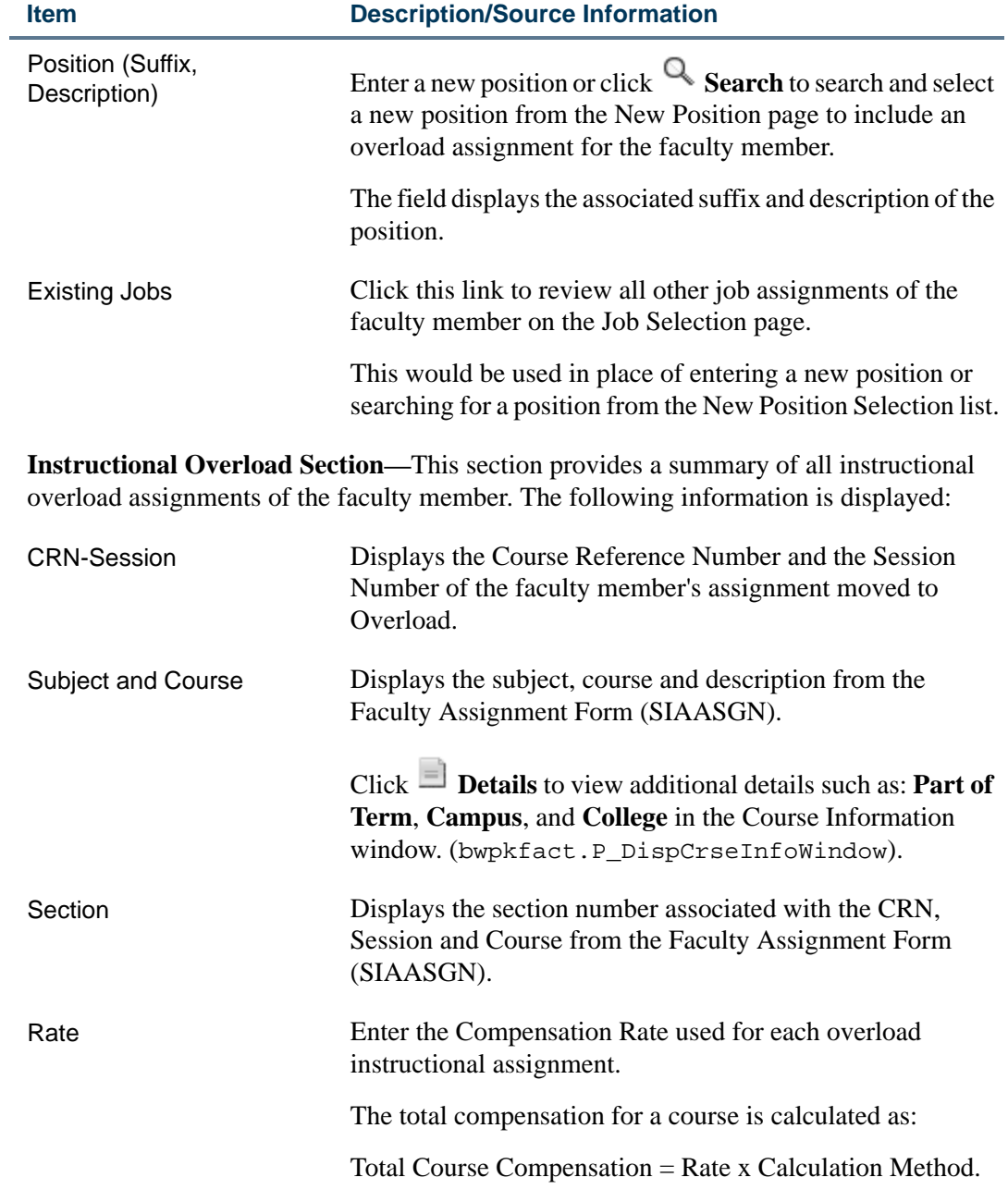

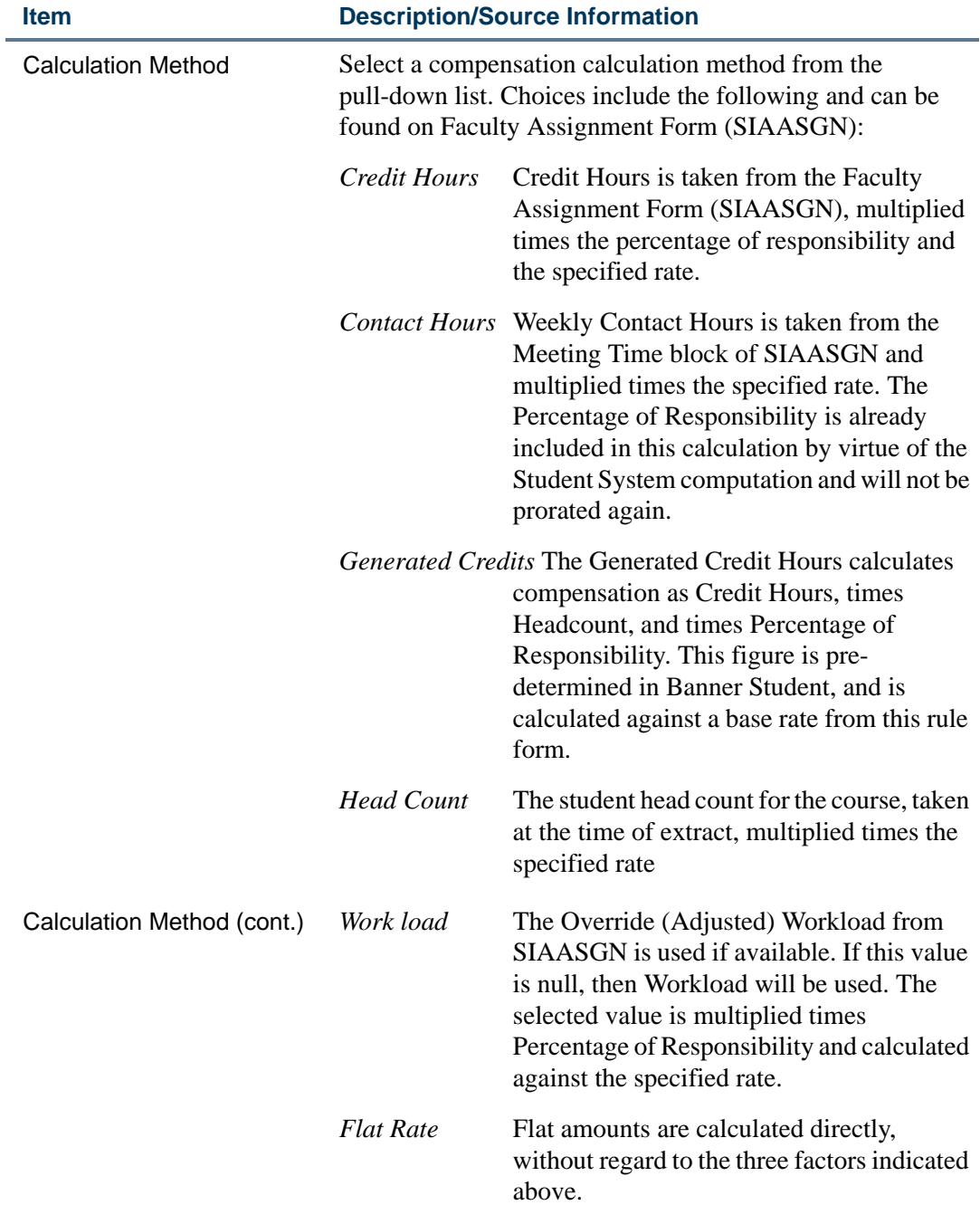

Enter appropriate values in the following four fields to determine the faculty member's faculty contract load.

<u> 1988 - Frankrik Hans en de Frankrik Hans en de Frankrik Hans en de Frankrik Hans en de Frankrik Hans en de Fr</u>

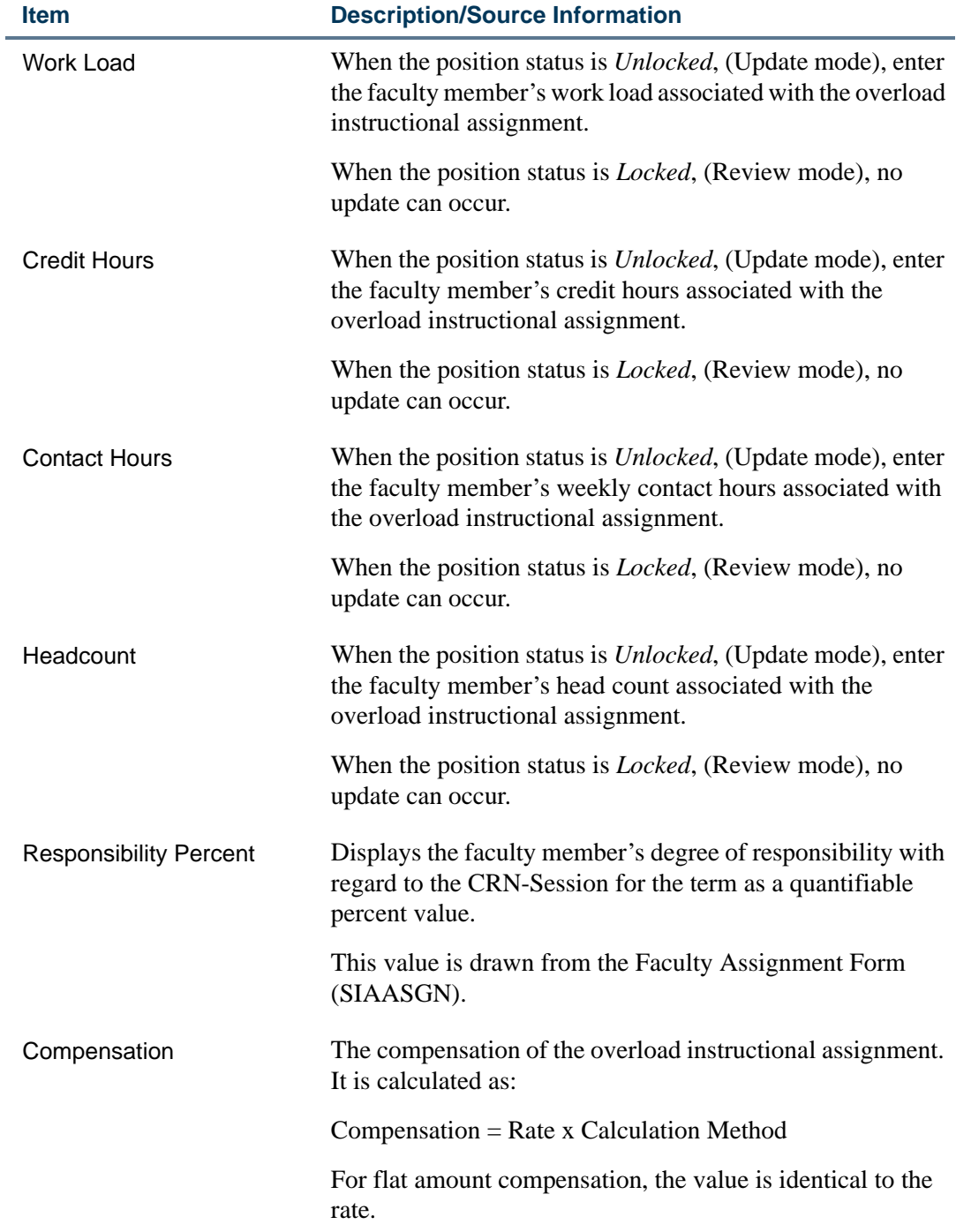

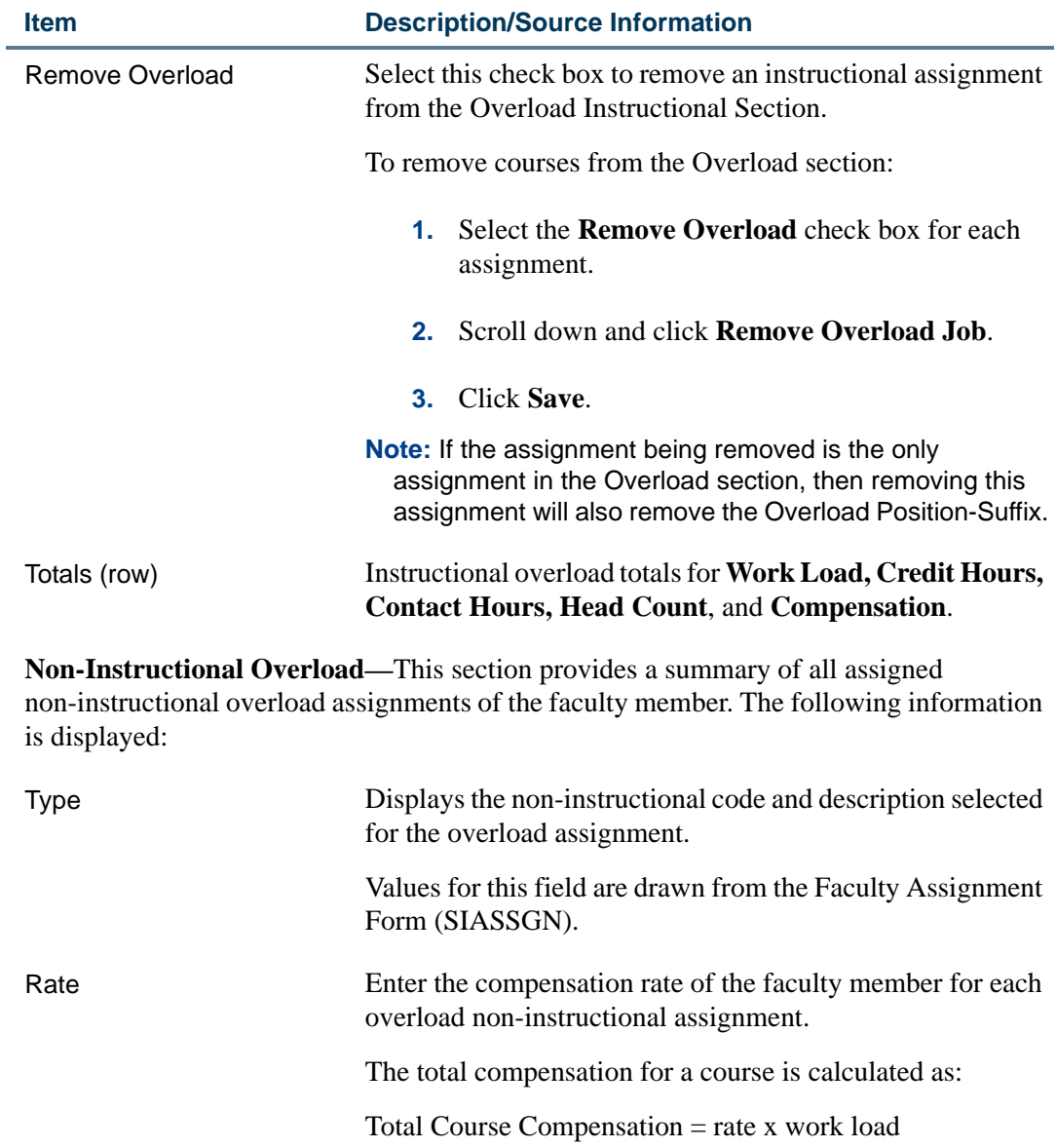

<u> 1988 - Frankrik Hans en de Frankrik Hans en de Frankrik Hans en de Frankrik Hans en de Frankrik Hans en de Fr</u>

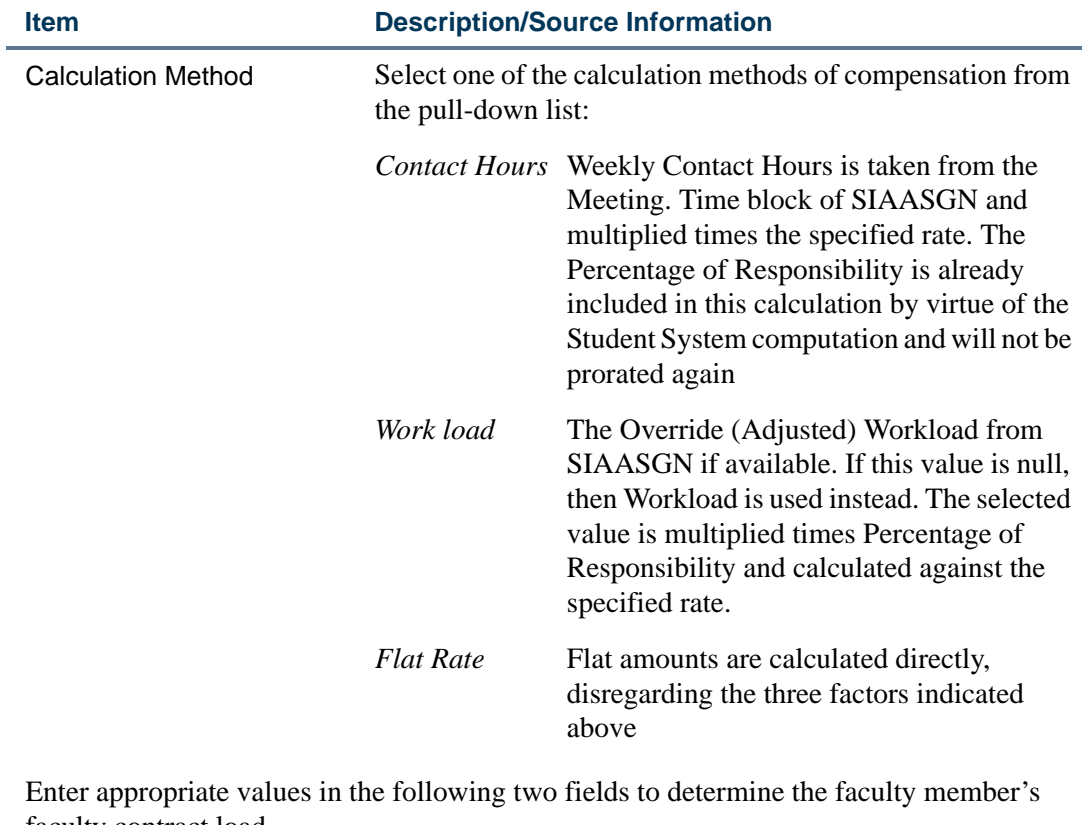

faculty contract load.

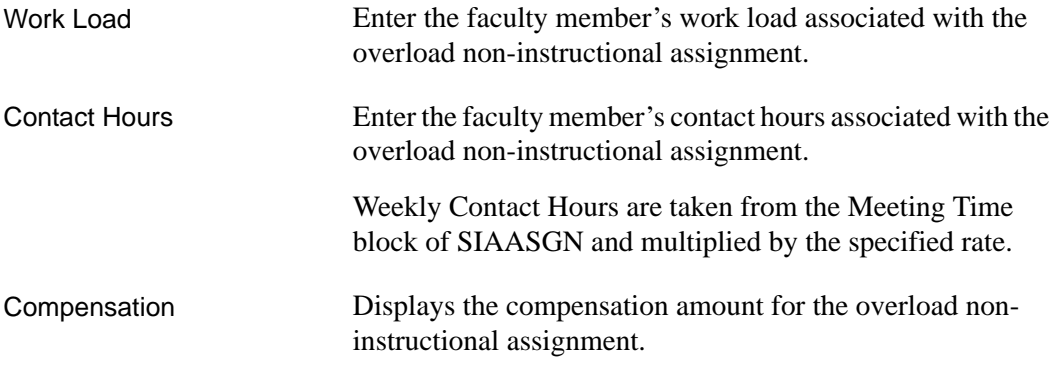

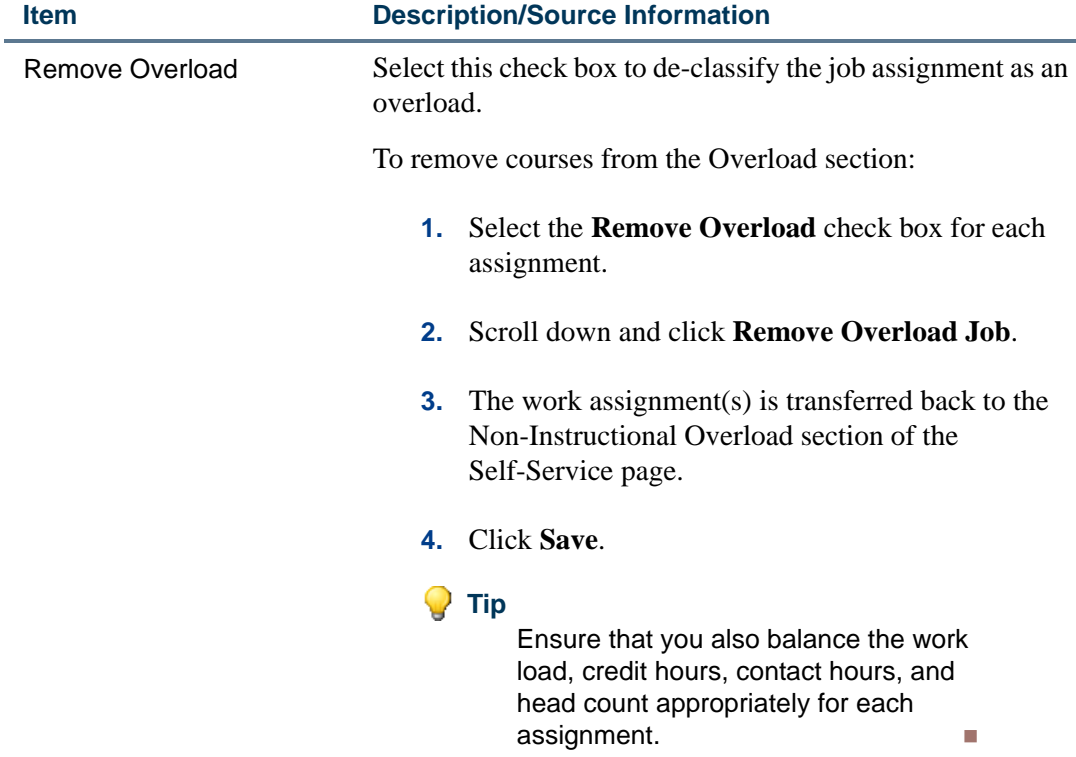

**Comments Section**—Enter confidential comments regarding the faculty member's compensation package. Comments entered here cannot be viewed by faculty members.

## Buttons/Icons on This Page

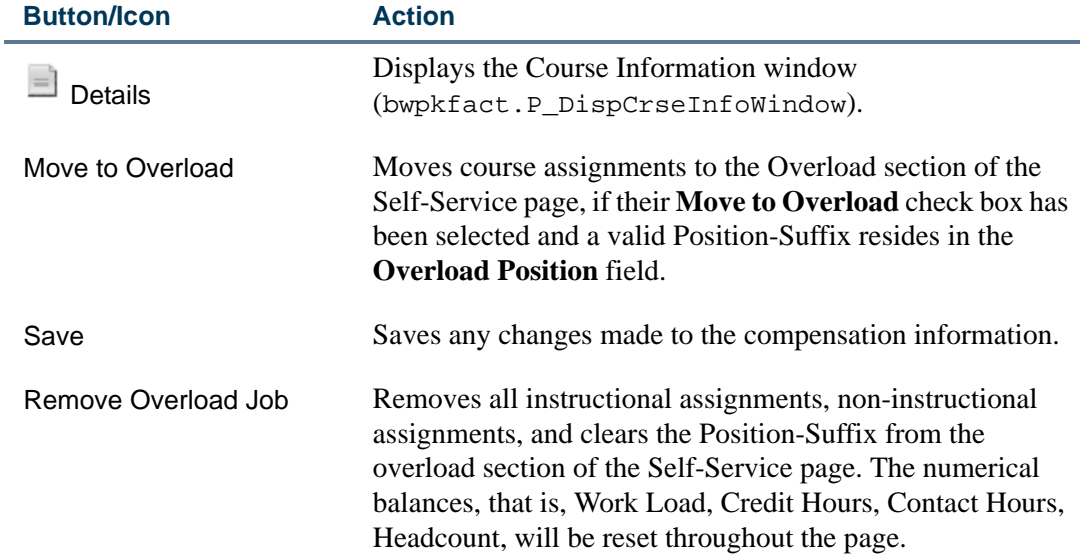

<u>. I de la contradición de la contradición de la contradición de la contradición de la contradición de la con</u>

## Links to Other Web Pages

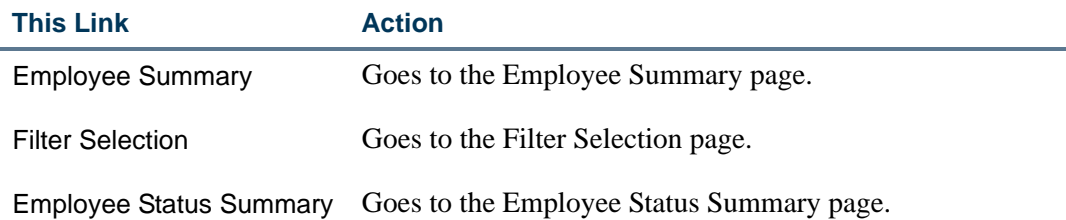

## Setup Requirements

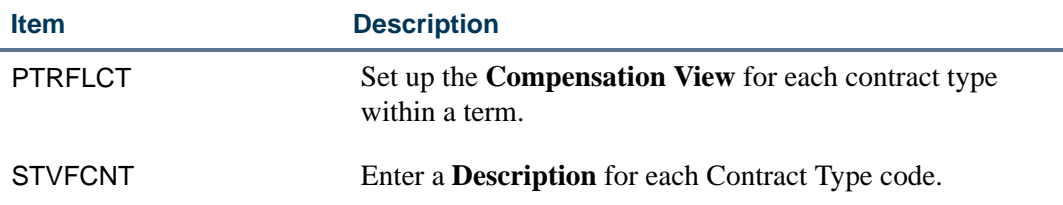

## Course Compensation View (bwpkfcal.P\_CrseCompensation)

The Course Compensation View tab/page is designed to be used for faculty members who are assigned part-time adjunct contract types.

#### **Tip**

Active course links are displayed for part-time faculty. If set up as designed, this is a visual cue to distinguish adjunct faculty from full-time faculty. The contract of the contract of the contract of the contract of the contract of the contract of the contract of the contract of the contract of the contract of the contract of the contract of the contract of the c

The Course Compensation View tab/page displays course-related information for each *contract type* designated for this view.

For example, if a part-time faculty member has two contracts C1 and C2 with an institution, this page displays course compensation information for each contract type.

Select the **Next Contract Type** button to view relevant information associated with Contract C2.

This Self-Service page is available in two modes:

- **•** Update—when the faculty member's position status is unlocked.
- **•** Review—when the faculty member's position status is locked.

In the *Update* mode, faculty administrators can perform the following tasks:

. .

**•** Identify compensation for specific instructional assignments.

This page serves as a window to each of the assignments. The user may proceed to the Course Calculation page by selecting the Subject and Course link for greater detail and management of compensation for the course.

**•** Identify and manage compensation for specific non-instructional assignments.

This page allows the faculty administrator to change the Faculty Level, Rate, or the Calculation Method to manage the detail of compensation for the assignment.

- **•** Select the Position and Suffix link to access the Job Assignment page and modify Job Detail information, default earnings code and labor distribution values.
- **•** Enter confidential comments.

In the *Review* mode, faculty administrators can only review the entered information in each case listed above.

## **P** Tip

To revert to the *Update* mode, unlock the position on the Employee Status Summary page.

The following information is displayed in the Course Compensation view:

- **•** Contract Information
- **•** Instructional Summary
- **•** Non-Instructional Summary
- **•** Overload
- **•** Comments

a matsa

#### **Compensation View**

**CP** Select the icon in front of the Subject and Course link to access the Course Information Window. Select the Subject and Course link to access the Course Calculation Page. Select the Position and Suffix link to access

Name and ID: Charlie Ackerly, FLCTF0046 Term: 200731 - Fall 2006

#### Course Compensation View Comments

#### Contract Type: FA - Fall Only

Total Compensation for this Contract Type: 6,100.00

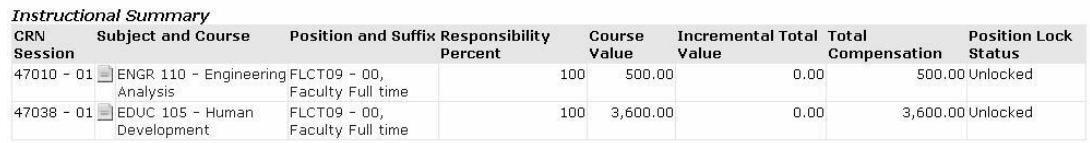

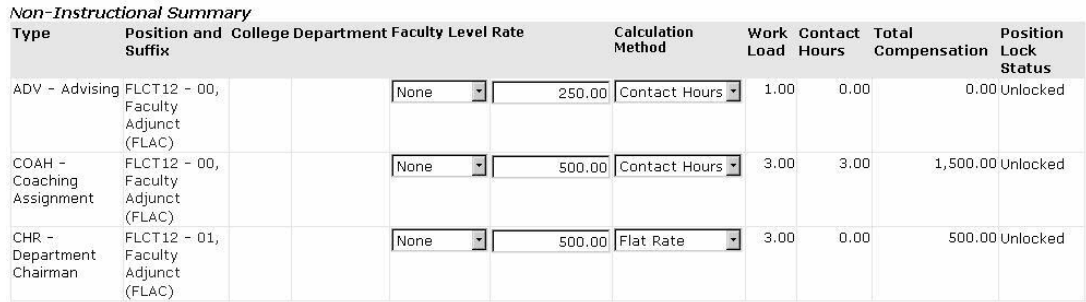

#### **Enter Comment**

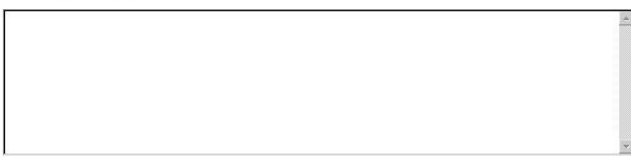

Save

Employee Summary Filter Selection | Employee Status Summary

#### **Information Text**

The information text provides instructions for using this Self-Service page. You can customize the text using Web Tailor. The delivered text is:

. . . . . . . . .

*Select the icon in front of the Subject and Course link to access the Course Information Window. Select the Subject and Course link to access the Course Calculation Page. Select the Position and Suffix link to access the Job Assignment Page. Non-Instructional Faculty Level, Rate and Calculation Method information may be updated. Any Comments made will not be seen by the employee.*

. .

- 1111

. . .

. . . .

. . . . . . .

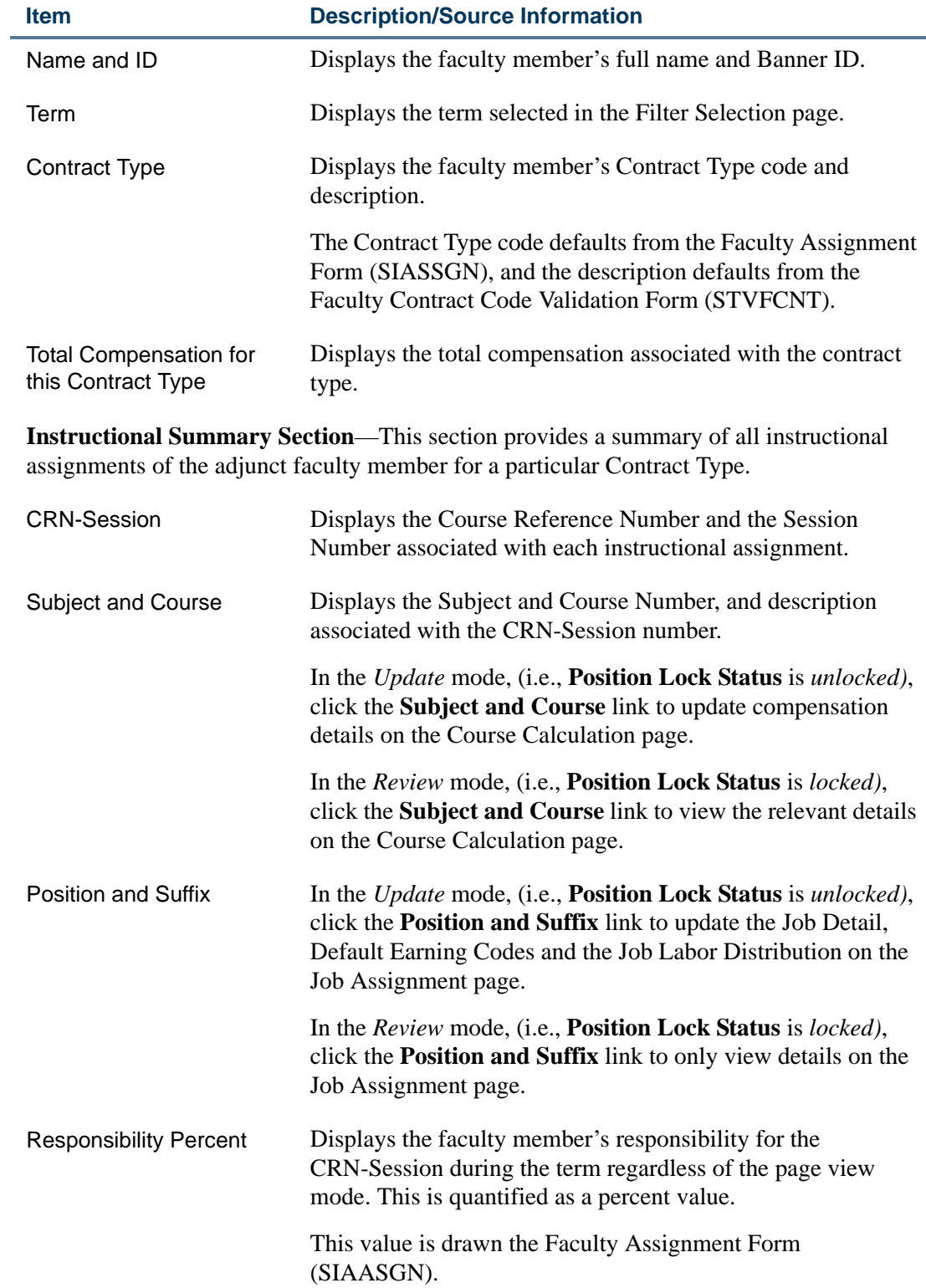

<u> 1988 - Frankrik Hans en de Frankrik Hans en de Frankrik Hans en de Frankrik Hans en de Frankrik Hans en de Fr</u>

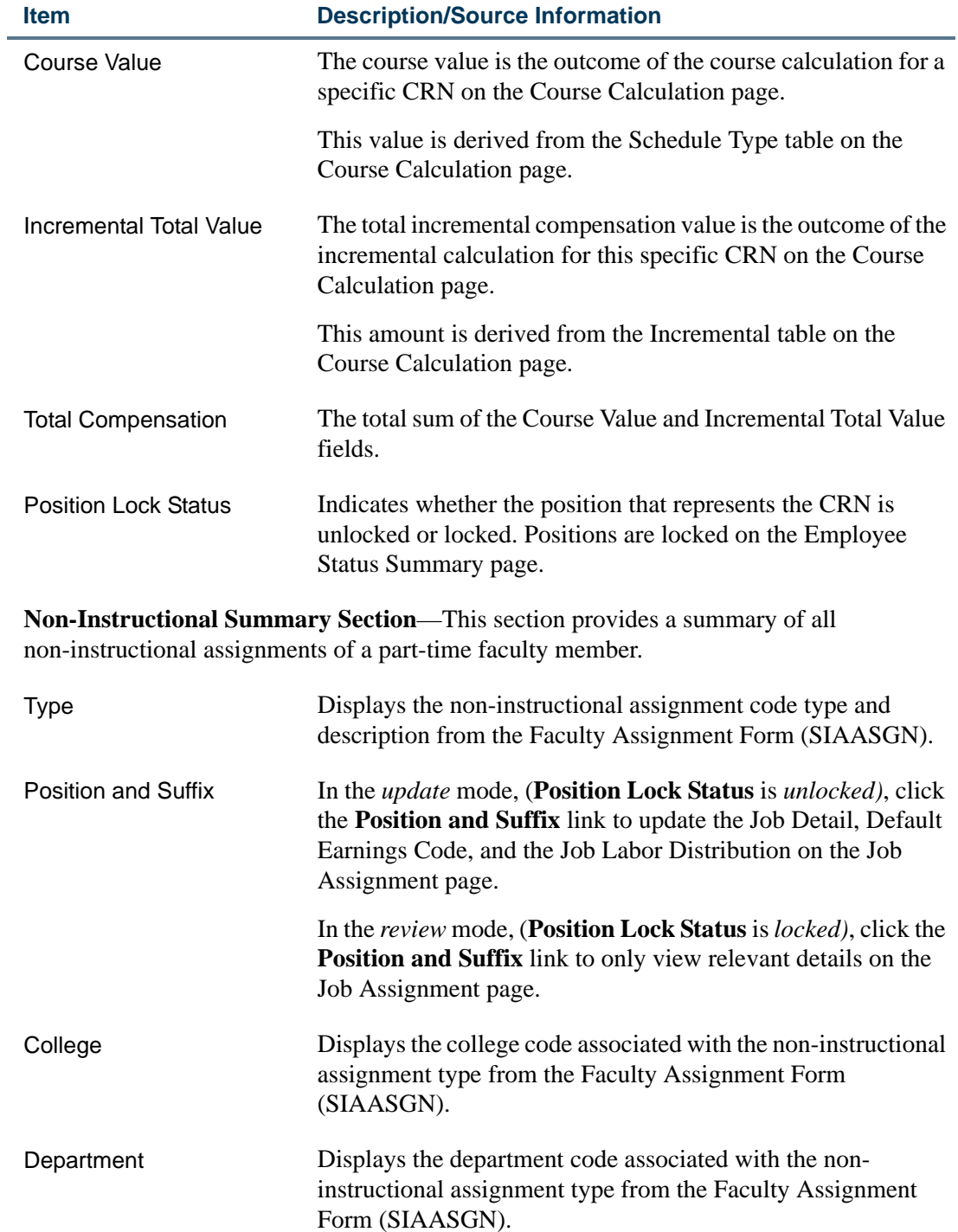

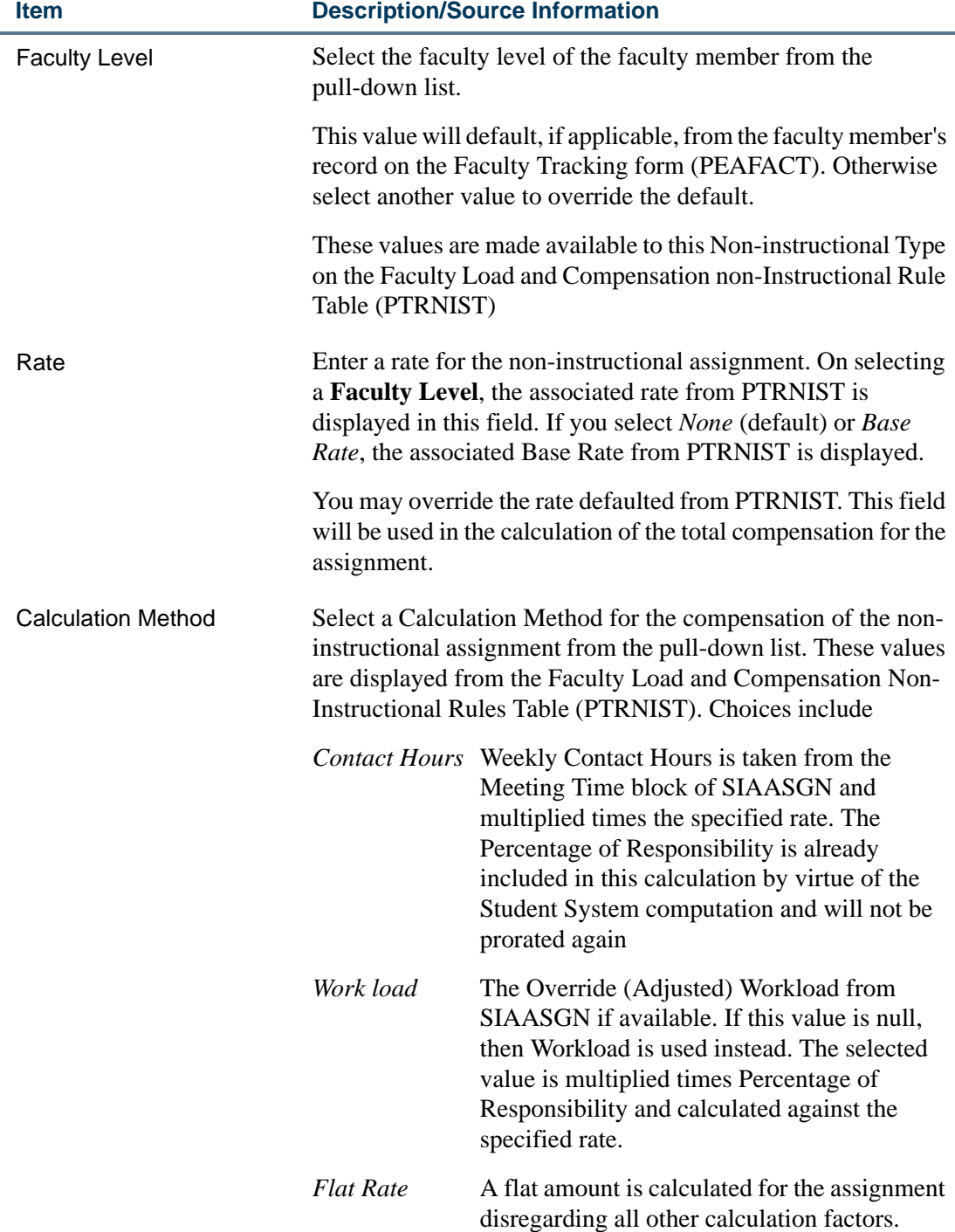

<u> 1988 - Frankrik Hans en de Frankrik Hans en de Frankrik Hans en de Frankrik Hans en de Frankrik Hans en de Fr</u>

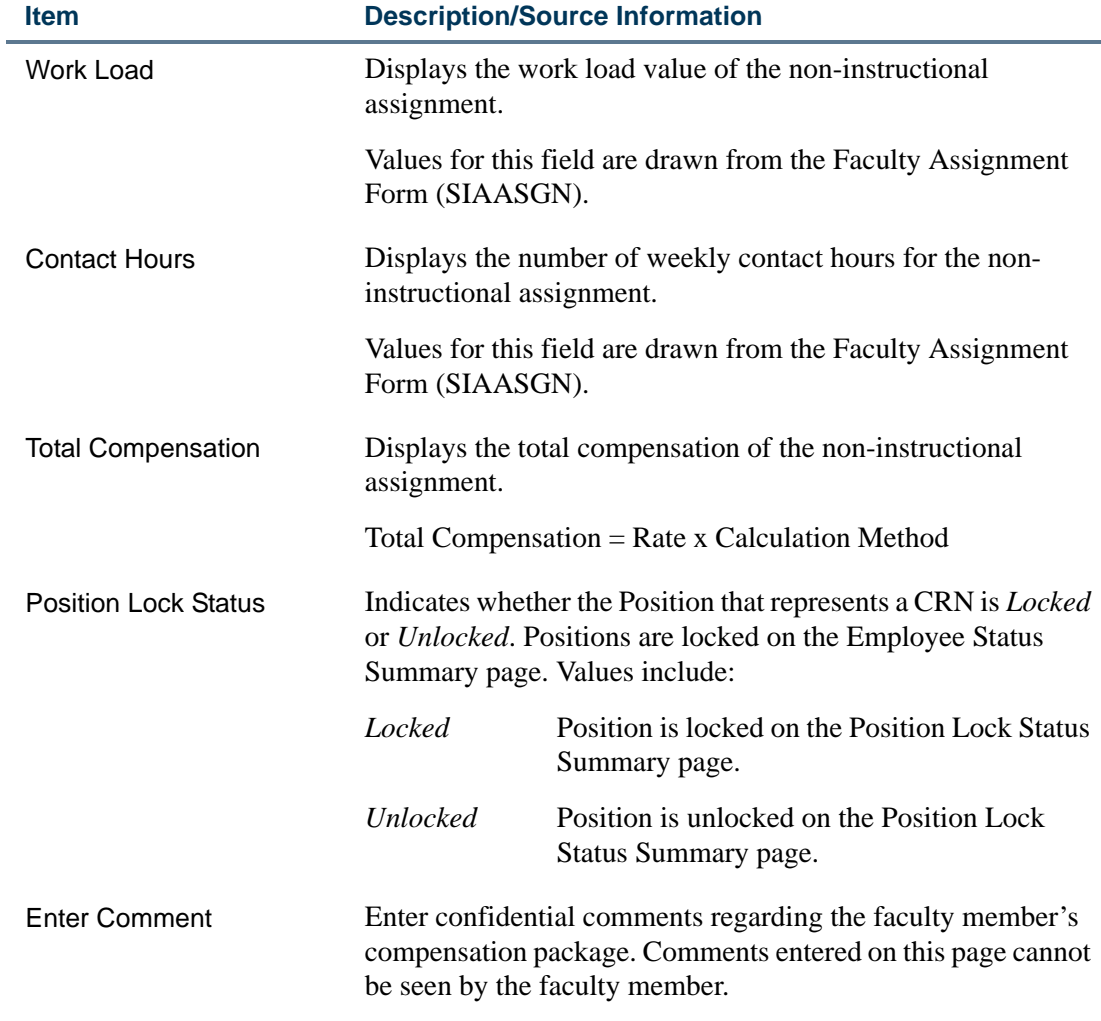

## Buttons/Icons on This Page

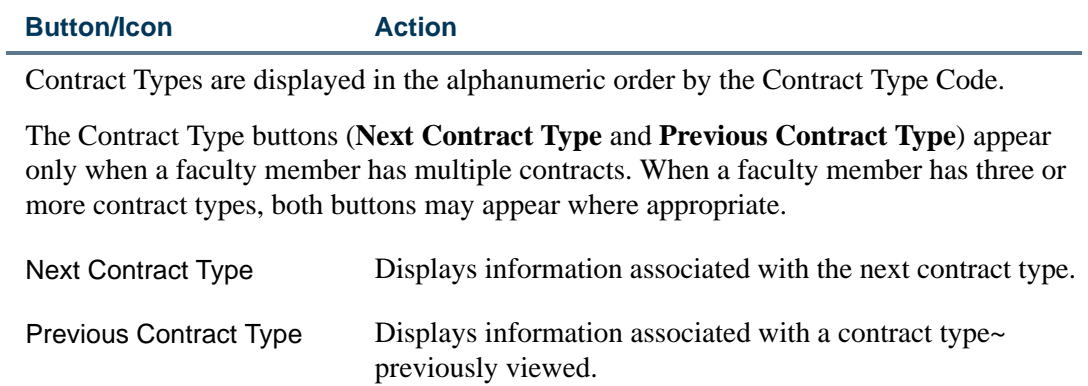

## Buttons/Icons on This Page

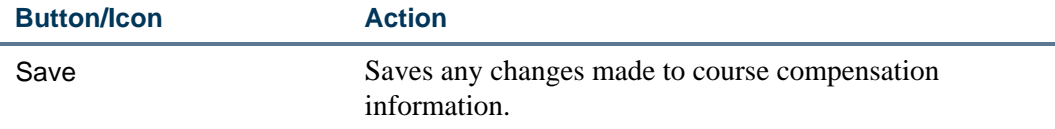

## Links to Other Web Pages

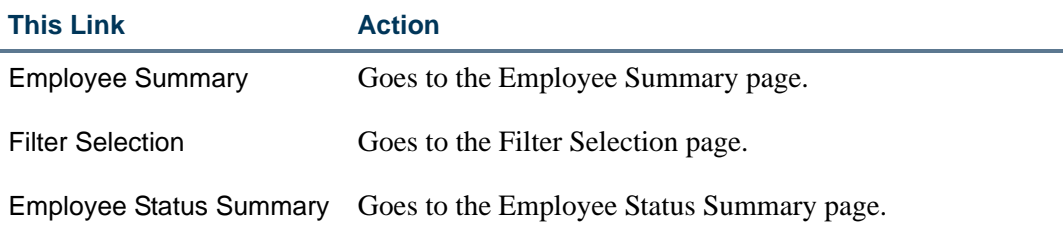

## Setup Requirements

L

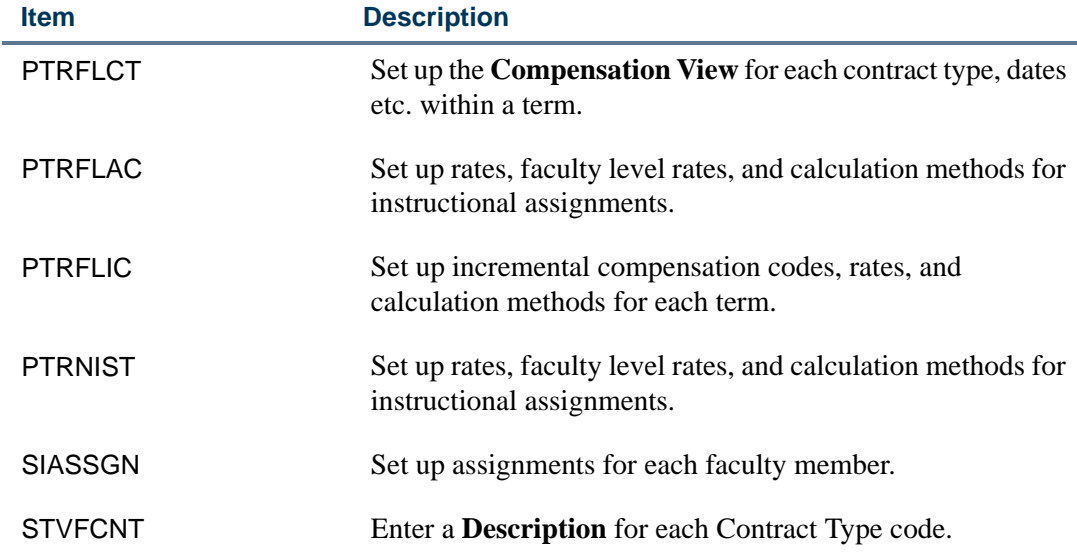

## Compensation View—Comments Tab (bwpkfcmt.P\_DispCommentsAdmin and bwpkfcmt.P\_DispComments)

Faculty administrators as well as faculty members can enter comments regarding compensation. The Compensation View page, however, only allows comments to be entered by and view by faculty administrators. This page also displays a history of previous comments in the reverse chronological order. The most recent comment is displayed first in the list.

#### **Compensation View**

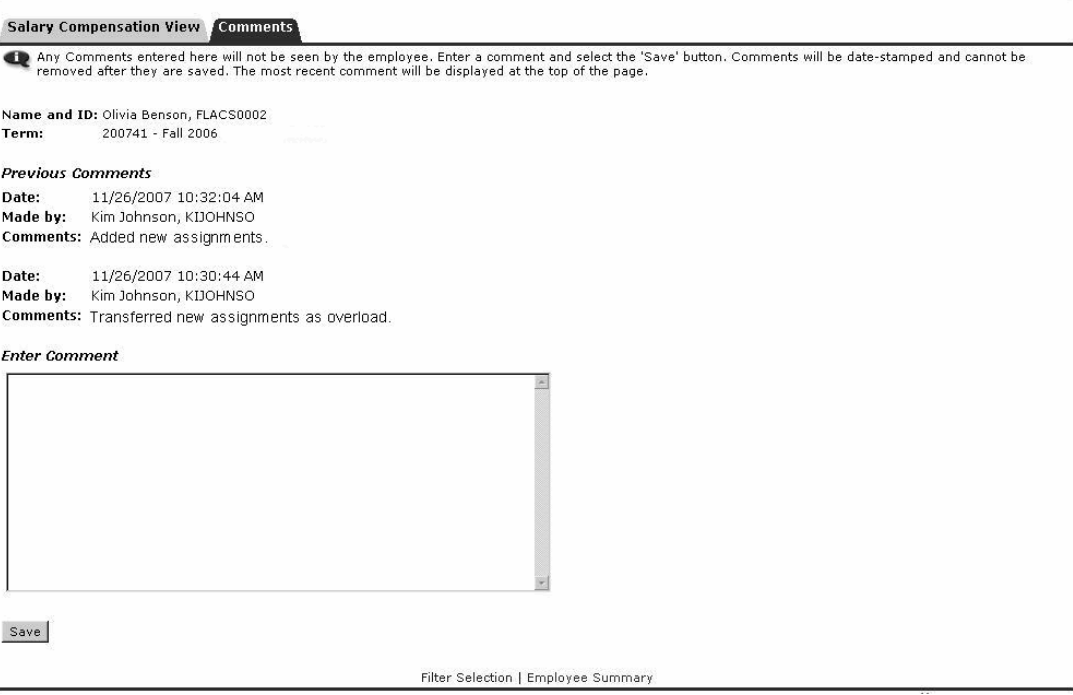

#### **Information Text**

The information text provides instructions for using this Self-Service page. You can customize the text using Web Tailor. The delivered text is:

*Any Comments entered here will not be seen by the employee. Enter a comment and select the Save button. Comments will be date-stamped and cannot be removed after they are saved. The most recent comment will be displayed at the top of the page.*

#### Web Page Fields

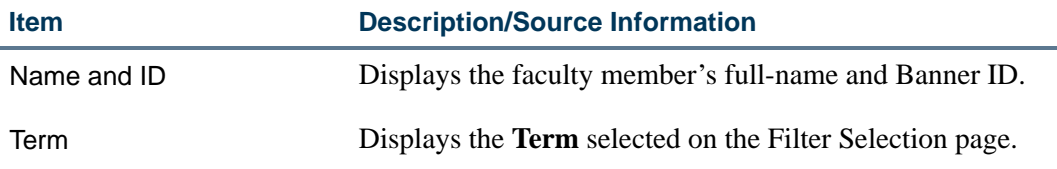

**Previous Comments**—Displays a list of all previous comments. Comments are displayed in chronological order with the most recent being at the top. The following information is displayed for each comment below:

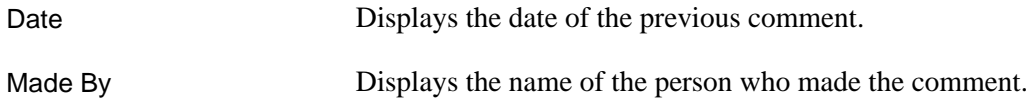

L

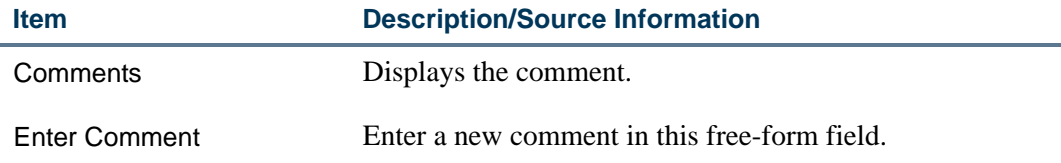

## Buttons/Icons on This Page

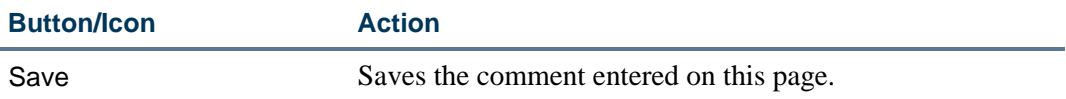

## Links to Other Web Pages

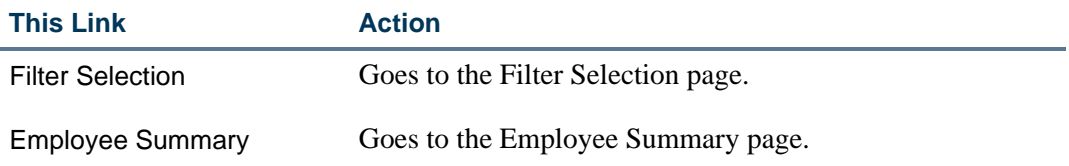

## Compensation View—Errors Tab (bwpkfcmt.P\_DispErrors)

The Errors tab of the Compensation View page displays a list of errors when faculty calculations are processed.

To correct error messages,

- **1.** Make appropriate changes to Banner Student or Banner Human Resources data, or on the relevant Self-Service page.
- **2.** Return to the Organization Summary page or on the Employee Summary page.

- **3.** Select the **Re-start** check box for those employees whose job assignment information you wish to re-extract from Banner Student and Human Resources.
- **4.** Click **Restart Selected Employees**.
- **5.** Review the extracted information for any remaining errors.

#### **Compensation View**

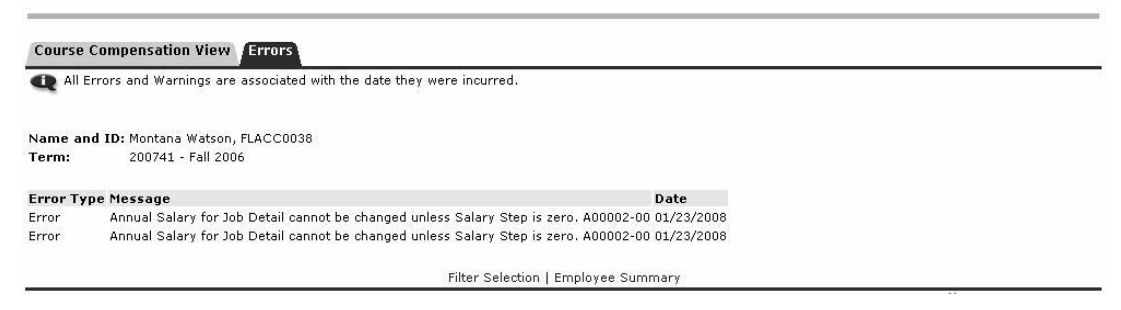

#### **Information Text**

The information text provides instructions for using this Self-Service page. You can customize the text using Web Tailor. The delivered text is:

*All Errors and Warnings are associated with the date they were incurred.*

#### Web Page Fields

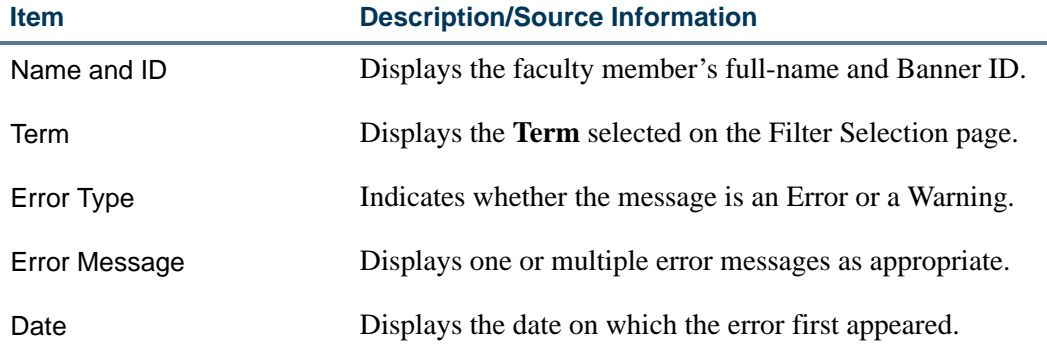

#### Links to Other Web Pages

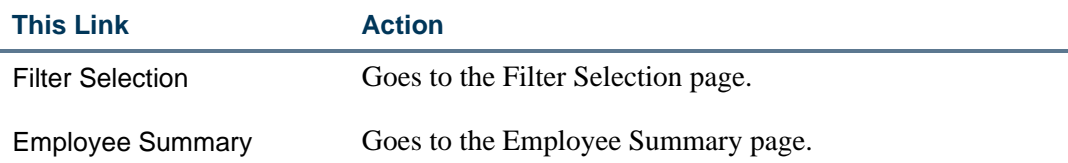

## Course Calculation (bwpkfcal.P\_CrseCalculationDetl)

Faculty administrators access the Course Calculation page to assign compensation for each course allocated to a part-time faculty member.

. . . . . . . . . . .

Based on the Schedule Type (the medium of instruction), the default Rate (including rates associated with a person's Faculty Level) and the Calculation Method are defined on the

. . . .

. . . . . .

. . . . . .

. .

Faculty Load and Compensation Instruction Rules Table (PTRFLAC). These, combined with the corresponding values represented in the Calculation Method, create an initial compensation for the course.

Incremental Rates or Percentages can also be applied to a Calculation Method with corresponding values to produce an Incremental Compensation for the course.

Access the Course Calculation page by clicking a **Subject and Course** on any of the following pages:

- **•** Employee Summary page
- **•** Organization Summary page
- **•** Compensation Views page

#### **Course Calculation**

Detailed information on the compensation calculation of a specific course. Schedule Type records may not be updated or removed. Instructional Faculty Level, Rate and Calculation Method information may be updated. Incremental Types may be added, updated or removed.<br>To remove Incremental Type records, select the 'Remove' checkbox and select the 'Save

| Name and ID:   | Charlie Ackerly, FLCTF0046                      |                           |      |                                          |
|----------------|-------------------------------------------------|---------------------------|------|------------------------------------------|
| Term:          | 200731 - Fall 2006                              |                           |      |                                          |
| Contract Type: | FA - Fall Only                                  |                           |      |                                          |
| CRN-Session:   | 47010-01                                        |                           |      |                                          |
|                | Subject-Course: ENGR 110 - Engineering Analysis |                           |      |                                          |
| Part of Term:  | 1 - Full Term                                   |                           |      |                                          |
| Campus:        | M - Main                                        |                           |      |                                          |
| College:       | EN - College of Engineering                     |                           |      |                                          |
|                | Position-Suffix: FLCT09-00, Faculty Full time   |                           |      |                                          |
| Schedule       | <b>Faculty Level Rate</b>                       | <b>Calculation Method</b> | Work | Credi<br>the property of the property of |

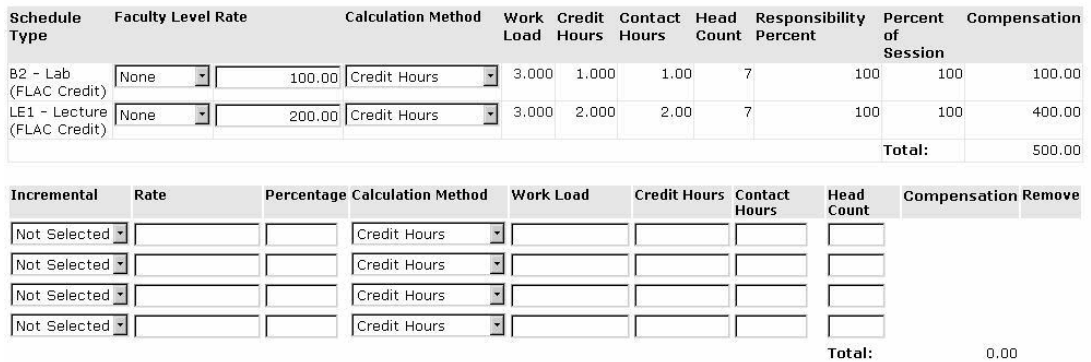

Save

. . . . .

Employee Summary | Course Compensation View | Compensation and Acknowledgement

#### **Information Text**

The information text provides instructions for using this Self-Service page. You can customize the text using Web Tailor. The delivered text is:

. .

. . . . . . . . .

. . .

*Detailed information on the compensation calculation of a specific course. Schedule Type records may not be updated or removed. Instructional Faculty Level, Rate and Calculation Method information may be updated. Incremental Types may be added, updated or removed. To remove Incremental Type records, select the Remove checkbox and select the Save button.*

## Web Page Fields

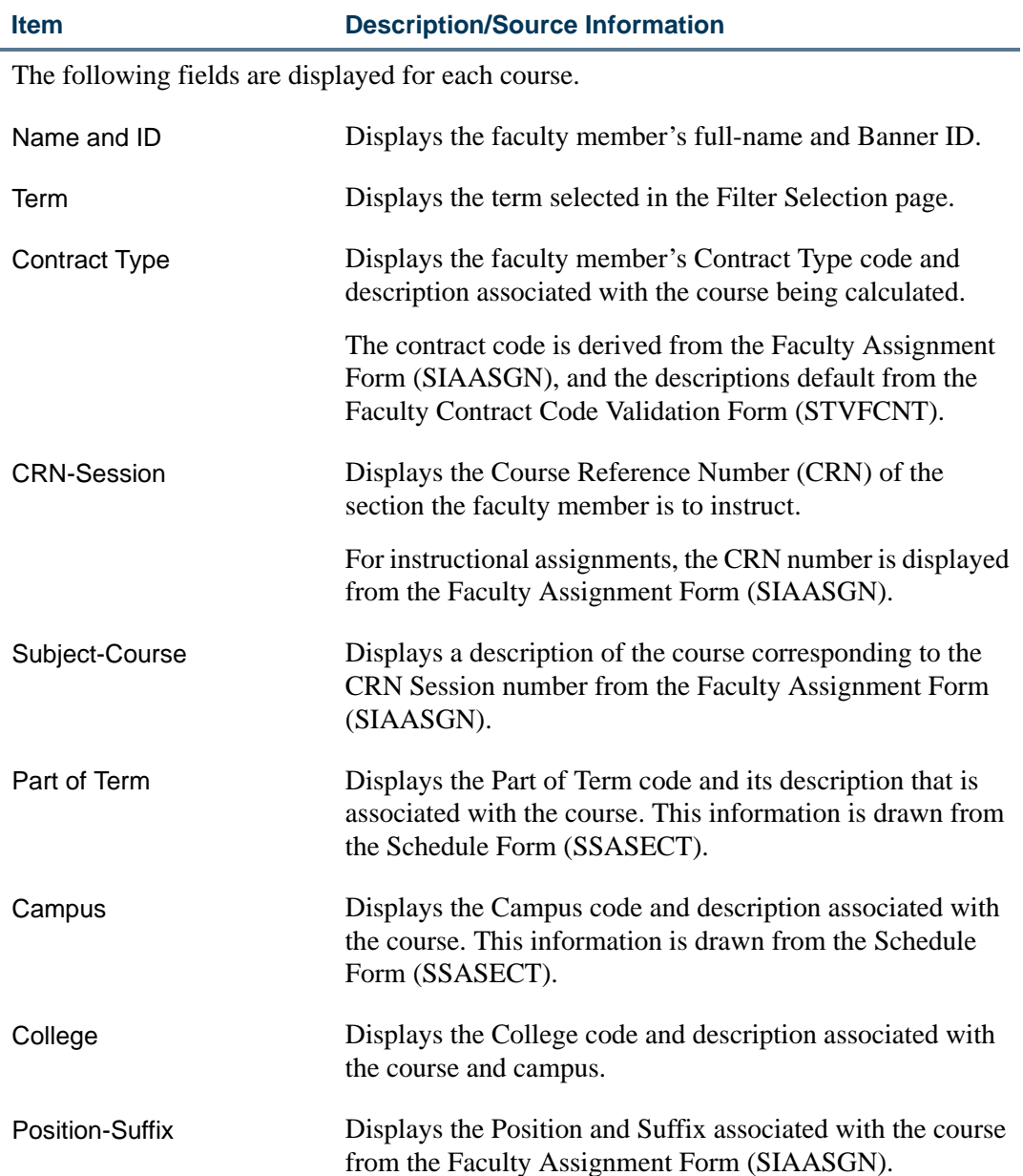

an an I

**Item Description/Source Information** 

**Schedule Type Table**: Each course is associated with a schedule type. A schedule type indicates the mode of instruction delivery, for example, lectures, laboratory assignments, online classes, etc. Schedule types are assigned to each course on the Basic Course Information Form (SCACRSE) in Banner Student. This table is created using the Schedule Type, the course load information, and the Faculty Load and Compensation Instructional Rules Table (PTRFLAC).

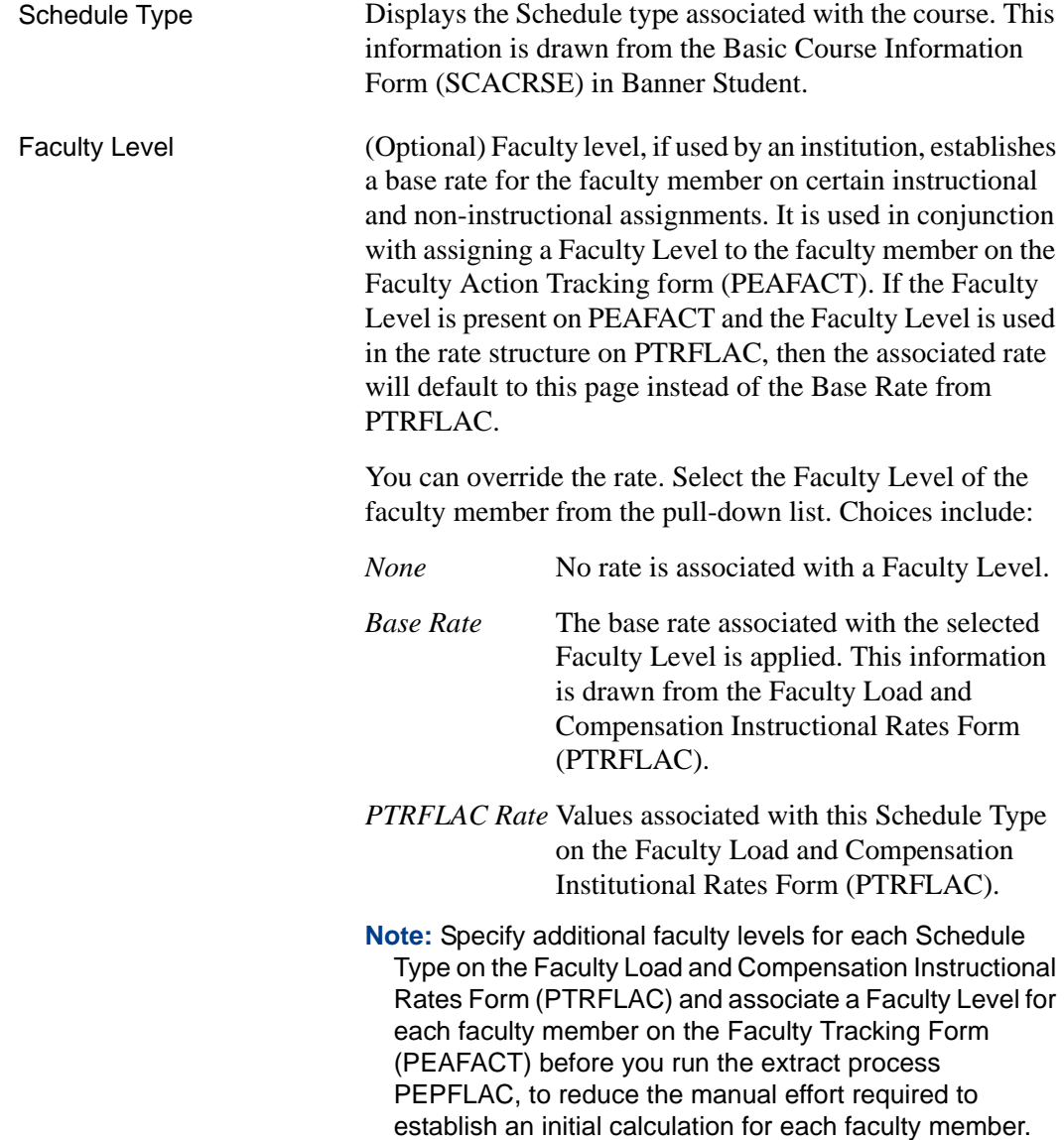

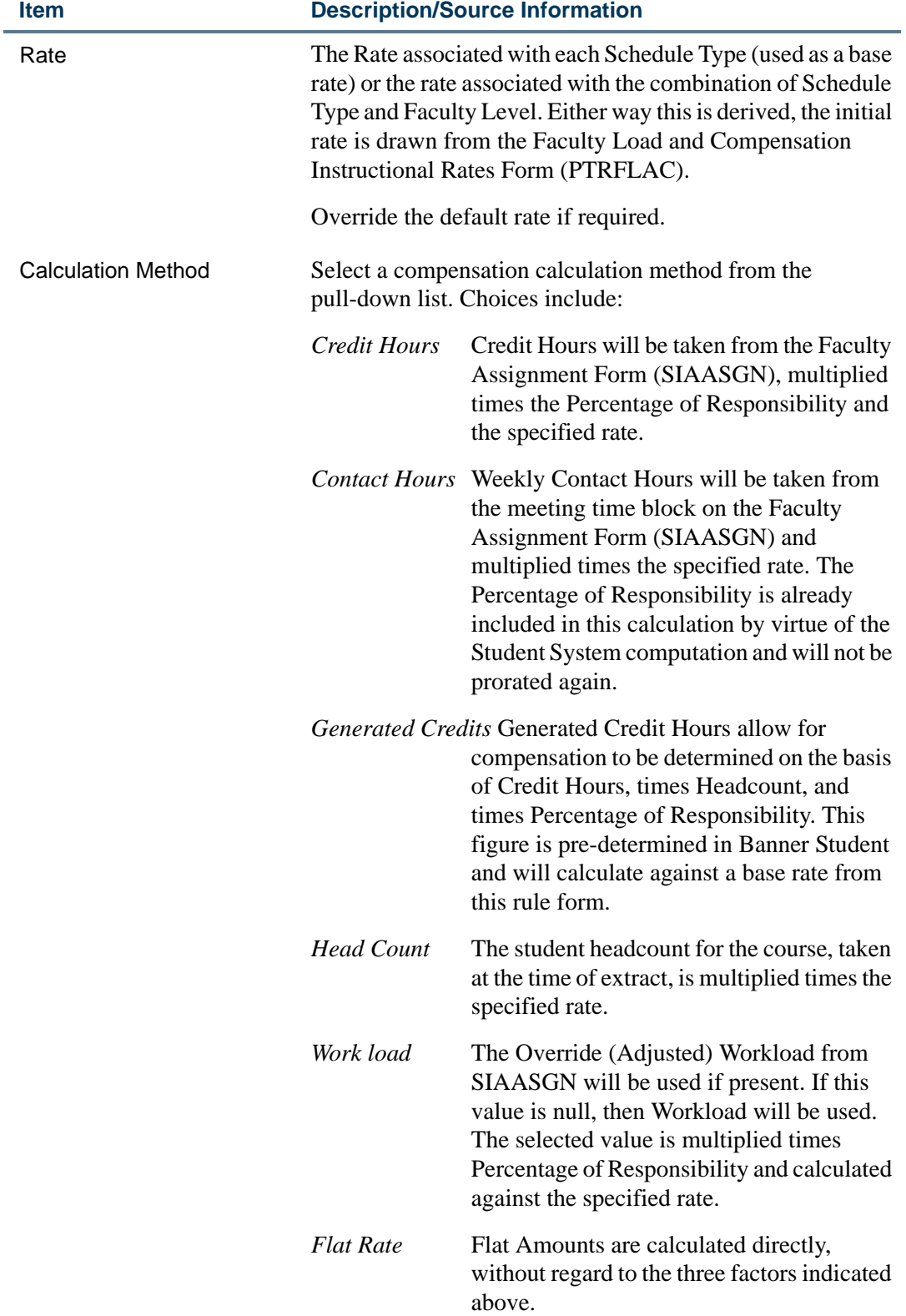

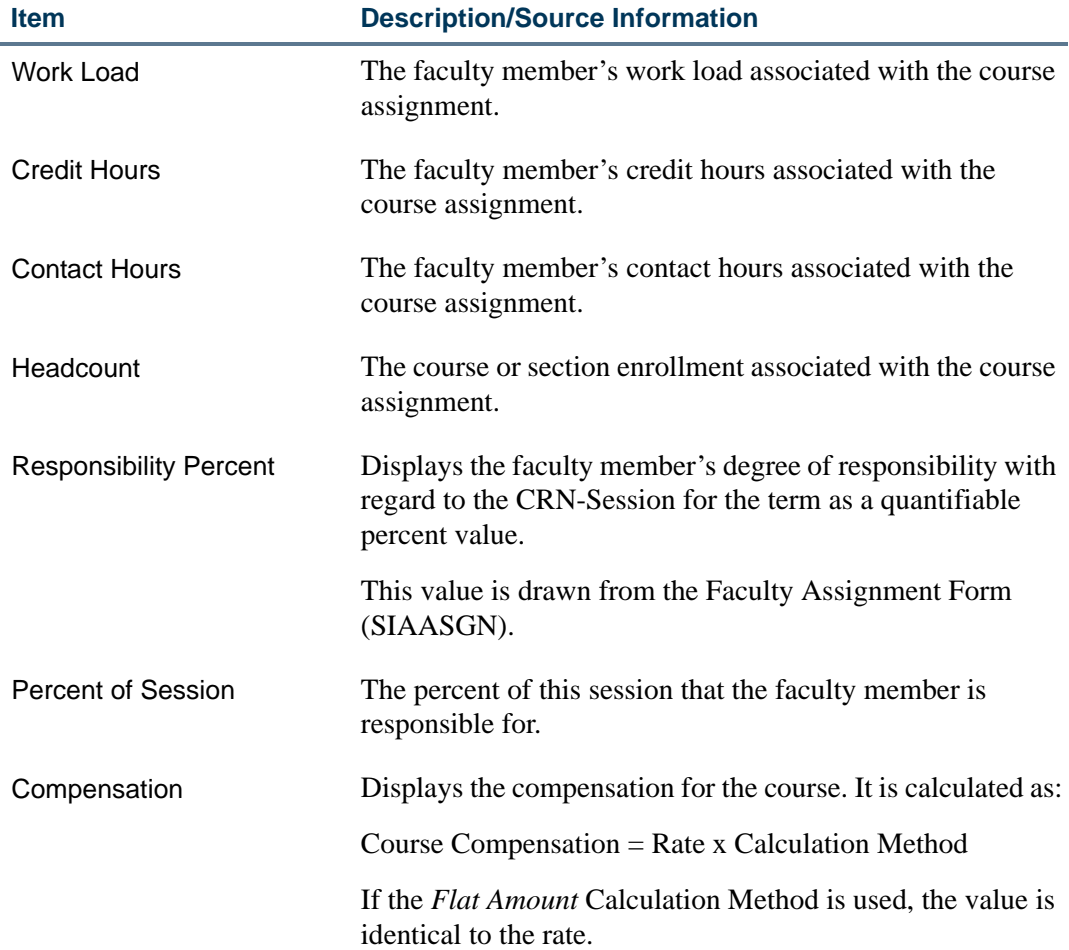

**Incremental Type Table**: Specify the following information if incremental compensation is awarded for a course in addition to the base compensation.

#### **Tip**

To add new incremental values, click **Save** to keep the values and ensure four blank incremental rows for continued input.

Incremental Select an Incremental Type code from the pull-down list. The values are extracted from the Faculty Load Incremental Compensation Rules Form (PTRFLIC) in Banner Human Resources.

Each Incremental Type is associated with a Rate or Percentage, and a Calculation Method on the Faculty Load Incremental Compensation Rules Form (PTRFLIC). These values default from PTRFLIC to this page

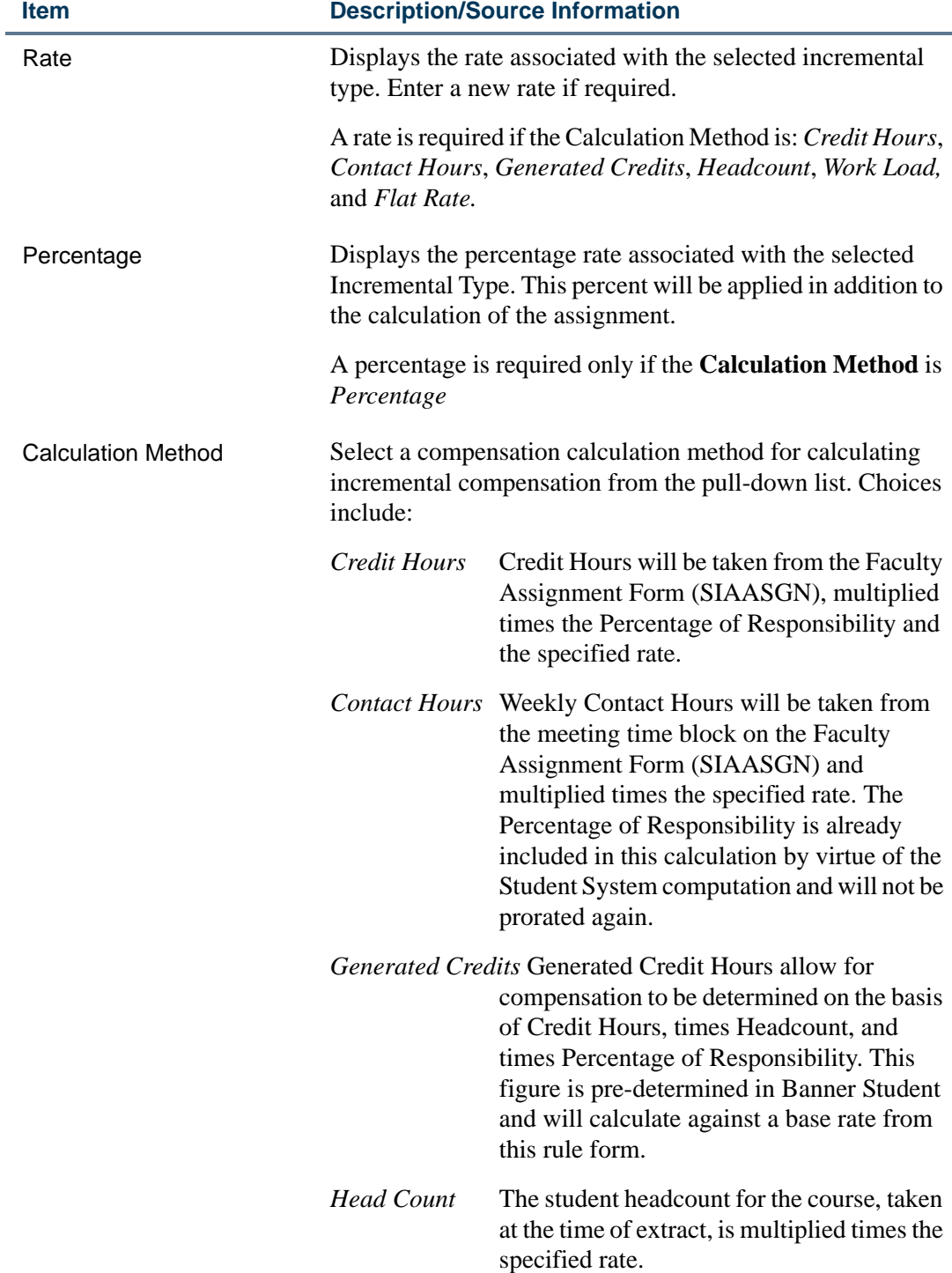

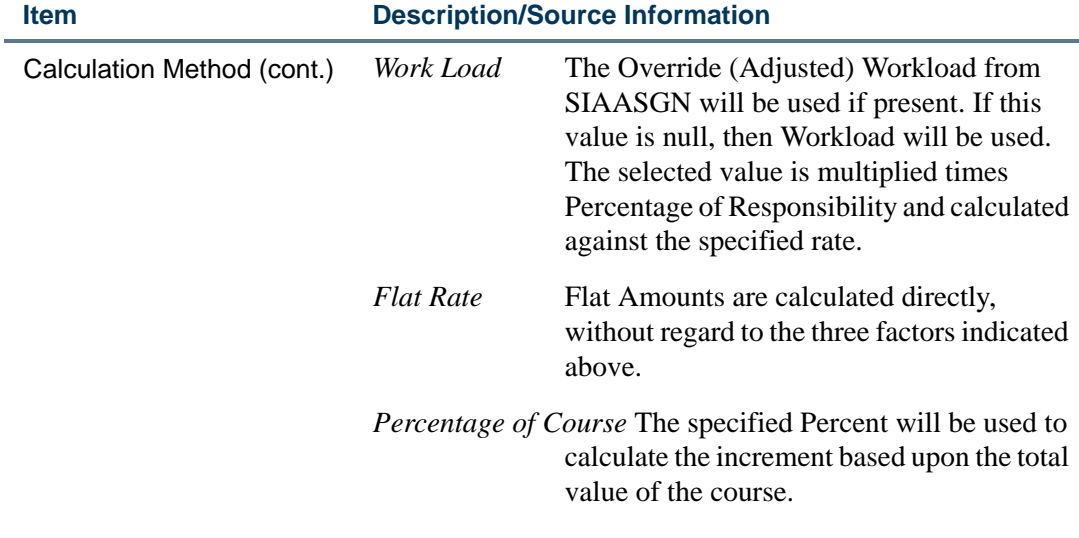

Enter appropriate values in the following four fields to determine the faculty member's *incremental* compensation for a single course. It is only necessary to fill in the appropriate field being used by the **Calculation Method**.

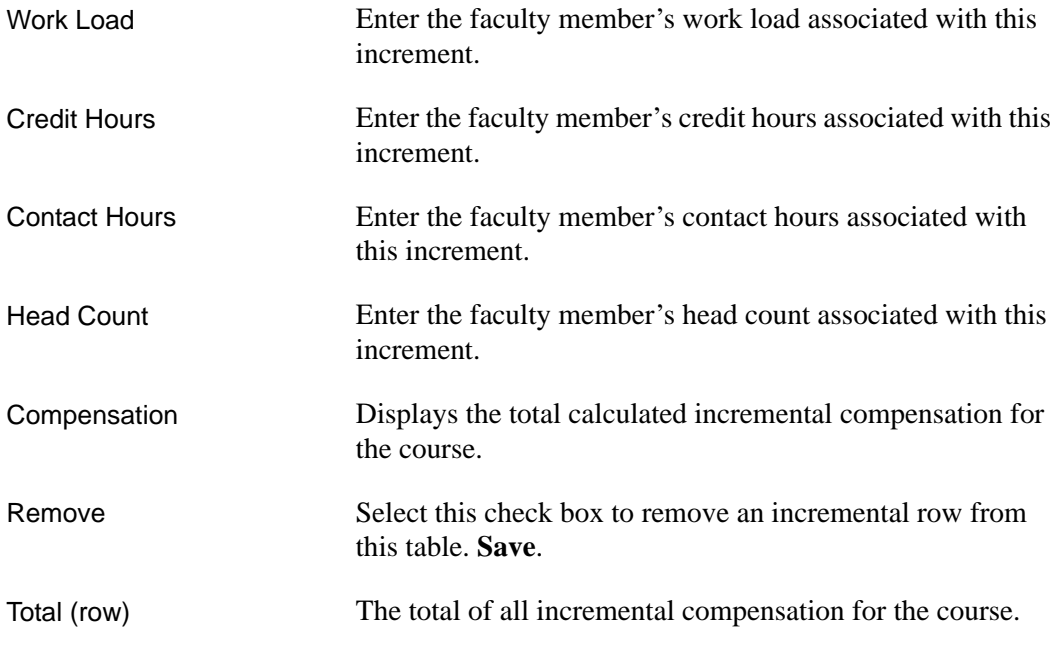

## Buttons/Icons on This Page

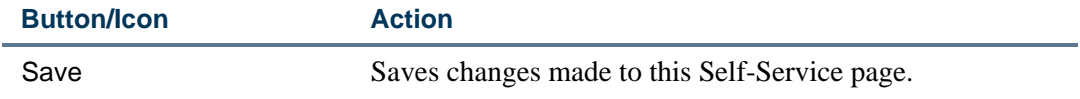

<u>. I de la contradición de la contradición de la contradición de la contradición de la contradición de la con</u>

## Links to Other Web Pages

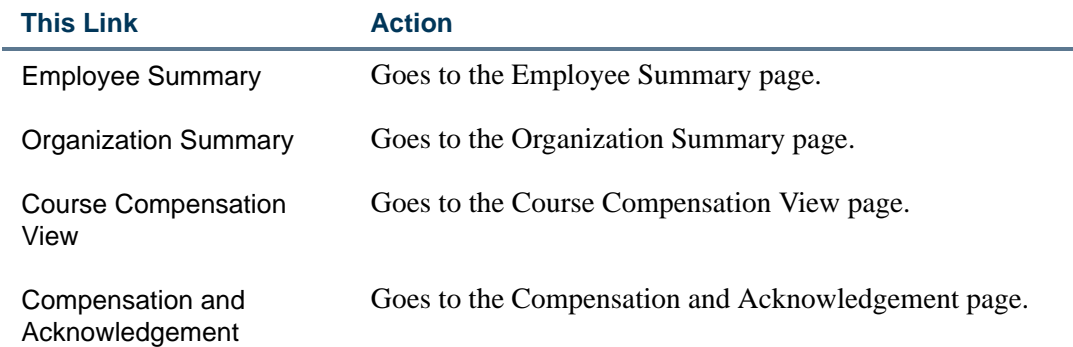

## Setup Requirements

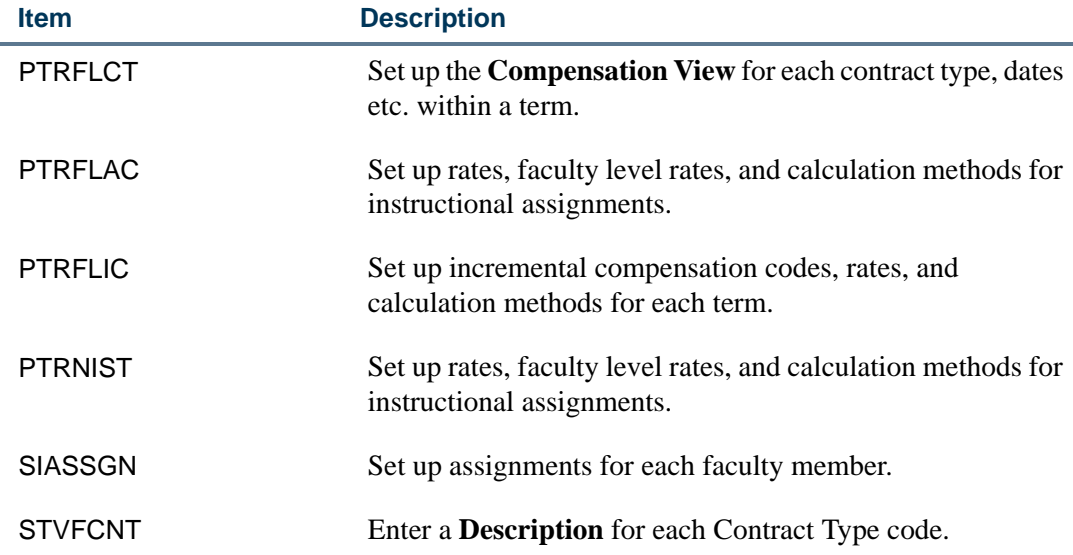

# Job Assignment (bwpkfjob.P\_DispJobDetl)

Access the Job Assignment page to specify Job Detail, Default Earnings Codes, and Job Labor Distribution for each job assignment (instructional, non-instructional, and overload) by selecting the **Position-Suffix** link from any of the following pages:

- **•** Salary Compensation View
- **•** Course Compensation View

#### **Information Text**

The information text provides instructions for using this Self-Service page. You can customize the text using Web Tailor. The delivered text is:

 $\mathbf{1}$ 

*For faculty whose courses are calculated individually, changing the Annual Salary field will not change the Course Compensation View or Course Calculation pages. For faculty who are salaried and do not have their courses calculated individually, changing the Annual Salary field will change the Salary Compensation View page.*

The Job Assignment page consists of three tabs:

- **•** Job Detail (default tab)
- **•** Default Earnings and
- **•** Account Distribution

Select the relevant tab to access the corresponding Self-Service page. The following pages describe page and field descriptions of each tab.

#### Job Detail

The Job Detail tab is the default open tab on the Job Assignment page. Access the Job Detail tab to change and/or confirm job detail information associated with the job assignment.

#### Job Assignment

For faculty whose courses are calculated individually, changing the Annual Salary field will not change the Course Compensation View or Course Calculation pages.<br>For faculty who are salaried and do not have their courses c

\_\_\_\_\_\_\_\_\_\_\_\_\_\_\_\_\_

Charlie Ackerly, FLCTF0046 Name and ID: Term: 200731 - Fall 2006 Position and Suffix: FLCT09-00, Faculty Full time Position Lock Status: Unlocked **Acknowledged on:** 

#### **Job Detail Job Earnings Account Distribution**

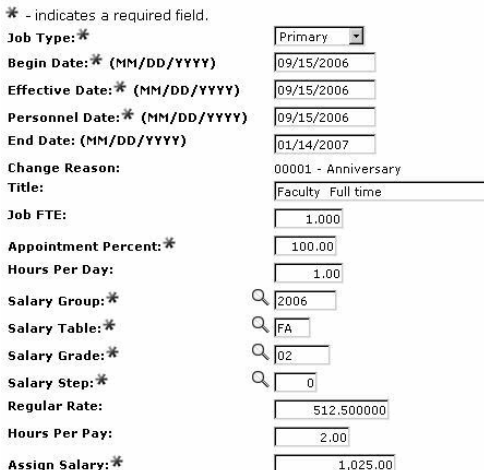

. . . . .

Factor: Pays: \* Annual Salary:<sup>1</sup> **Deferred Pay:** Pay ID: Save

 $4.0$  $4.0$ 4,100.00 None  $\overline{\phantom{0}}$ MK - Kim's Monthly

Course Compensation View

#### **Information Text**

The information text provides instructions for using this Self-Service page. You can customize the text using Web Tailor.

*For faculty whose courses are calculated individually, changing the Annual Salary field will not change the Course Compensation View or Course Calculation pages. For faculty who are salaried and do not have their courses calculated individually, changing the Annual Salary field will change the Salary Compensation View page.*

## Web Page Fields

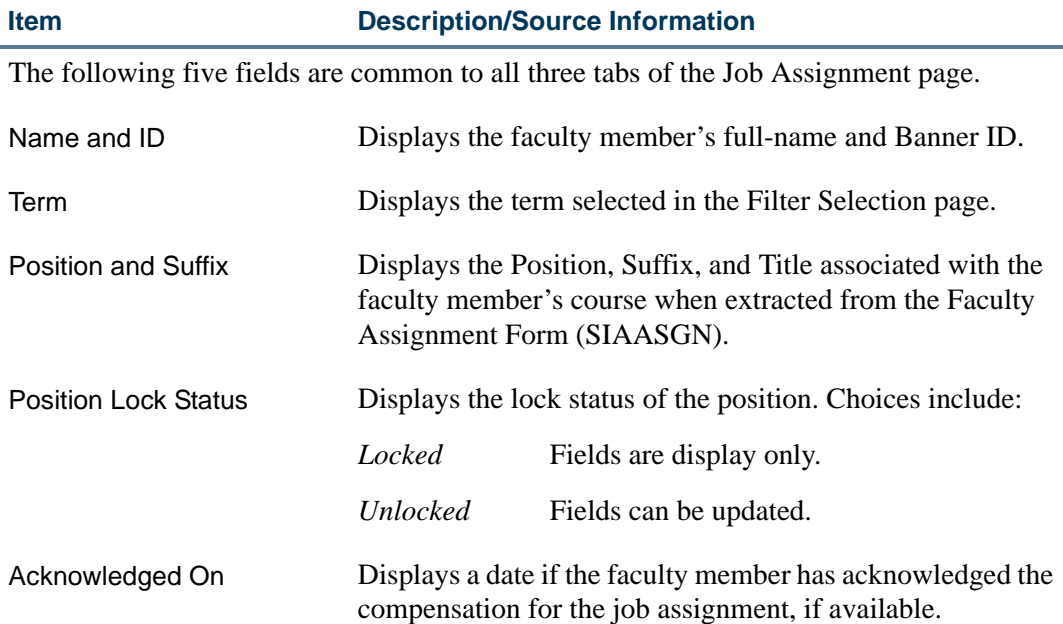

If the **Position Lock Status** is *Unlocked*, the following fields can be updated. Initially, all fields are populated with values from relevant fields drawn by the Extract Process (PEPFLAC).

-----

If the **Position Lock Status** is *Locked*, all fields are for display only.

. .

. . . .

. . . .

. .

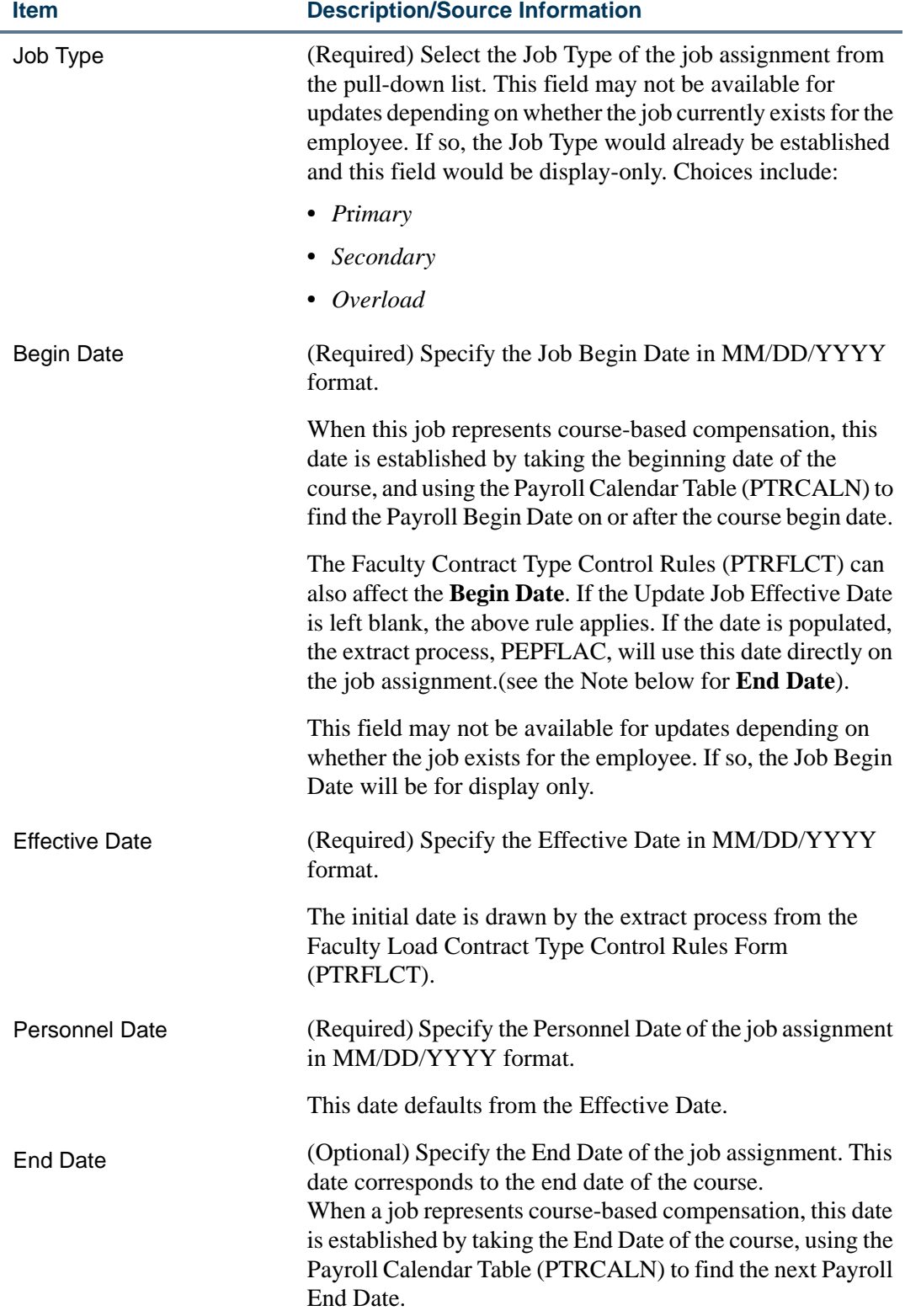

<u> 1988 - Frankrik Hans en de Frankrik Hans en de Frankrik Hans en de Frankrik Hans en de Frankrik Hans en de Fr</u>
#### **Item Description/Source Information**

**Note:** In the Faculty Load and Compensation Module, figuring begin and end dates for part-time faculty job records contains the following logic:

**Dates Used:** If a course has specific Start and End dates associated with it, they will be considered. If they are not present, the **Part of Term** dates will be used. If they are not present, the Term dates will be used.

**Generating Job Detail Begin and End Dates:** Job Begin and End Dates are carefully selected so that the faculty member will be paid a consistent amount over the proper number of payments. Therefore, using the Start and End dates (as determined above), the Job Begin Date will be the first Payroll Begin Date on PTRCALN that is either on or follows the chosen Start Date. (See the next paragraph for the exception to this). The Job End Date will be the first Payroll End Date on PTRCALN that is either on or follows the chosen End Date.

The Faculty Contract Type Control Rules (PTRFLCT) can also affect the **Begin Date**. If the **Update Job Effective Date** is left blank, the above rule applies. If the date is populated, the PEPFLAC extract process will use this date directly on the job assignment. This allows an institution to post an effective date that is before the Term or the course begins.

An Open Learning class where part of term dates do not exist, the job begin and end date logic will derive the job begin date from the earliest learner registration start date, and use the duration units to determine the job end.

**Note:** To determine the **Begin Date** and Effective Date of the Job Assignment, use the **Learner Registration Start Date** to create the temporary job effective date, if **Update Effective Date** on the Faculty Contract Type Control Rules form (PTRFLCT) is null. From the Pay Calendar, the process will find the first Pay Period Start Date that is greater than the temporary job effective date. If the Pay Period Start Date is greater (later) than the temporary Job Effective Date, then it becomes the new Job Effective Date for the Job Assignment.

To determine the temporary job end date, derive this temporary job end date for Open Learning classes by calculating the duration of the section in conjunction with the learner start date.

From the Pay Calendar, the process will find the first Pay Period End Date that is greater than the temporary job end date. This Pay Period End Date becomes the new **Job End Date** for the job assignment.

**Exception:** One exception to this rule is if the Course (or Part of Term or Term) starts and ends within one pay period. In this case the Job Begin and End dates will surround the course start and end date so that the faculty member will be paid on the first pay after the end of the course. In order to make this happen, the Job Begin Date will be before the course start date.

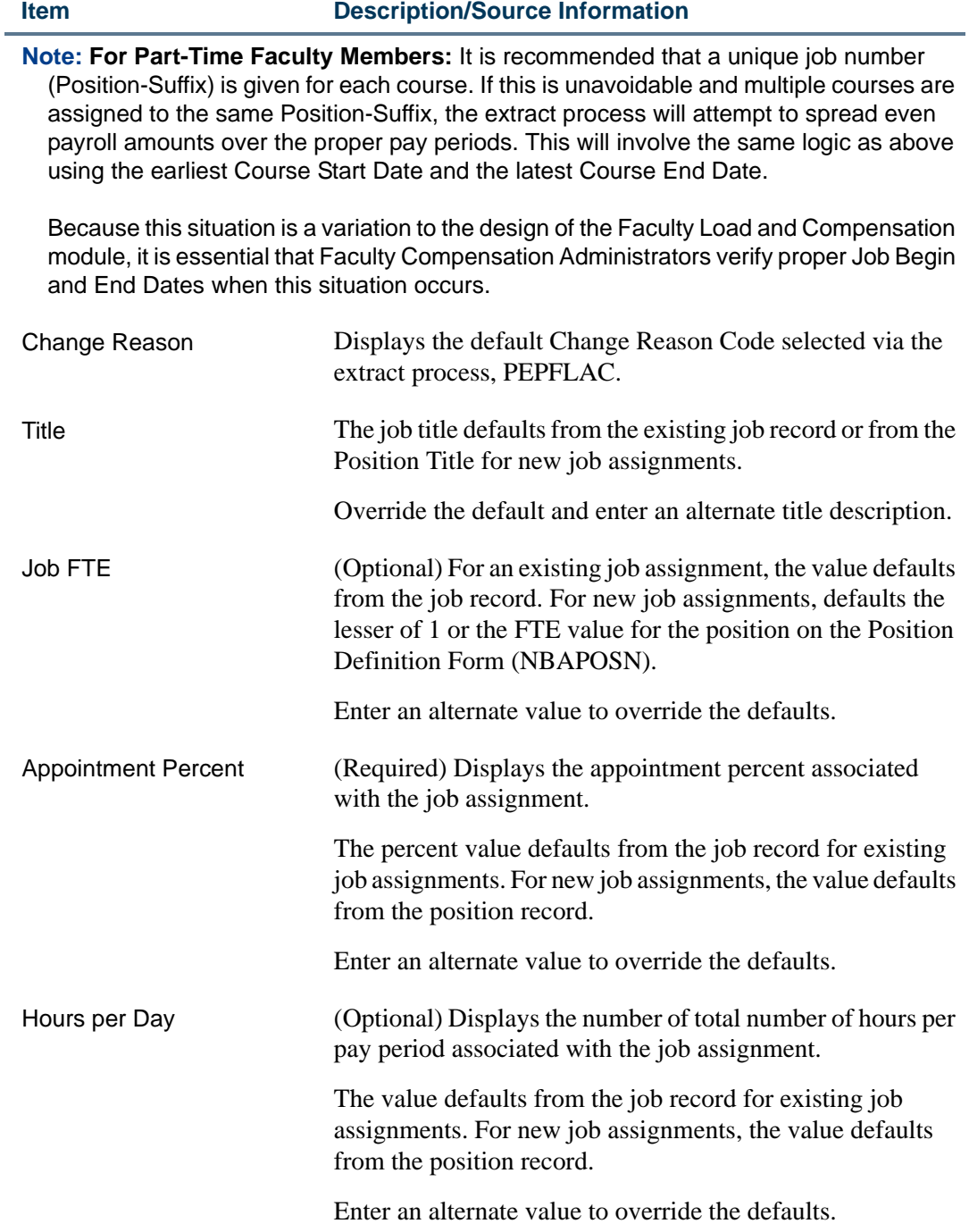

<u> 1988 - Frankrik Hans en de Frankrik Hans en de Frankrik Hans en de Frankrik Hans en de Frankrik Hans en de Fr</u>

#### **Item Description/Source Information**

The following four fields display the salary structure associated with the job assignment. As is Banner, the **Salary Group**, **Table**, **Grade,** and **Step** must all be defined together in the Salary/Rate Structure Rules Table (NTRSALA). For existing job assignments, the values are drawn from the job record. For new job assignments, the values are drawn from the Position Definition Form (NBAPOSN). To modify the salary structure:

- **1.** For each salary-related field, click **Search** to select valid salary alternatives.
- **2.** Click **Save** at the bottom of the page.

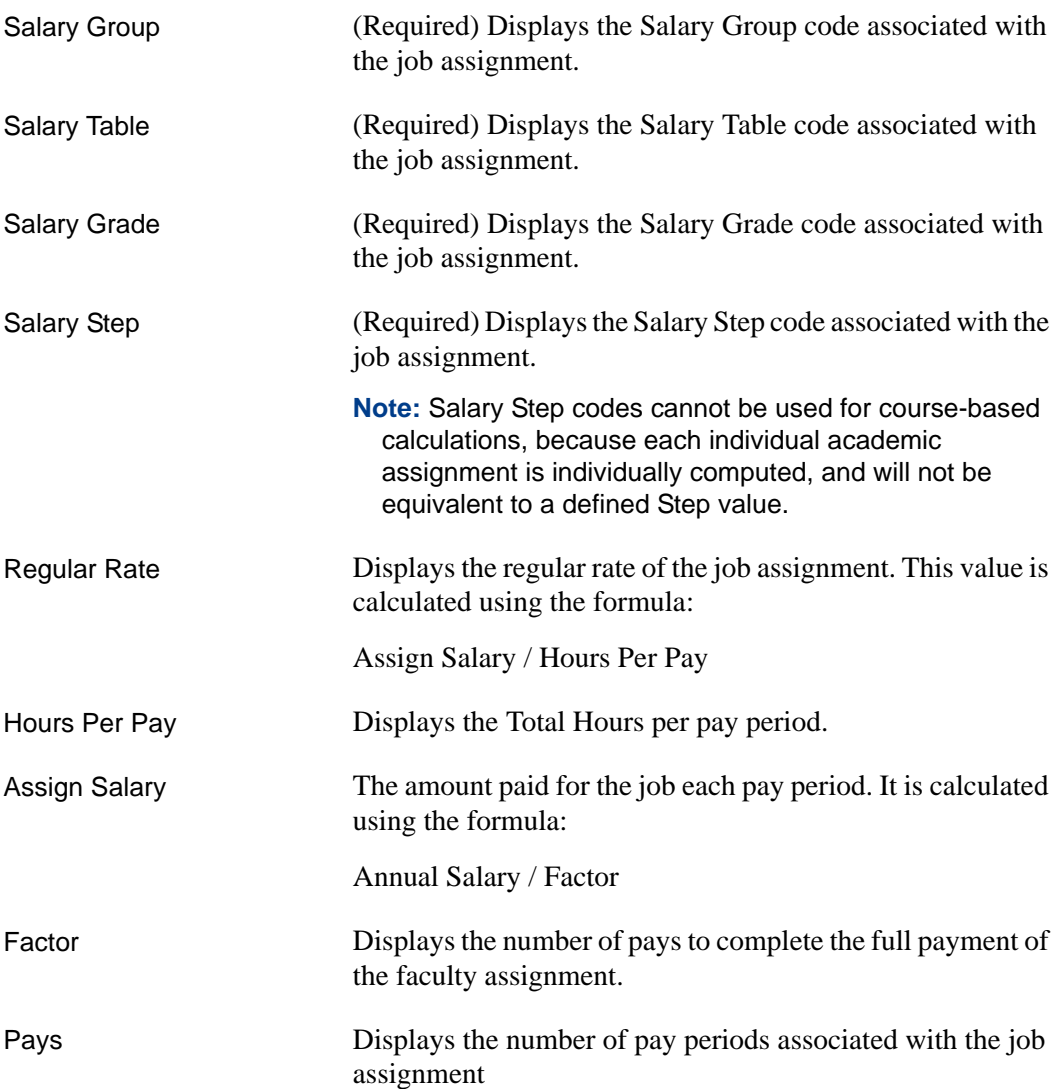

a ka

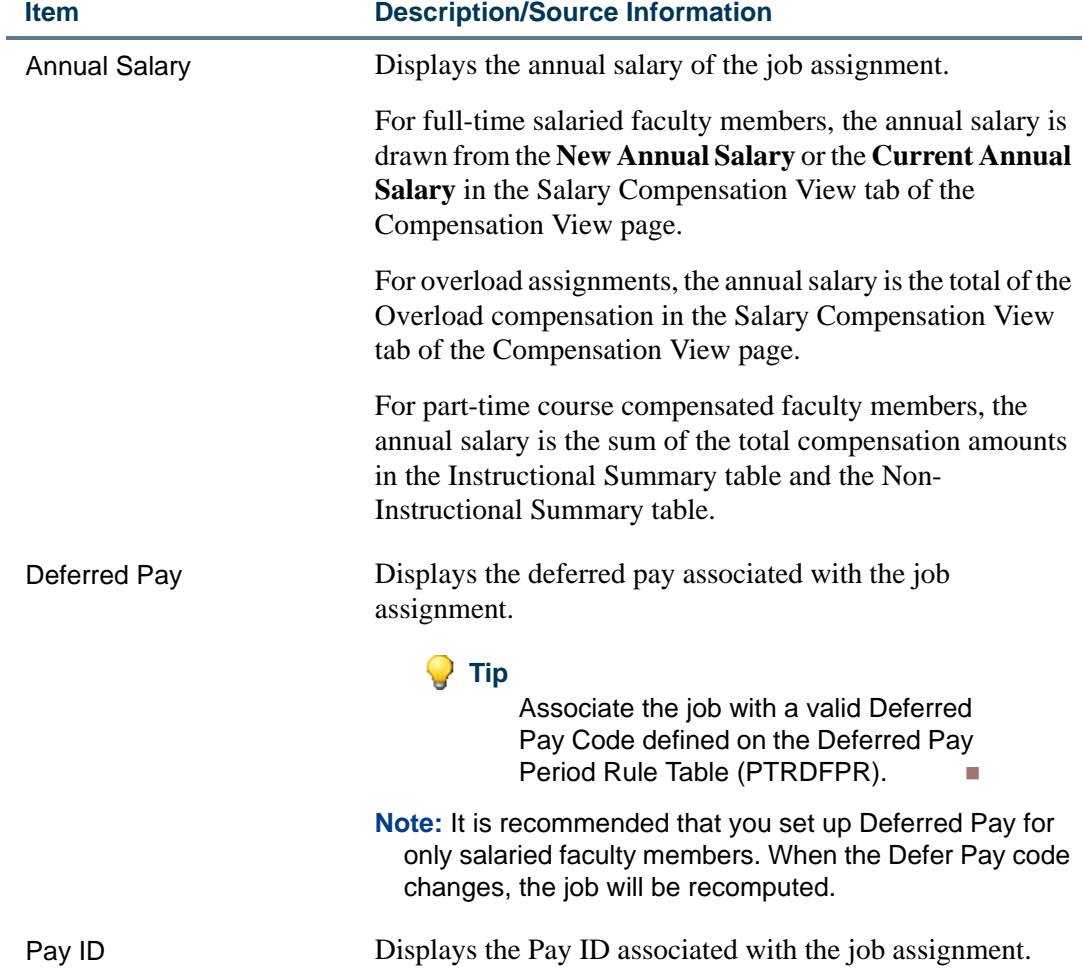

## Buttons/Icons on This Page

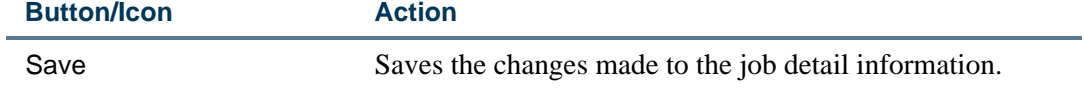

## Links to Other Web Pages

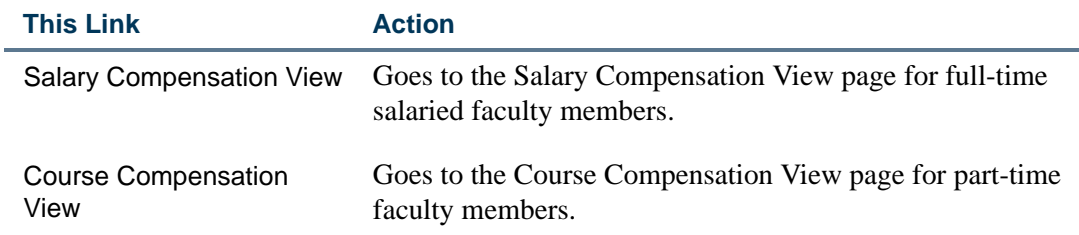

<u> 1988 - Frankrik Hans en de Frankrik Hans en de Frankrik Hans en de Frankrik Hans en de Frankrik Hans en de Fr</u>

## Job Earnings (bwpkfjob.P\_DispJobEarnings)

Select the Job Earnings tab on the Job Assignment page to set up default earning codes for each job assignment.

For existing job assignments, values default from the employee's job record. For new job assignments, values default from the Employee Class Rules Form (PTRECLS) if the Employee Class is eligible for default earnings.

Override the defaults and enter alternate information as required on this Self-Service page. The following page is displayed when the **Position Lock Status** is *Unlocked*.

Job Assignment

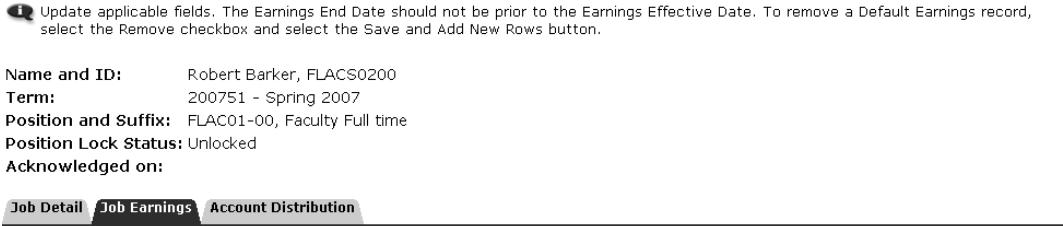

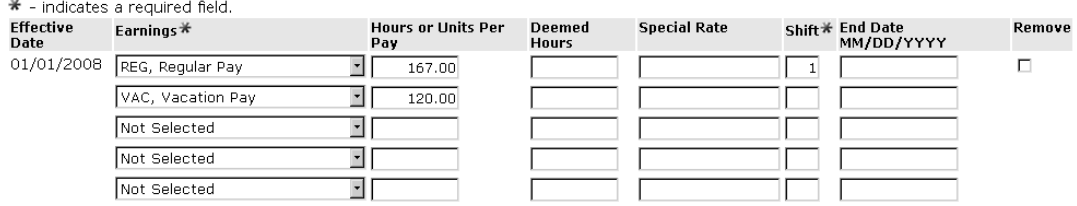

### **Information Text**

The information text provides instructions for using this Self-Service page. You can customize the text using Web Tailor. If the **Position Lock Status** is *Unlocked*, the delivered text is:

*Update applicable fields. The Earnings End Date should not be prior to the Earnings Effective Date. To remove a Default Earnings record, select the Remove checkbox and select the Save and Add New Rows button.*

### Web Page Fields

÷

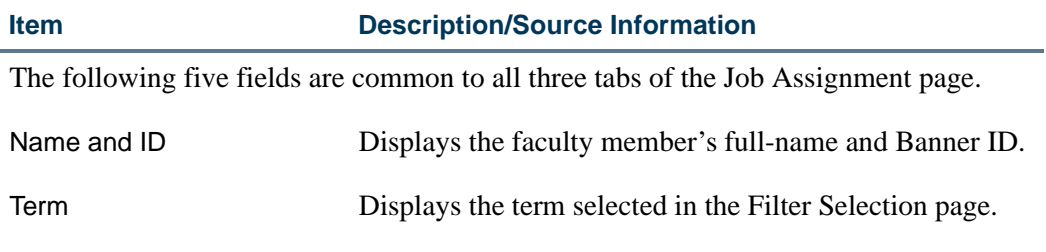

. .

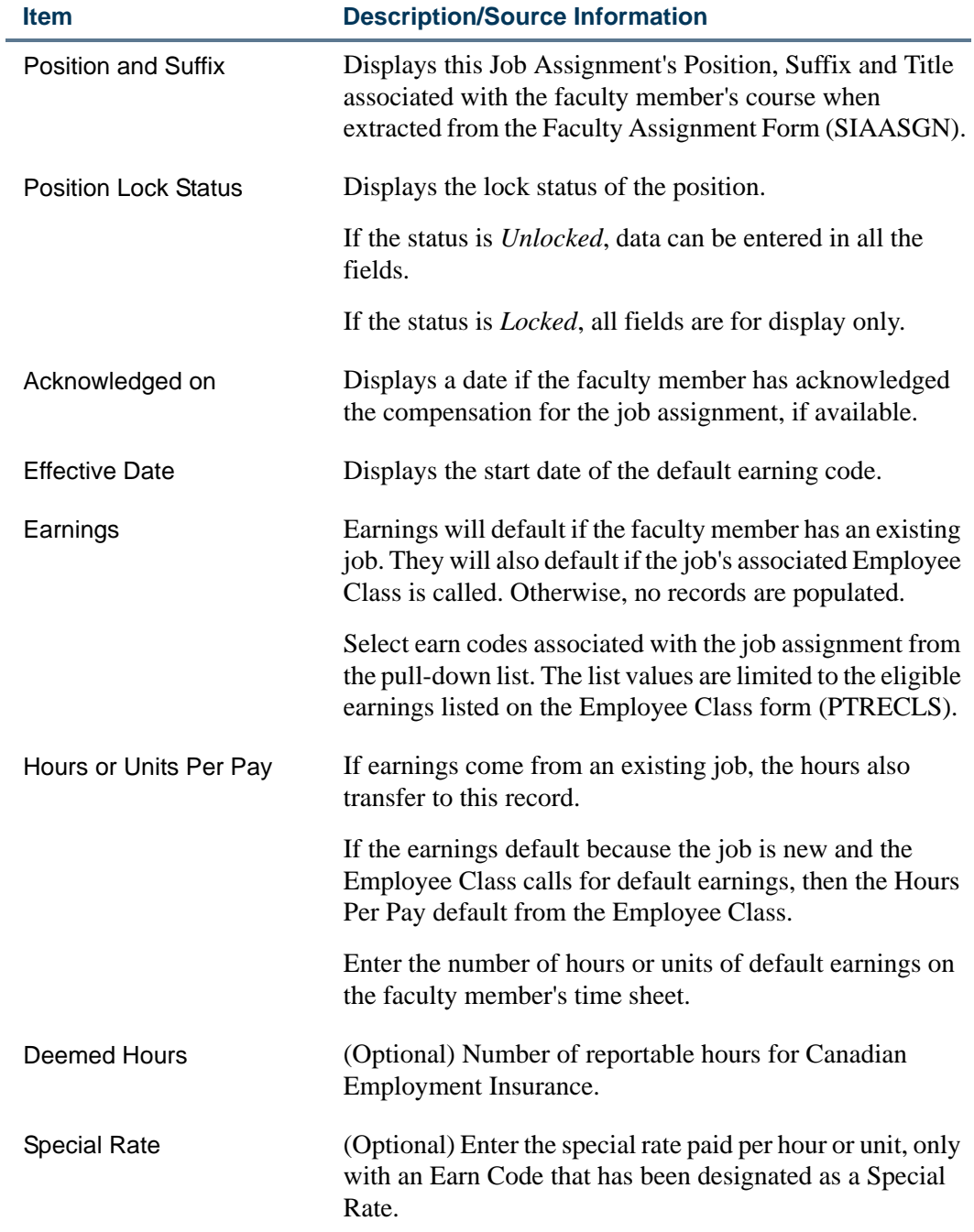

<u> 1988 - Frankrik Hans en de Frankrik Hans en de Frankrik Hans en de Frankrik Hans en de Frankrik Hans en de Fr</u>

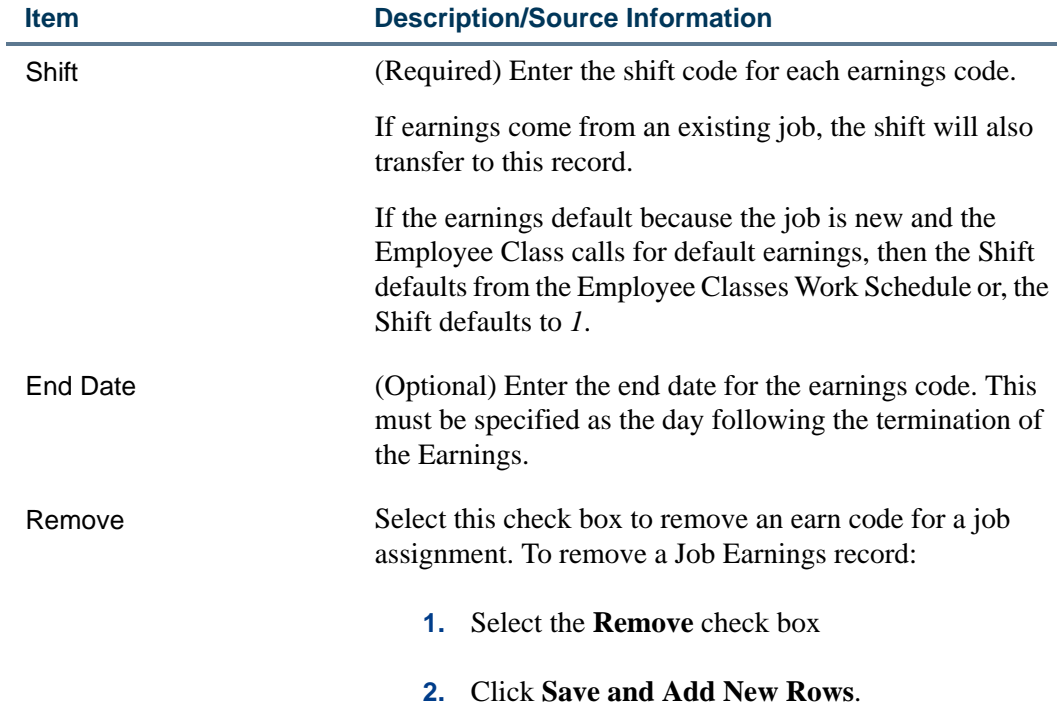

## Buttons/Icons on This Page

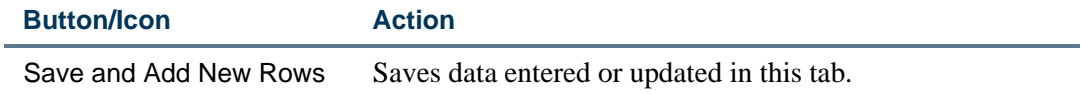

## Links to Other Web Pages

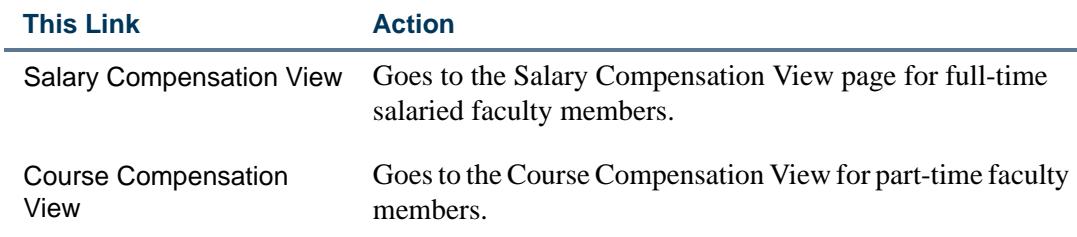

## Account Distribution (bwpkfjob.P\_DispJobAcctDistr)

Select the Account Distribution Tab to add, change or remove FOAPAL values associated with job assignments. When the **Position Lock Status** is *Unlocked*, new or existing FOAPAL values can be entered or modified. When the **Position Lock Status** is *Locked*, all fields are for display only.

 $\blacksquare$ 

#### Job Assignment

Update applicable fields. To remove a labor record, select the 'Remove' checkbox and select the 'Save and Submit' button.

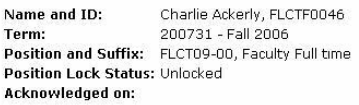

Job Detail | Job Earnings | Account Distribution

#### **Effective Date: 09/15/2006**

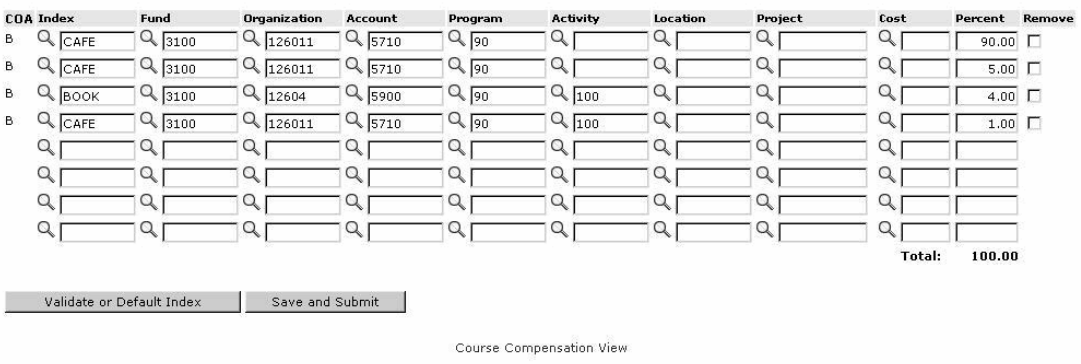

#### **Information Text**

The information text provides instructions for using this Self-Service page. You can customize the text using Web Tailor. If the **Position Lock Status** is *Unlocked*, the delivered text is:

*Update applicable fields. To remove a labor record, select the Remove checkbox and select the Save and Submit button.*

## Web Page Fields

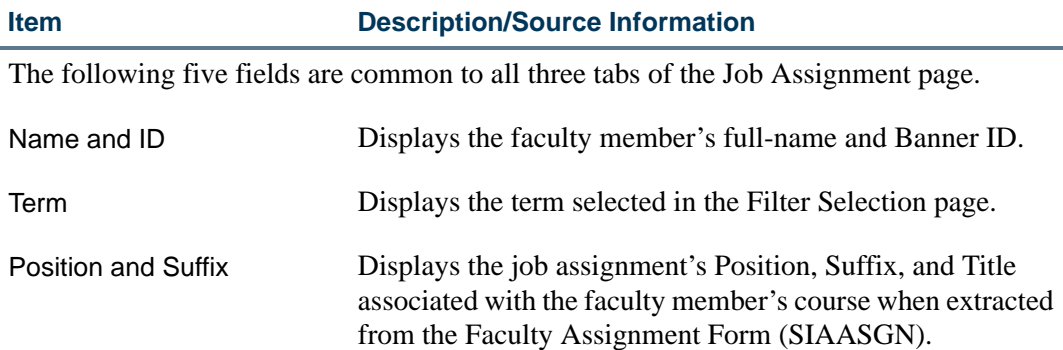

a matsa

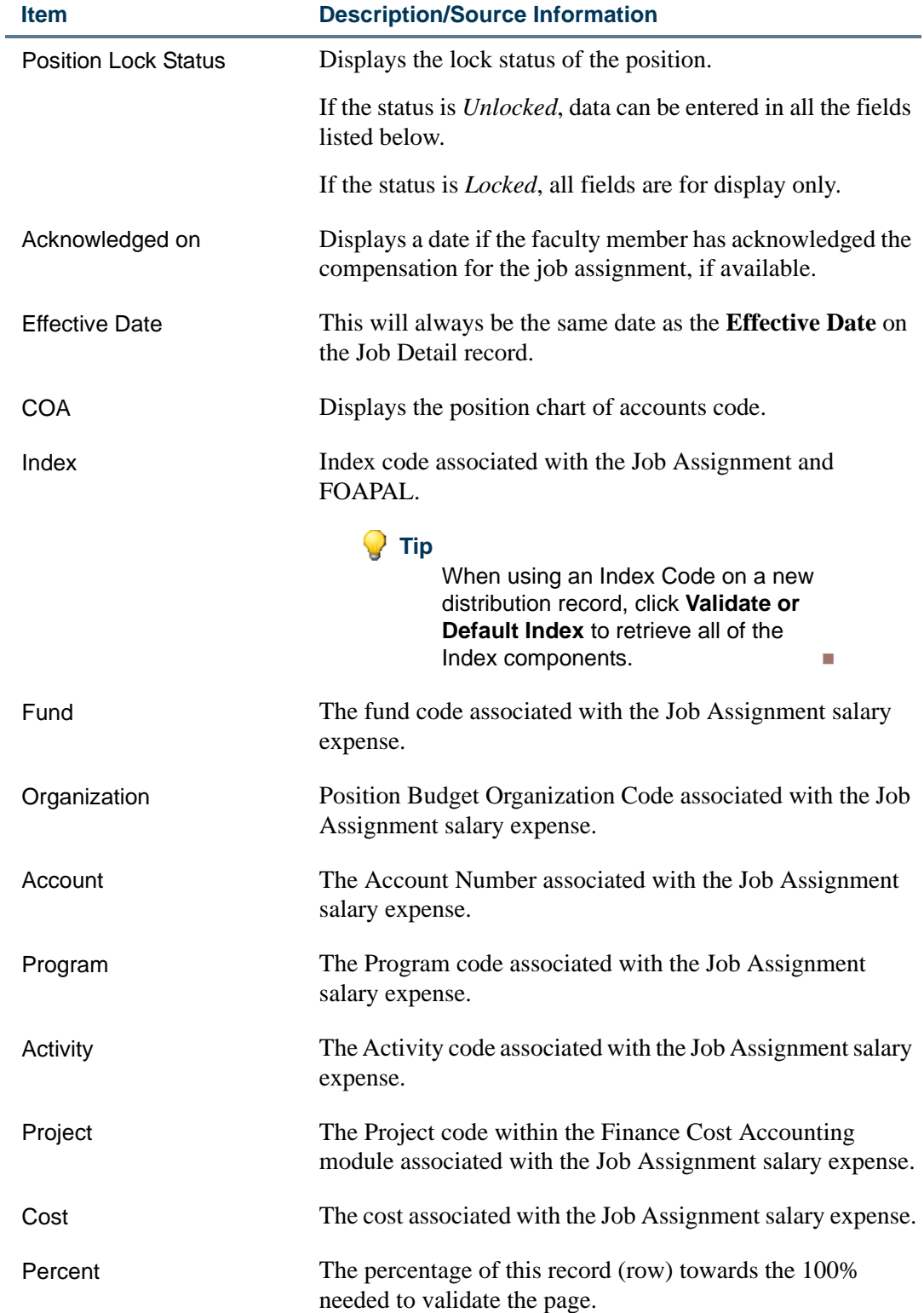

<u>. I de la contrada de la contrada de la contrada de la contrada de la contrada de la contrada de la c</u>

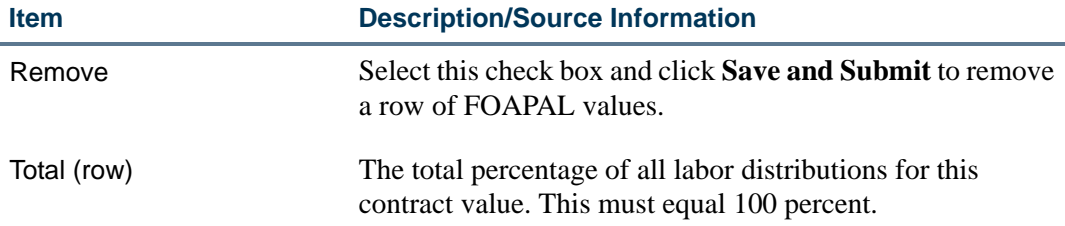

## Buttons/Icons on This Page

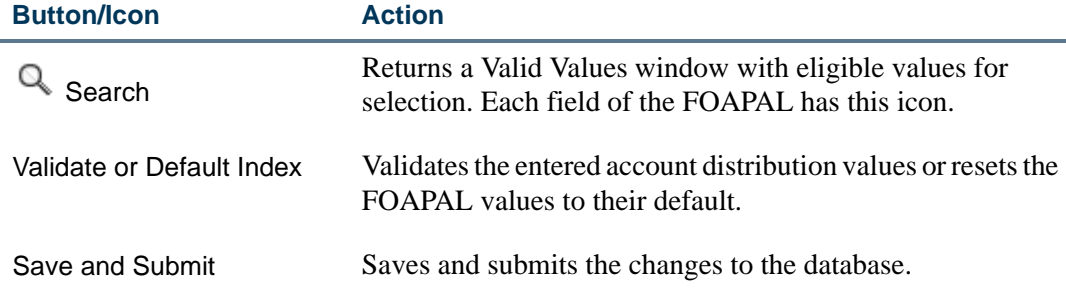

## Links to Other Web Pages

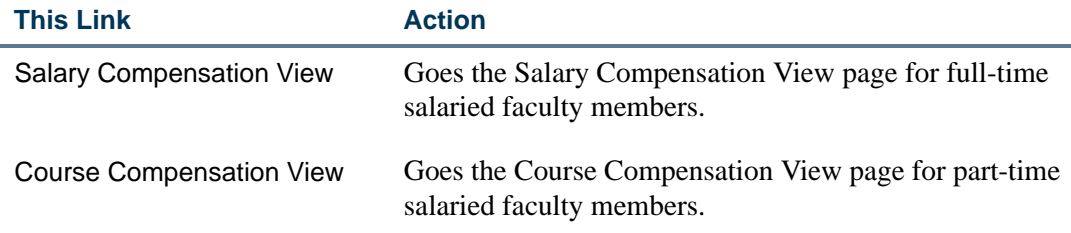

## Job Selection (bwpkfcal.P\_ChooseJob)

The Job Selection page lists all job assignments for a faculty member held currently or in the past, as of a specific query date. It is used when the Faculty Compensation Administrator is moving course information to Overload. Therefore, it is available only for faculty members with contract types that require the Salary Compensation View.

This allows the faculty administrator to re-use a previous job assignment when creating a current overload assignment for a faculty member.

To access this page, select **Existing Jobs** in the Overload section on the Salary Compensation View page. If a faculty member has held no previous job assignments, this link will not be displayed.

#### Job Selection

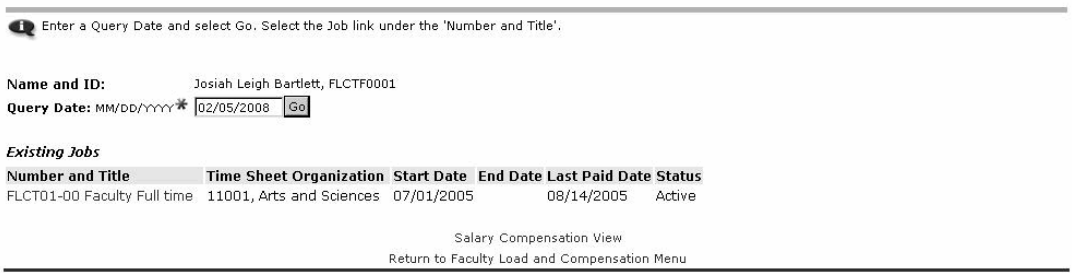

#### *Example*

Access the Job Selection page to check if you can re-use a previous job assignment and create a current overload assignment for a faculty member.

#### **Information Text**

The information text provides instructions for using this Self-Service page. You can customize the text using Web Tailor. The delivered text is:

*Enter a Query Date and select Go. Select the Job link under the Number and Title.*

#### Web Page Fields

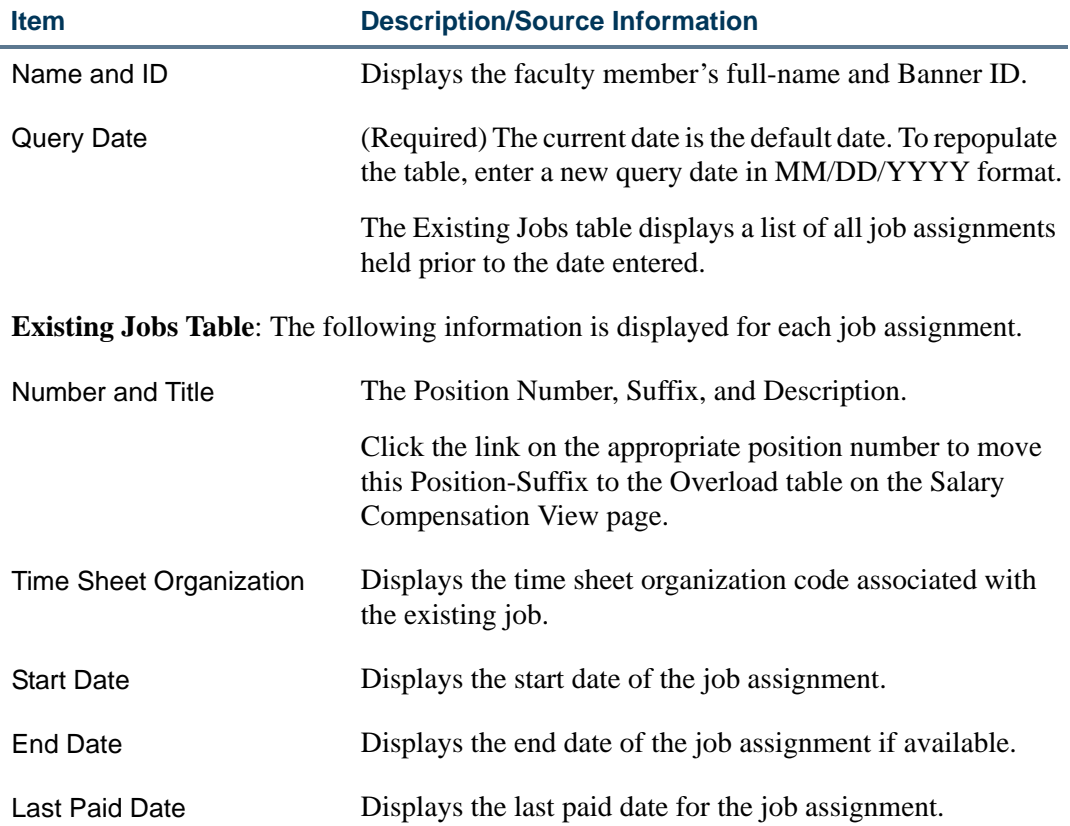

an an S

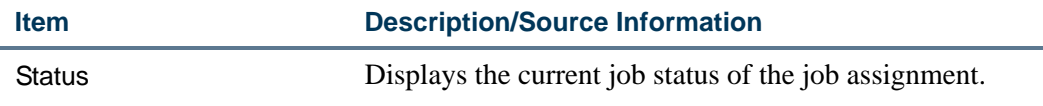

## Buttons/Icons on This Page

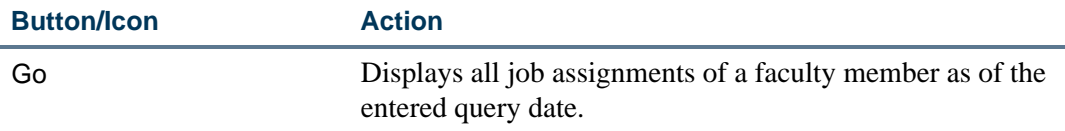

## Links to Other Web Pages

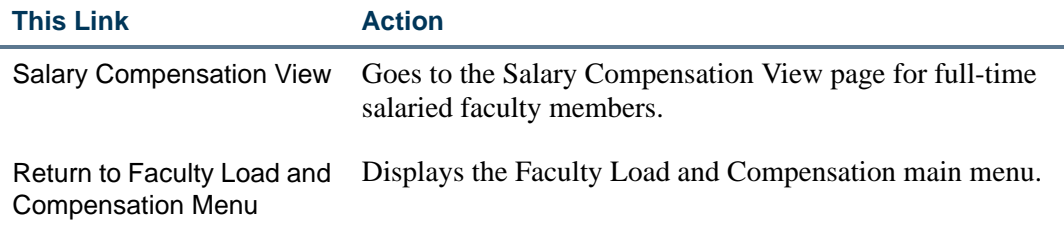

## New Position Selection (bwpkepaf.P\_ChoosePosition)

The New Position Selection page lists all available positions that meet the user's security criteria. This feature is used when the faculty administrator is moving course information to Overload; therefore, it is available only for faculty members with contract types that require the Salary Compensation View.

This allows the Faculty Compensation Administrator to obtain a new active position for the faculty member when creating a current overload assignment for a faculty member.

To access the New Position Selection page, click **Search** adjacent to the **Position** in the Overload section of the Salary Compensation View.

#### **New Position Selection**

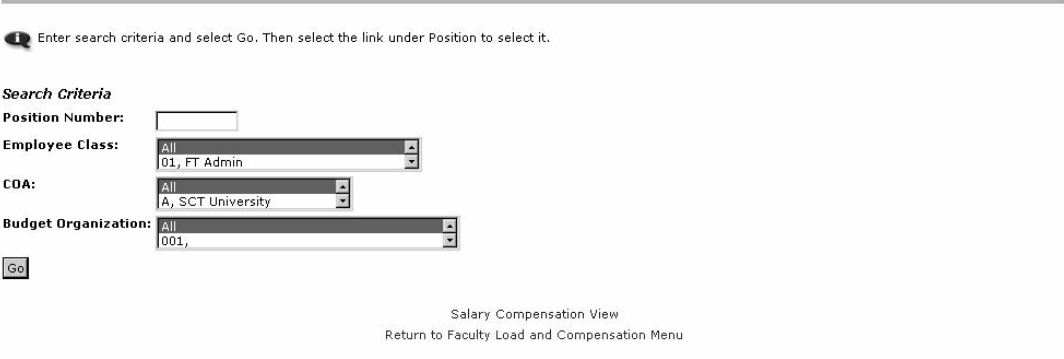

#### **Information Text**

The information text provides instructions for using this Self-Service page. You can customize the text using Web Tailor. The delivered text is:

*Enter search criteria and select Go. Then select the link under Position to select it.*

## Web Page Fields

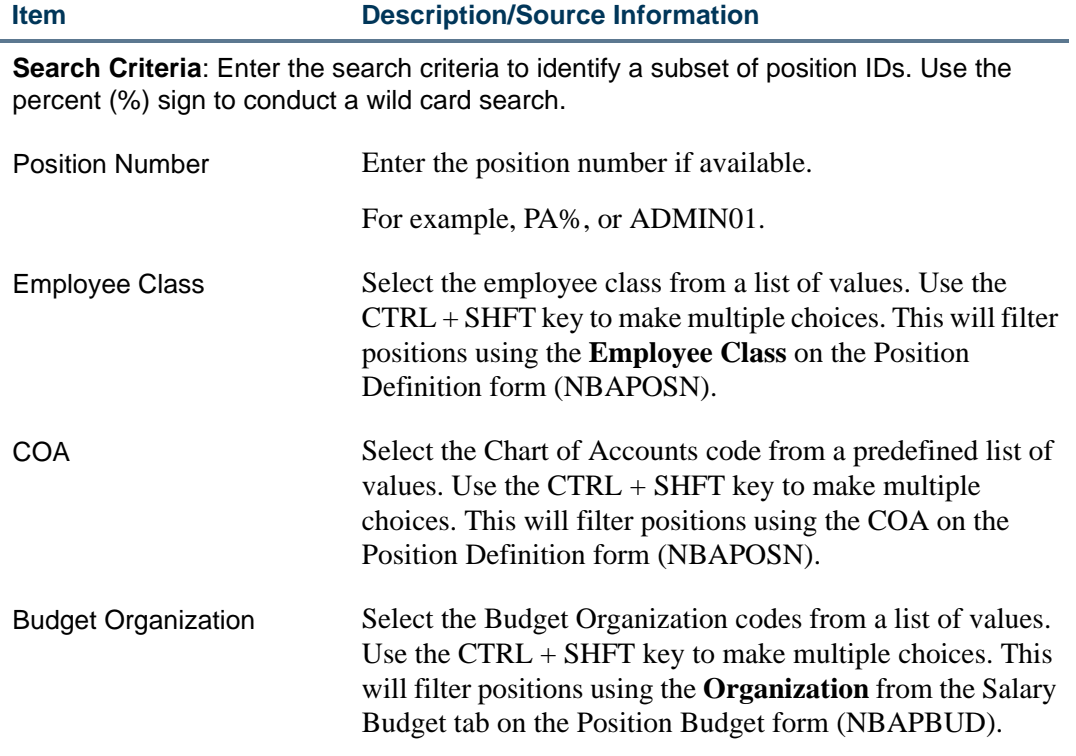

**Search Results**: The following information is displayed as the outcome of a search.

<u> TIL 1989 - LE TIL 1999 - LE TIL 1999 - LE TIL</u>

an an S

L.

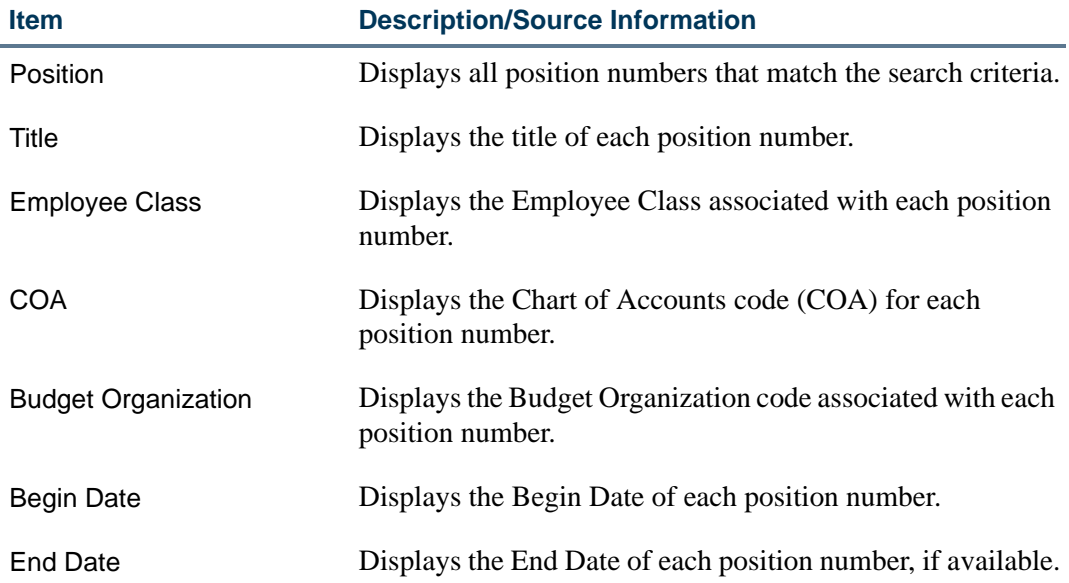

## Buttons/Icons on This Page

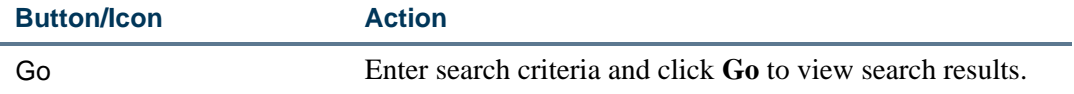

## Links to Other Web Pages

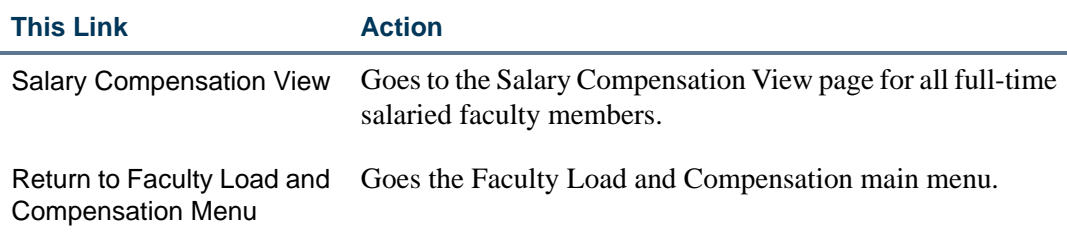

## Employee Filter (bwpkflac.P\_ChooseEmpFilters)

Use the Employee Filter page to search for a specific employee in a selected filter term. Access this page by selecting **Employee Filter** from the Filter Selection page.

You can search for an employee by their Last name and/or First name, or Banner ID. Conduct a wild card search using the percent (%) sign.

#### *Example*

Enter *TAM%*, *ID120%* in the relevant search fields.

**Employee Filter** 

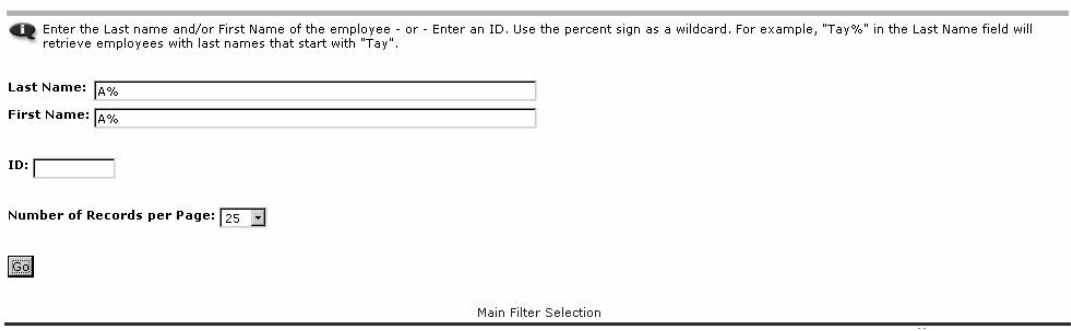

### **Information Text**

The information text provides instructions for using this Self-Service page. You can customize the text using Web Tailor. The delivered text is:

*Enter the Last name and/or First Name of the employee - or - Enter an ID. Use the percent sign as a wildcard. For example, Tay% in the Last Name field will retrieve employees with last names that start with Tay.*

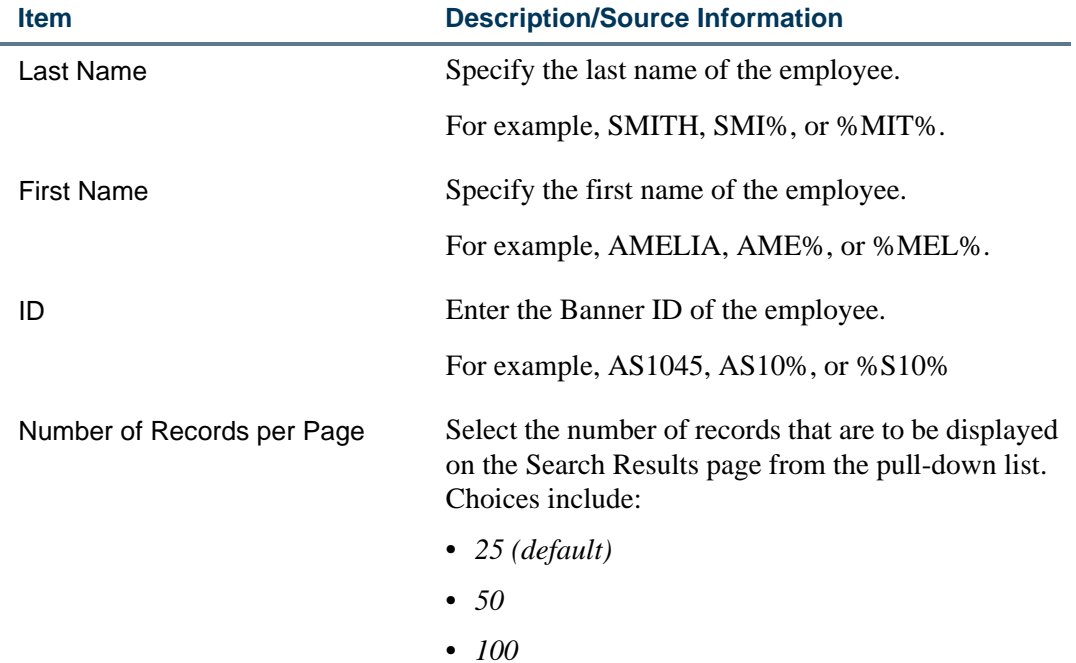

#### Web Page Fields

an an S

## Buttons/Icons on This Page

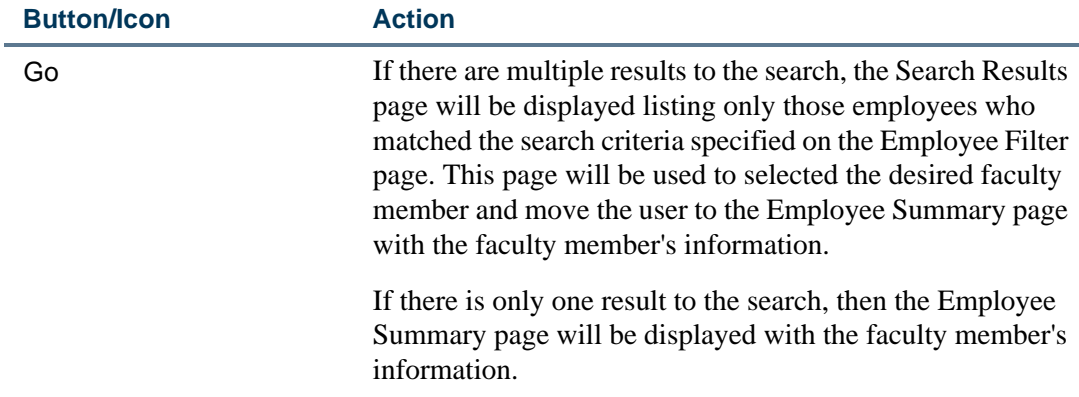

### Links to Other Web Pages

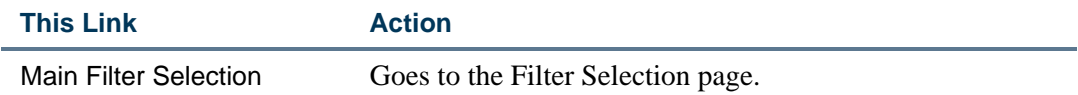

## Search Results (bwpkflac.P\_DispEmpSearchResults)

The Search Results page is displayed if there are multiple results from the Employee Filter page. Select the desired faculty member from an alphabetical list of names.

#### **Information Text**

The information text provides instructions for using this Self-Service page. You can customize the text using Web Tailor. The delivered text is:

*Select an employee to access the Employee Summary Page containing their information.*

### Web Page Fields

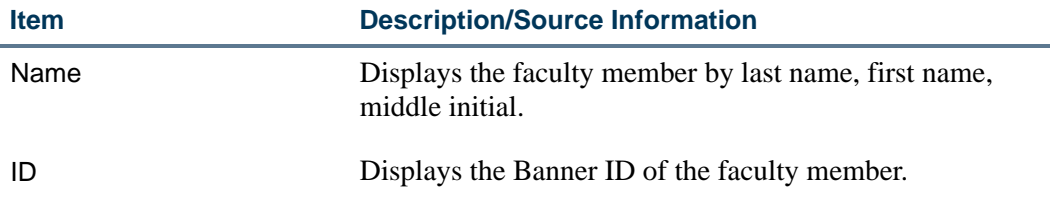

## Links to Other Web Pages

**This Link Action** Employee Filter Goes to the Employee Filter page.

Summary View of Locked and Unlocked **Status** 

Select the *Summary View of Locked and Unlocked Status* menu option to access the Employee Status Summary page.

#### **P** Tip

The Employee Status Summary page for an individual can also be

accessed by clicking **Lock** on any of the Summary pages.

A faculty member may have multiple job assignments during a single Term. Therefore, Faculty Administrators must be able individual job assignments locking must be done by the job, not by the faculty member. Only locked jobs can be uploaded to Banner Human Resources.

## Employee Status Summary (bwpkflsm.P\_DispLockSummary)

Access the Employee Status Summary page by clicking **Lock** on any of the summary pages, or by selecting the Summary View of Locked and Unlocked Status menu option.

- 111

#### **Employee Status Summary**

Select Term and Status to list on this page and select the Go button. Once list appears, reorder the page using the ascending and descending and status to list on this page and select the Go button. Once list appears, reor

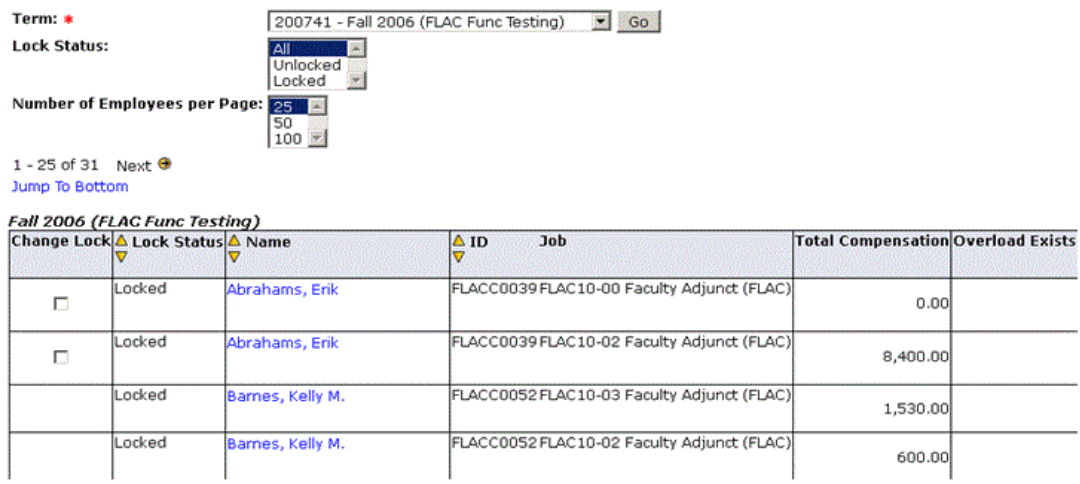

#### **Information Text**

The information text provides instructions for using this Self-Service page. You can customize the text using Web Tailor. The delivered text is:

*Select Term and Status to list on this page and select the Go button. Once list appears, reorder the page using the ascending and descending arrows. Change employee status by selecting individual Change Lock checkboxes or use the Select buttons at the bottom of the page. When all checks are complete, select the Save button. Applied records may not be selected. Selecting the Name link will access the employee's Compensation View.*

### Web Page Fields

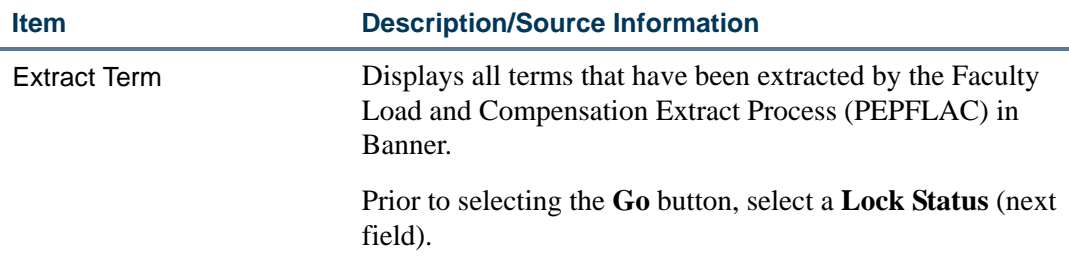

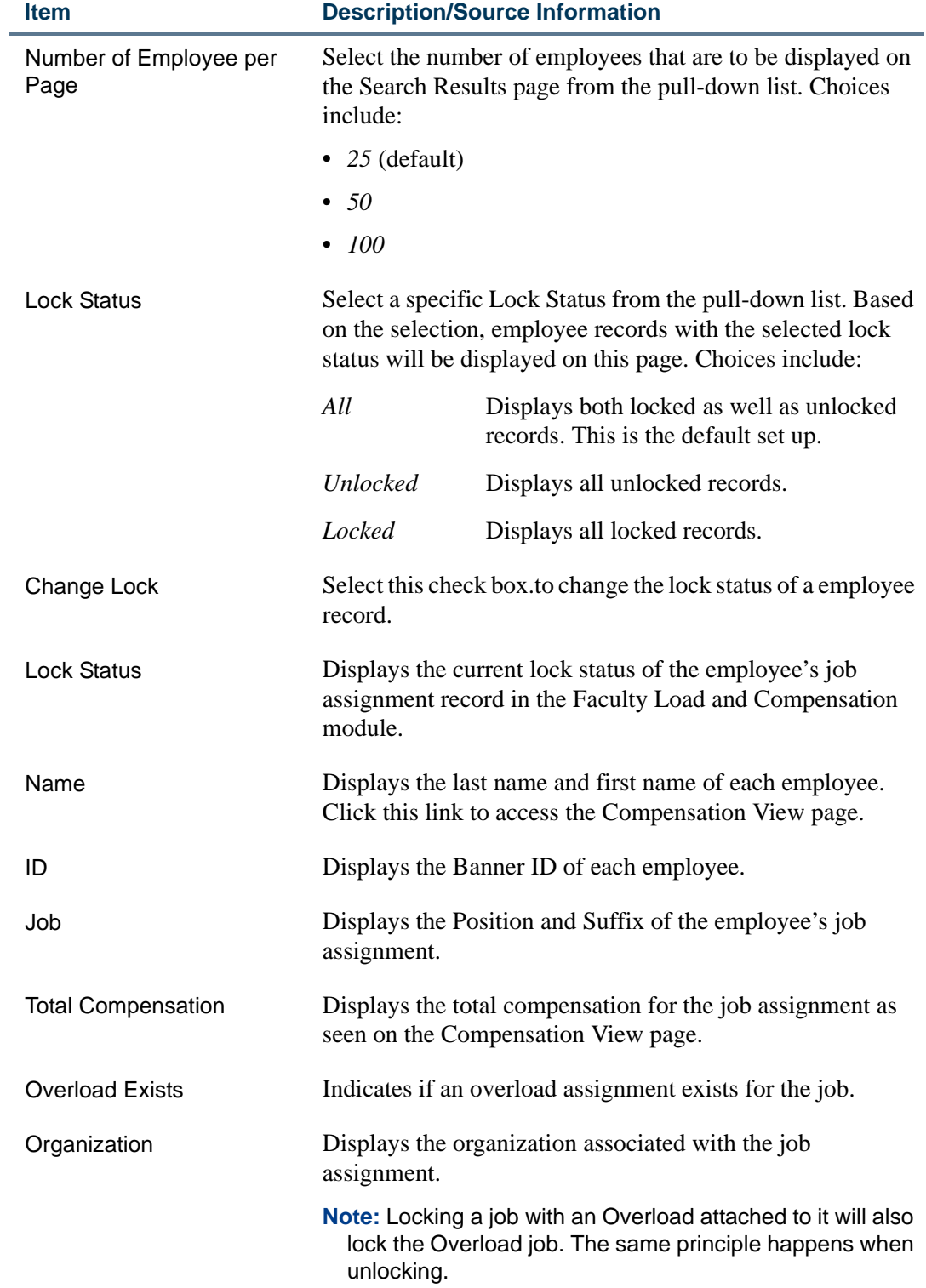

<u>. I de la contrada de la contrada de la contrada de la contrada de la contrada de la contrada de la c</u>

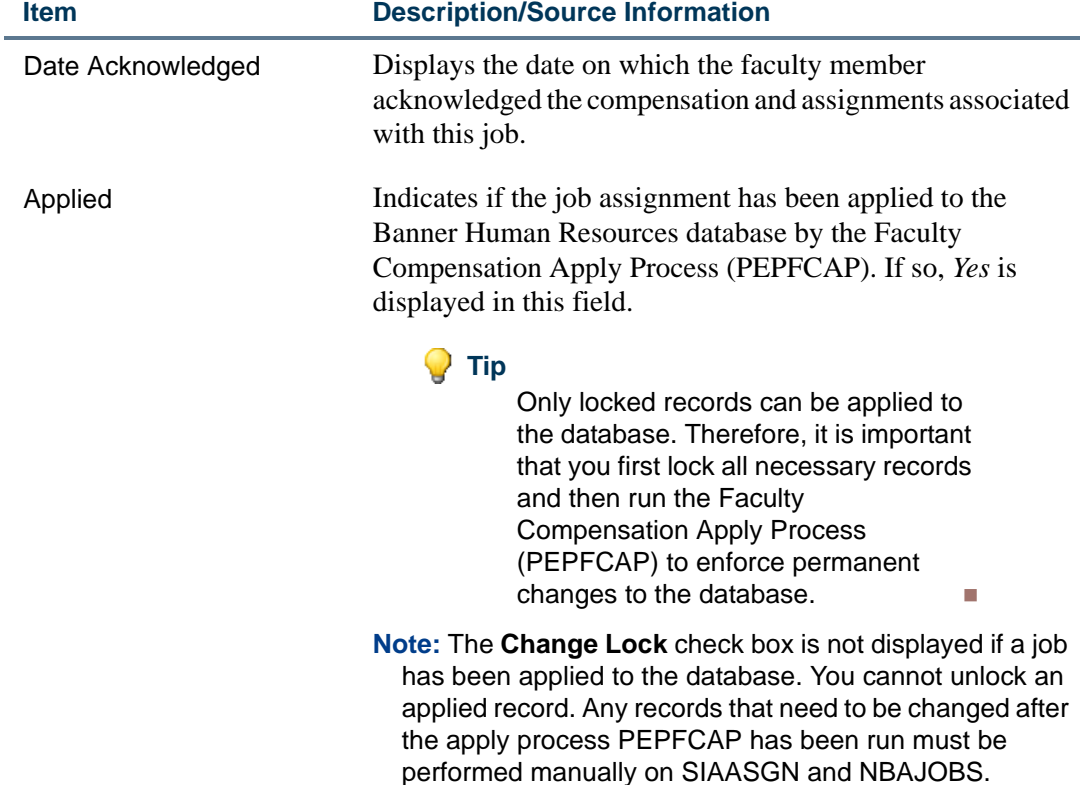

## Buttons/Icons on This Page

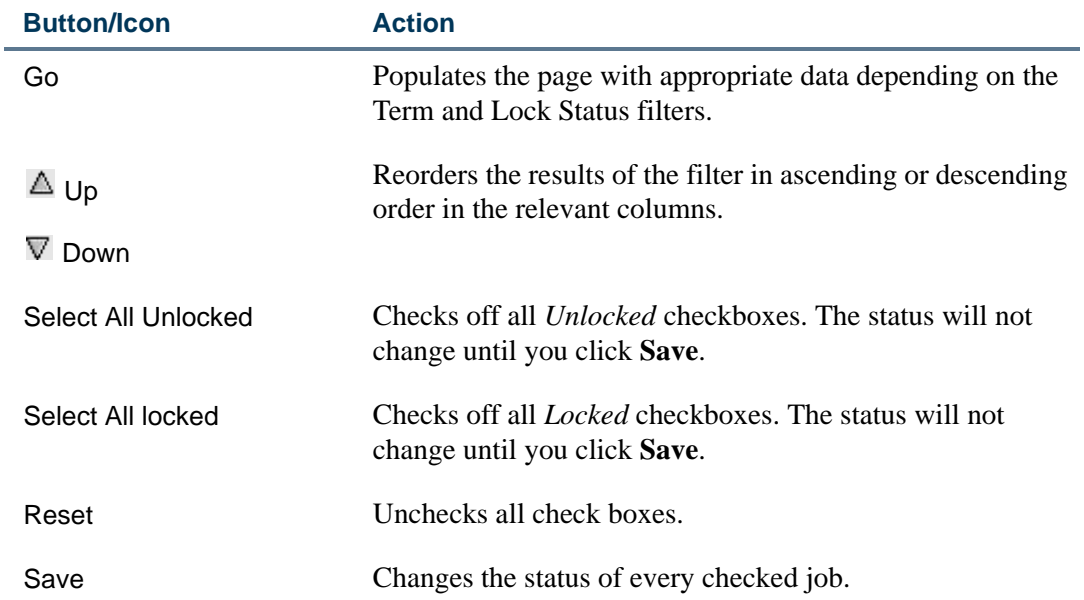

<u>. I de la contradición de la contradición de la contradición de la contradición de la contradición de la con</u>

## Links to Other Web Pages

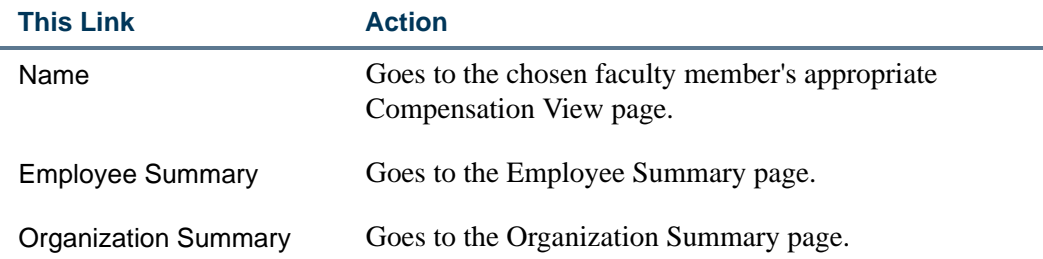

## Compensation and Acknowledgement (bwpkfact.P\_DispAcknowledge)

The Compensation and Acknowledgment page displays compensation information for faculty members and faculty compensation administrators, regardless of the nature of compensation (salaried or course).

Faculty members can view their compensation information only after a Faculty Compensation Administrator locks the position in Self-Service. This triggers a new Banner Workflow event - JOBCOMPENSATIONLOCK to issue a notification to the faculty member.

Faculty members can view their compensation information only after a Faculty Compensation Administrator locks the position in Self-Service.

. . . . . . . . .

. . . . .

. . . . . .

Compensation and Acknowledgement

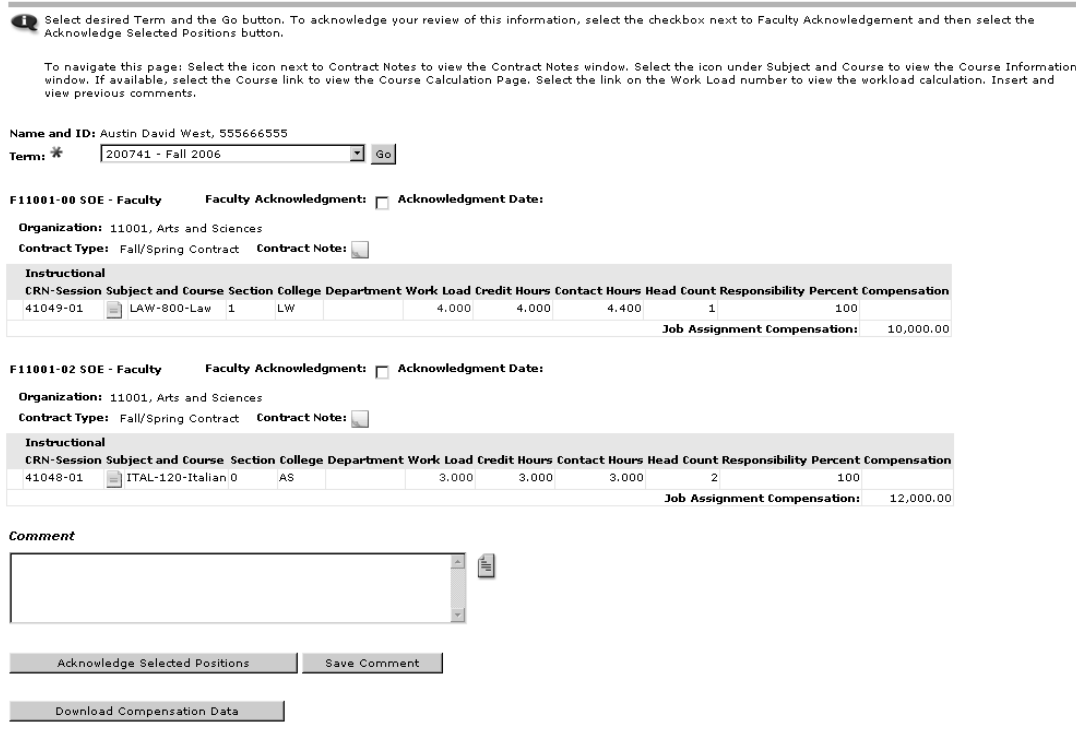

#### **Information Text**

The information text provides instructions for using this Self-Service page. You can customize the text using Web Tailor. The delivered text is:

*Select desired Term and the Go button. To acknowledge your review of this information, select the checkbox next to Faculty Acknowledgement and then select the Acknowledge Selected Positions button.*

*To navigate this page: Select the icon next to Contract Notes to view the Contract Notes window. Select the icon under Subject and Course to view the Course Information window. If available, select the Course link to view the Course Calculation Page. Select the link on the Work Load number to view the workload calculation. Insert and view previous comments.*

#### Web Page Fields

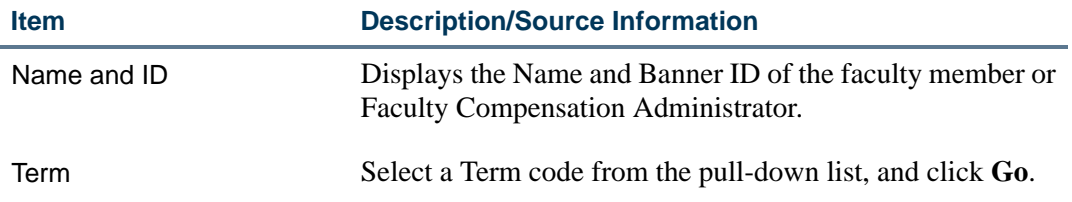

The following information is displayed:

. . . . . .

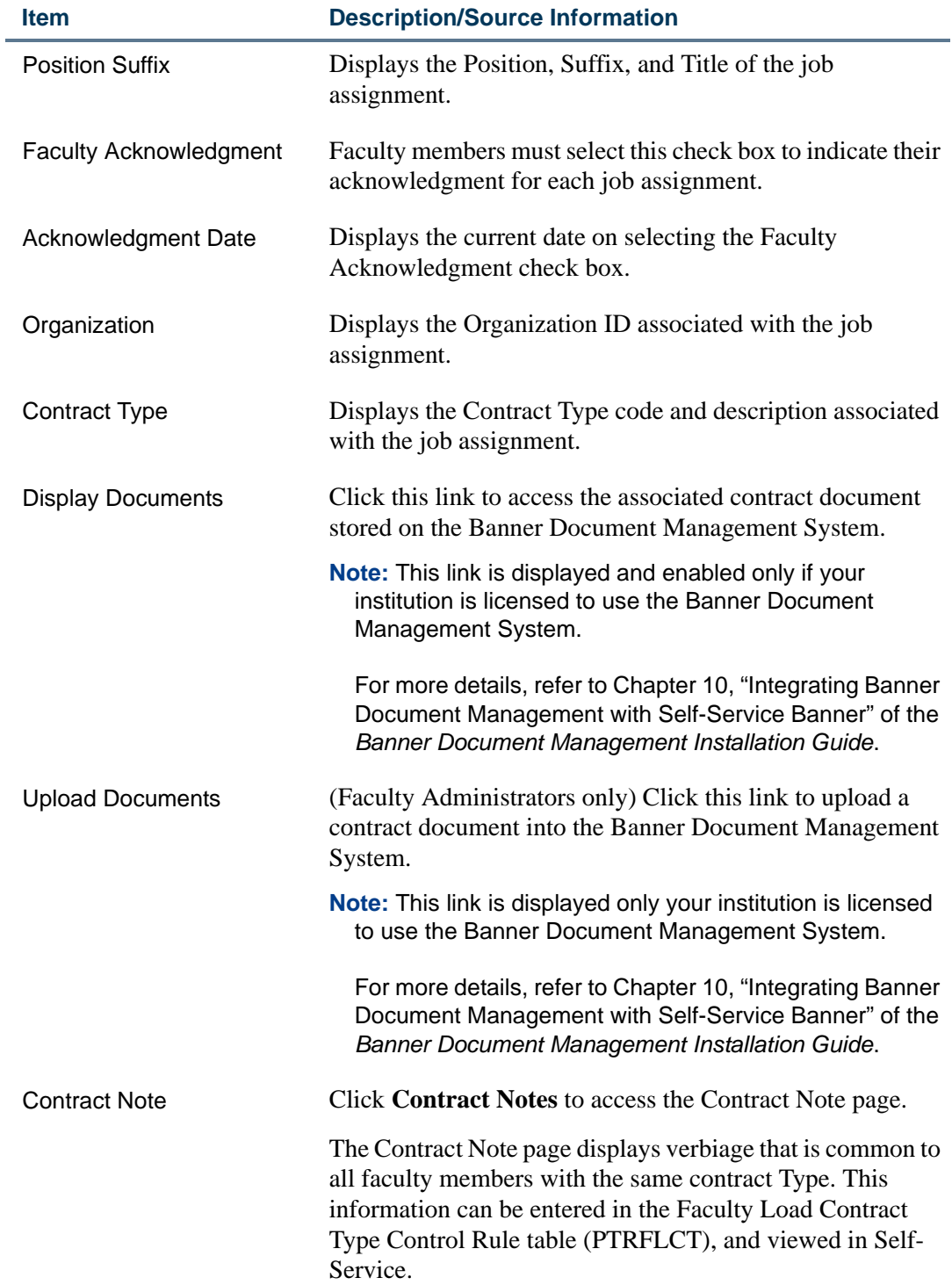

<u>. I de la contrada de la contrada de la contrada de la contrada de la contrada de la contrada de la c</u>

#### **Item Description/Source Information**

The Instructional Table displays the following fields:

- **CRN-Session**
- **Subject and Course**
- **Section**
- **College**
- **Department**
- **Work Load**
- **Credit Hours**
- **Contact Hours**
- **Head Count**
- **Responsibility Percent**
- **Compensation**

For detailed field descriptions, refer to the topic "Salary Compensation View [\(bwpkfcal.P\\_SalaryCompensation\)" on page 4-18](#page-69-0).

The Non-Instructional Table displays the following fields:

- **Subject and Course**
- **Department**
- **Work Load**
- **Contact Hours**

For detailed field descriptions, refer to the topic "Salary Compensation View [\(bwpkfcal.P\\_SalaryCompensation\)" on page 4-18](#page-69-0).

Comment Enter comments as required.

Comments entered by Faculty Compensation Administrators are confidential.

Comments entered by faculty members can be viewed by the faculty member and the Faculty Compensation Administrators for feedback.

## Buttons/Icons on This Page

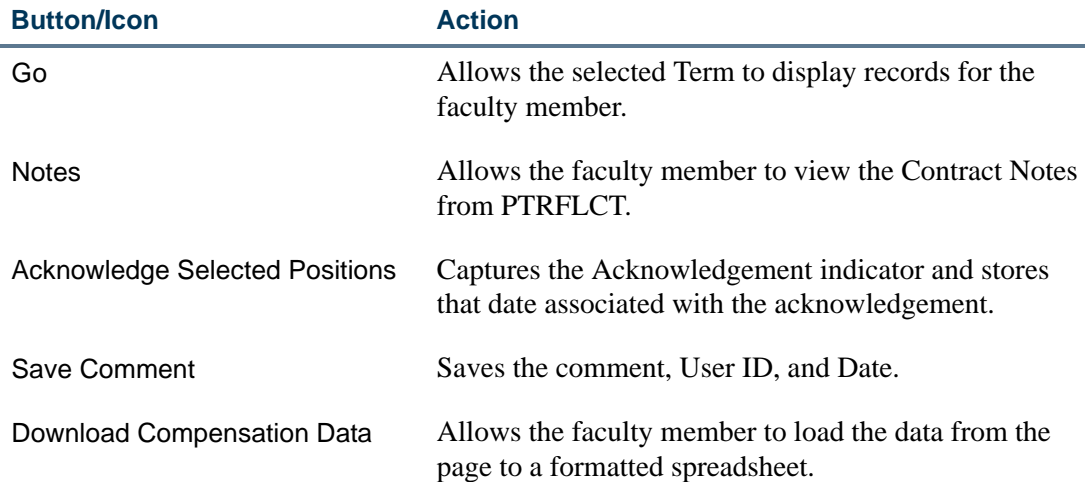

## Contract Notes (bwpkfcmt.P\_DispNotes)

The Contract Notes page displays the information entered in the **Self-Service Comments** block of the Faculty Load Contract Type Control Rule Table (PTRFLCT) in Banner Human Resources.

#### **Tip**

Use this page effectively to display contract information common to all employees of a specific contract type.

To access this Self-Service page, click **Contract Notes** on the Compensation and Acknowledgement page.

#### **Contract Notes**

200741 - Fall 2006 Term: Contract Twne: Fall/Spring Contract Italian Beginners Notes:

Compensation and Acknowledgement

## Web Page Fields

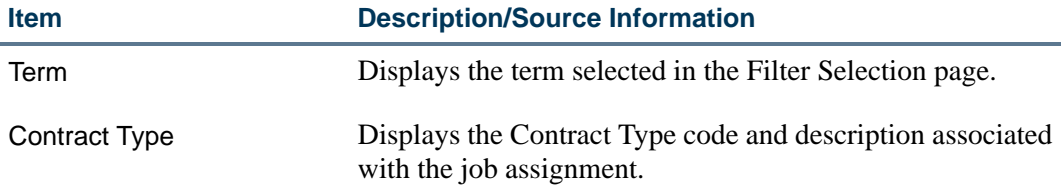

. .

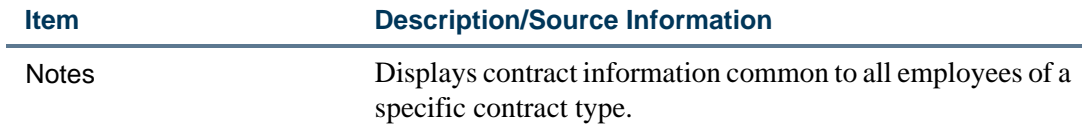

## Links to Other Web Pages

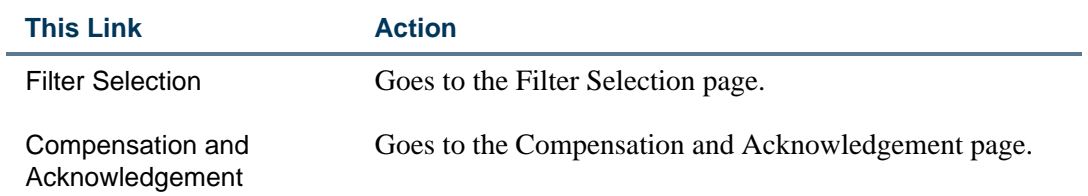

<u> 1988 - Frankrik Hans en de Frankrik Hans en de Frankrik Hans en de Frankrik Hans en de Frankrik Hans en de Fr</u>

# Site Map for Faculty Compensation Administrators

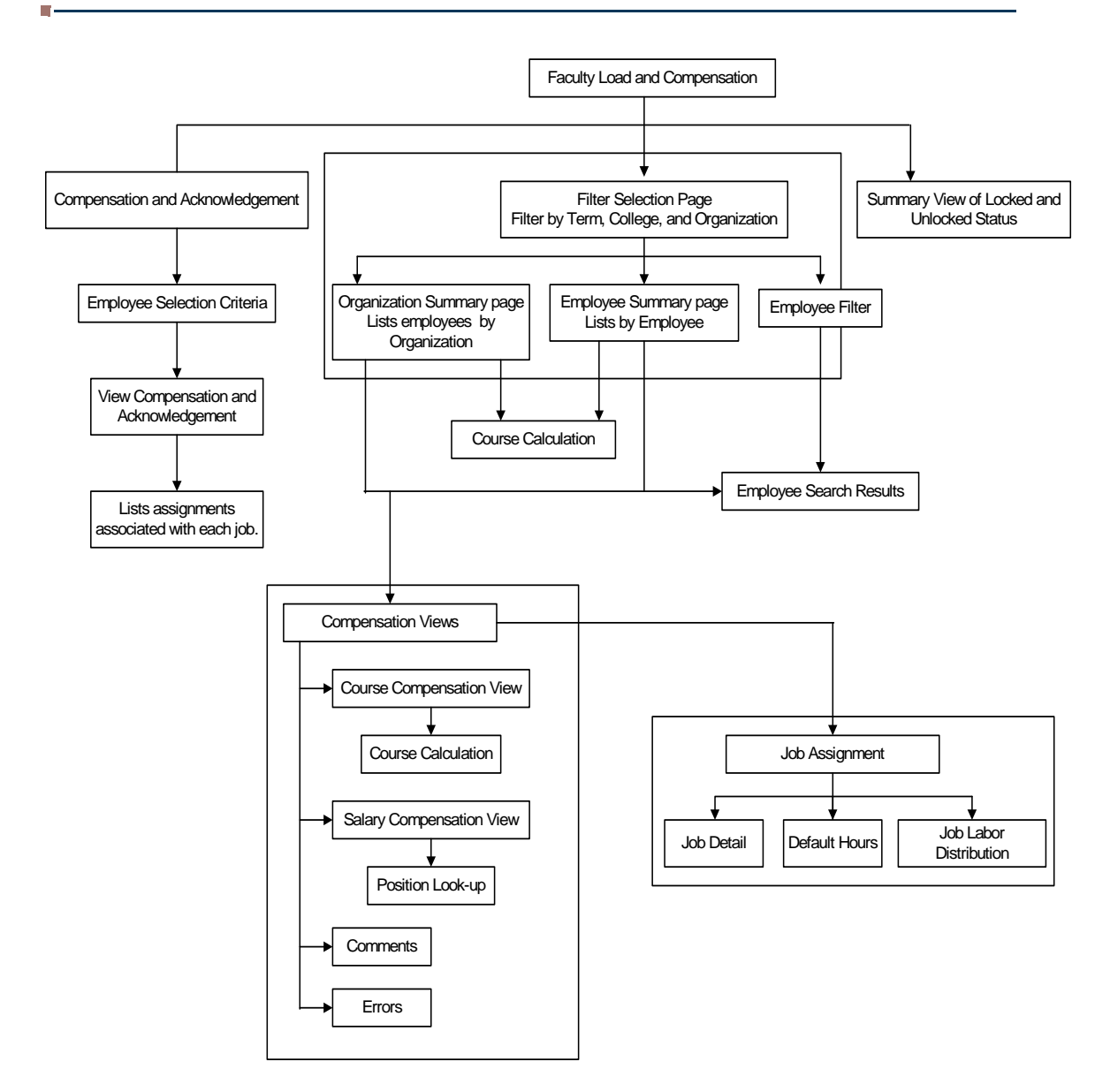

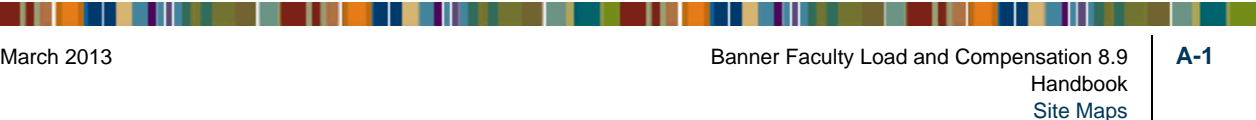

# Site Map for Faculty Members

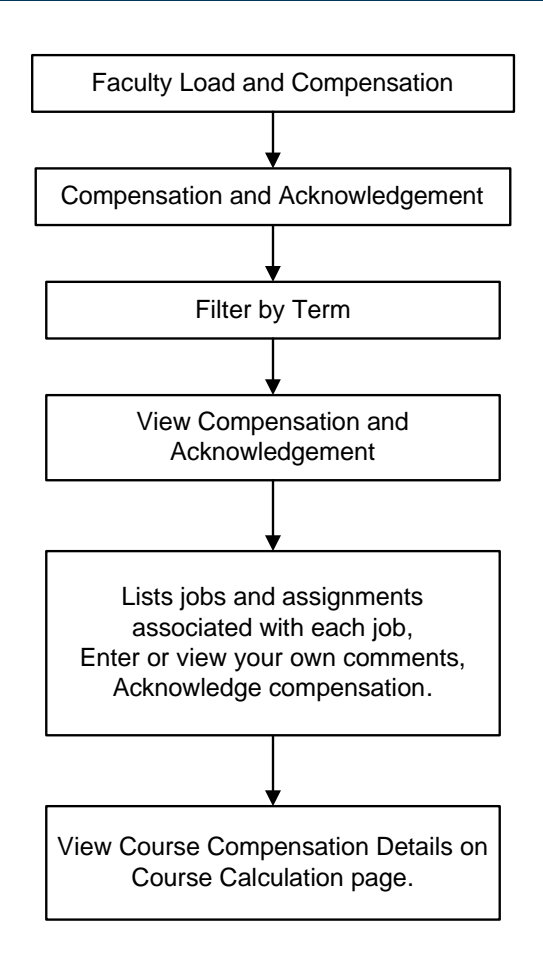

 $\blacksquare$ 

.

<u> Tanzania (hago alian zina hago alian zina hago alian zina hago alian zina hago alian zina hago alian zina ha</u>